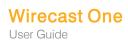

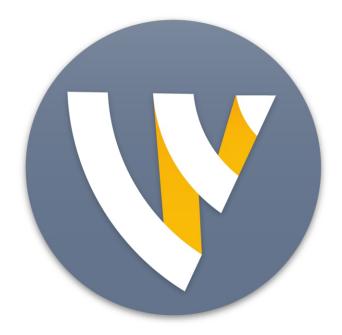

# User Guide for Mac

13.1

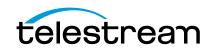

# Contents

#### Preface 9

Copyright and Trademark Notice 9 MPEG-2 License Requirements 9 Customer Support 10 We'd Like to Hear from You! 10 Limited Warranty and Disclaimers 10 Warranty Remedies 10 Software Updates 11 Restrictions and Conditions of Limited Warranty 11 Limitations of Warranties 11

#### Introduction 13

Introduction 13 Topics 13 Wirecast Versions 13 Wirecast One Workflow 14 Tutorials 15 Two Ways to Use this Application 15 Presenter Is Operator 15 Presenter Plus Operator 16 Startup 16 Main Window Layout 17 Using AutoLive 19 Preview 19 Master Audio 21 Main Shot List 22 Control/Status Bar 22 Layers 24 Layer Windows 24

#### Installation 27

Introduction 27

Topics 27 Installing 27 Activating 28 Uninstalling 29 System Requirements 29

#### **Tutorials 31**

Introduction 31 Tutorials 31 Tutorial 1: Basic Concepts 32 Tutorial Prep 33 The Main Window 34 What Is a Shot? 34 Switching Between Shots 35 Transitions 36 Transition Speed 38 Go Button 38 Layers 39 Auto Live 41 Turn AutoLive Off 41 Multiple Changes 42 Preview 42 Tutorial 2: Editing Shots 47 Tutorial 3: Broadcasting 49 Streaming 49 Telestream Cloud Settings 50

#### Main Window 55

Introduction 55 Topics 55 Overview 55 Control/Status Bar 56 Preview/Live Broadcast Area 57 Countdown Clock Display 58 Transition Controls 59 Changing Transitions 59 Transition Speed 60 Go Button 60 Touch Bar (MacBook Pro only) 60 Add Shot Menu 61 Shot Selection Area 66 Changing Shots 66 Moving a Shot to Another Layer 68 Resizing the Shot Icons 68 Layers 69 What is a Layer? 69

Moving a Shot to Another Layer 69 AutoLive 69 69

#### Shot Editor 71

Introduction 71 Topics 71 Overview 72 Shot Layers Tab 73 Shot Layer Properties Tab 74 Audio Properties Tab 76 Chroma Key Properties Tab 78 Smooth Transition Properties Tab 79 Additional Properties Tab 80 **Capture Devices Properties** 80 RealTek Example 81 NDI<sup>™</sup> Sources 81 Clock Properties 83 Image Carousel Properties 87 QR Code Generator Properties 88 Media File Properties 88 **Screen Capture Properties** 90 Solid Color Properties 91 Text Shot Properties 93 Web Page Properties 96 Web Stream Properties 97 Titles Properties 98 **Twitter Feed Properties** 101 SyphonInject<sup>™</sup> Sources 104

#### Social Media 107

Introduction 107 Topics 107 Facebook 107 Twitter 110 Settings 110 Create Shot 111 Message Feed 113

#### Preferences 115

Introduction 115 Topics 115 Accessing Preferences 115 Resetting Preferences 116 General 117 Shot Display 118 Licenses 119 Serial Numbers 119 Manual Activation 119 Deactivate Serial Numbers 120 Demonstration Mode 120 Software Update 120 Upgrades Included 121 Hot Keys 121 Controllers 124 **MIDI** Control Assignments 124 MIDI Control Descriptions 126 X-keys Control Assignments 128 **General Key Operations** 128 **Key Descriptions** 128 Advanced 130

#### Menus and Windows 133

Introduction 133 Topics 133 Wirecast One Menu 133 File Menu 134 Edit Menu 134 Switch Menu 136 Media Menu 136 Output Menu 136 Layout Menu 140 Social 140 Facebook 140 Twitter Menu 141 Window Menu 141 Help Menu 142

#### **Broadcasting 145**

Introduction 145 Topics 145 Canvas Size 146 Virtual Camera 147 Output Settings 148 Multiple Output Settings 149 Configuration 150 Encoder Presets 150 Multicast and Unicast 153 RTMP Server 153 Telestream Cloud Settings 154 CDN Partners 159 BoxCast, Churchstreaming.tv, DaCast Streaming Services, ESE Networks, High School Zoom, Jet-Stream, Lightcast, Livestream, Meridix Live Sports Platform, Onstream media, Pitchtime, SermonAudio, StreamingChurch.tv, Stream-Shark.io, StreamSpot, Streaming Media Hosting, Stretch Internet, Sunday Streams, Tulix Streaming, Ustream, WorshipStream, **159** 

Azure Media Services, Sermon.net, Verizon Digital Media Services, West Studio. 161

Brightcove, Limelight 162 Akamai 163 LinkedIn Live 165 LiveArena 167 Twitter/Periscope 169 Twitch 171 Vimeo 173 Wowza Streaming Engine. 176 Zixi 177 Facebook Live 179 Facebook Live 179 Facebook Live - With User Code 185 Microsoft Stream 192 YouTube 193 Streaming 195 Record To Disk 196

#### Encoder Presets 199

Introduction 199 The Encoder Presets Window 200 Creating New Presets 201 Profile Options 201 MainConcept H.264 202 x264 205 ProRes 208

#### Making Great Broadcasts 211

Introduction 211 Topics 211 Overview 211 High Quality Audio 212 Good Lighting 212 Triangular Lighting 213 Broadcast Settings 214 Bandwidth 214 Motion 214 Encoder Settings 214

### Acknowledgements 215

Acknowledgements 215 Overview 215 Steinberg VST Plug-In SDK Licensing Agreement (Version "3.6.6- 17.06.2016") 215 Syphon 218 MIT 218 TurboJPEG 218

# Preface

# **Copyright and Trademark Notice**

Copyright 2020 Telestream, LLC. All rights reserved. No part of this publication may be reproduced, transmitted, transcribed, altered, or translated into any languages without written permission of Telestream, LLC. Information and specifications in this document are subject to change without notice and do not represent a commitment on the part of Telestream.

Telestream, CaptionMaker, Episode, Flip4Mac, FlipFactory, Flip Player, Gameshow, GraphicsFactory, Lightspeed, MetaFlip, Post Producer, ScreenFlow, Split-and-Stitch, Switch, Tempo, TrafficManager, Vantage, VOD Producer and Wirecast, are registered trademarks and Cricket, e-Captioning, iQ, iVMS, iVMS ASM, Inspector, MacCaption, Pipeline, Vidchecker, and Surveyor are trademarks of Telestream, LLC. All other trademarks are the property of their respective owners.

QuickTime, Mac OS X, Final Cut Pro, and Safari are trademarks of Apple, Inc. Bonjour, the Bonjour logo, and the Bonjour symbol are trademarks of Apple, Inc.

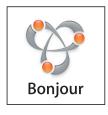

Wirecast One supports the use of NewTek NDI<sup>™</sup> technology; "NDI<sup>™</sup>" is a trademark of NewTek, Inc. For information about NDI<sup>™</sup> visit http://NDI.NewTek.com/

All other brand, product, and company names are property of their respective owners, and are used only for identification purposes.

# **MPEG-2 License Requirements**

Telestream has obtained a license from MPEG LA, to produce MPEG-2 video, to meet the following requirement on behalf of its FlipFactory and Pipeline licensees: The use of this

product in any manner that complies with the MPEG-2 standard is expressly prohibited without a license under applicable patents in the MPEG-2 patent portfolio, which license is available from MPEG LA, L.L.C., 250 Steele Street, Suite 300, Denver, Colorado 80206.

### **Customer Support**

Telestream offers technical support through our Website and Email.

Email contacts:

- Sales: sales@telestream.net
- Support: desktopsupport@telestream.net

Website Links:

- How to Buy: http://www.telestream.net/purchase/store.htm
- Support: http://www.telestream.net/telestream-support/wire-cast/support.htm
  - View our Library of Tutorials & Webinars
  - Browse our Knowledge Base
  - Explore our Community Forum

### We'd Like to Hear from You!

Telestream welcomes comments, feedback, and suggestions about your experience with Wirecast One. You can reach us at desktopsupport@telestream.net

If you have suggestions about improving the tutorials or this guide, other Telestream documents, or our Website, please Email us at techwriter@telestream.net.

# **Limited Warranty and Disclaimers**

Telestream, LLC. (the Company) warrants to the original registered end user that the product will perform as stated below for a period of one (1) year from the date of shipment from factory:

**Hardware and Media**. The Product hardware components, including equipment supplied but not manufactured by the Company but NOT including any third party equipment that has been substituted by the Distributor for such equipment (the "Hardware"), will be free from defects in materials and workmanship under normal operating conditions and use.

**Software**. If software is supplied as part of the product, the software will operate in substantial conformance with specifications set forth in its product user's guide. The Company does not warrant that the software will operate uninterrupted or error-free, will meet your requirements, or that software errors will be corrected.

### **Warranty Remedies**

Your sole remedies under this limited warranty are as follows:

**Hardware and Media**. The Company will either repair or replace (at its option) any defective Hardware component or part, or Software Media, with new or like new Hardware components or Software Media. Components may not be necessarily the same, but will be of equivalent operation and quality.

**Software**. If software is supplied as part of the product and it fails to substantially conform to its specifications as stated in the product user's guide, the Company shall, at its own expense, use its best efforts to correct (with due allowance made for the nature and complexity of the problem) such defect, error or nonconformity.

### **Software Updates**

If software is supplied as part of the product, the Company will supply the registered purchaser/licensee with maintenance releases of the Company's proprietary Software Version Release in manufacture at the time of license for a period of one year from the date of license or until such time as the Company issues a new Version Release of the Software, whichever first occurs. To clarify the difference between a Software Version Release and a maintenance release, a maintenance release generally corrects minor operational deficiencies (previously non-implemented features and software errors) contained in the Software, whereas a Software Version Release adds new features and functionality. The Company shall have no obligation to supply you with any new Software Version Release of Telestream software or third party software during the warranty period, other than maintenance releases.

### **Restrictions and Conditions of Limited Warranty**

This Limited Warranty will be void and of no force and effect if (i) Product Hardware or Software Media, or any part thereof, is damaged due to abuse, misuse, alteration, neglect, or shipping, or as a result of service or modification by a party other than the Company, or (ii) Software is modified without the written consent of the Company.

### **Limitations of Warranties**

THE EXPRESS WARRANTIES SET FORTH IN THIS AGREEMENT ARE IN LIEU OF ALL OTHER WARRANTIES, EXPRESS OR IMPLIED, INCLUDING, WITHOUT LIMITATION, ANY WARRANTIES OF MERCHANTABILITY OR FITNESS FOR A PARTICULAR PURPOSE. No oral or written information or advice given by the Company, its distributors, dealers or agents, shall increase the scope of this Limited Warranty or create any new warranties.

**Geographical Limitation of Warranty**. This limited warranty is valid only within the country in which the Product is purchased/licensed.

Limitations on Remedies. YOUR EXCLUSIVE REMEDIES, AND THE ENTIRE LIABILITY OF TELESTREAM, LLC. WITH RESPECT TO THE PRODUCT, SHALL BE AS STATED IN THIS LIMITED WARRANTY. Your sole and exclusive remedy for any and all breaches of any Limited Warranty by the Company shall be the recovery of reasonable damages which, in the aggregate, shall not exceed the total amount of the combined license fee and purchase price paid by you for the Product.

Damages. TELESTREAM, LLC. SHALL NOT BE LIABLE TO YOU FOR ANY DAMAGES, INCLUDING ANY LOST PROFITS, LOST SAVINGS, OR OTHER INCIDENTAL OR

CONSEQUENTIAL DAMAGES ARISING OUT OF YOUR USE OR INABILITY TO USE THE PRODUCT, OR THE BREACH OF ANY EXPRESS OR IMPLIED WARRANTY, EVEN IF THE COMPANY HAS BEEN ADVISED OF THE POSSIBILITY OF THOSE DAMAGES, OR ANY REMEDY PROVIDED FAILS OF ITS ESSENTIAL PURPOSE.

Further information regarding this limited warranty may be obtained by writing: Telestream, LLC. 848 Gold Flat Road Nevada City, CA 95959

You can call Telestream, LLC. via telephone at (530) 470-1300.

# Introduction

### Introduction

This guide is intended to help you understand how each feature of Wirecast One operates and to provide you with information to help you make the best presentations possible.

### **Topics**

- Wirecast Versions
- Wirecast One Workflow
- Tutorials
- Two Ways to Use this Application
- Using AutoLive
- Main Window Layout

# **Wirecast Versions**

Wirecast One is available in three versions: One, Studio and Pro.

Wirecast One is an entry level version of Wirecast and is designed for basic live production and streaming. It is the most affordable way to get streams up and running. It allows a single camera input and streaming to one selected destination.

**Note:** Wirecast One includes Basic Support: Free software upgrades, Online Case Submission (with a 24-hour Response Time Target), Knowledge Base, Telestream Community Forum.

Wirecast *Studio* provides you with live video streaming that enables two guests on Rendezvous, unlimited capture, live production, and encoding of HD and SD sources for live streams broadcast to multiple servers and platforms simultaneously. It also

includes a Stock Media Library, an advanced audio mixer, remote desktop presenter, multi-viewer outputs, and more. One

# **Wirecast One Workflow**

Wirecast One is an entry level version of Wirecast. It has all the essential features of Wirecast without including the features found in the Studio and Pro versions. It is the most affordable way to get streams up and running. It allows a single camera input and streaming to one selected destination.

Wirecast One features include:

Support for single camera (or NDI) input

Works with UVC, Directshow, and AVFoundation capture cards and devices (e.g. Epiphan)

Advanced integration with capture cards from Blackmagic, Magewell and AJA

NDI<sup>™</sup> (Mac/PC) and Syphon (Mac only screen capture alternative) sources

Wi-Fi iOS sources with Wirecast Go

IP cameras and web stream input (RTMP, MMS, HTTP, RTSP, HLS, MPEG-Dash and UDP)

Add additional media: audio, video, graphics

Screen capture

Web page display and capture

ASIO Professional Windows Audio support

Multi-channel audio ingest

**Three Master Mixing Layers** 

Unlimited Shots per Master Mixing Layer

Audio & video sync

Chromakey

Clocks, timers, and stopwatches

Image Filters (Mattes)

Integrated Facebook Polling

Integrated Text and Titles (lower thirds)

Live viewer counts (Facebook, YouTube, and Twitch)

Multi-channel audio ingest

Image carousels

Twenty-three transitions included

Integrated Twitter comments, curation, and display

GPU-accelerated encoding (requires Intel or Nvidia GPU)

RTMP, RTP multi + unicast

Built-in destinations: Periscope/Twitter, Brightcove, Facebook, YouTube, DaCast, Akamai, Wowza, Microsoft Azure, and more...

Record to disk (MP4, MOV)

Facebook Live: groups, 24/7 ambient streaming, paired encoding, geo and sponsor tagging, live cross-posting

Virtual Camera and Microphone output

Monitor output data and statistics

Basic Support. Includes free software upgrades, Online Case Submission (with a 24-hour Response Time Target), Knowledge Base, Telestream Community Forum.

# **Tutorials**

It is suggested that you first work through the tutorials in the Tutorials section. They are quick, informative, and the easiest way to become familiar with Wirecast S.

Wirecast provides a built-in tutorial environment that corresponds with the tutorials provided in Tutorials. The tutorials take about thirty minutes and provide a brief overview of how to set up a basic presentation and create your own broadcast.

It is also suggested that you read Making Great Broadcasts. This topic shows you how you can easily make changes in your setup and improves the quality of your presentations.

# **Two Ways to Use this Application**

There are two different ways you can use Wirecast S:

- **Presenter Is Operator** The person conducting the presentation also operates Wirecast S.
- **Presenter Plus Operator** The presenter concentrates on the content and someone else operates Wirecast S. In this mode, the presenter never needs to know in detail how Wirecast S works.

### **Presenter Is Operator**

In this mode of operation, the person conducting the presentation simultaneously operates Wirecast S.

Here are some suggestions for using Wirecast S when you are both the presenter and operator:

- **Keep it simple** Set up Wirecast S to make it easy for you to be the operator and the presenter. Set up your logo and titles so that you need to make very few changes during your presentation. Use a minimum number of shots so it's easy for you to see which shot to choose.
- Keep the AutoLive feature on This enables you to present your shots with just one click. Though this limits your ability to perform complex presentations, it is the best way when the presenter is also the operator. To turn AutoLive on or off, select it under the Switch menu.
- **Pre-configure your shots** Make sure that all the shots are created prior to your presentation. Do not try to create or modify shots while broadcasting them.
- Use hot-keys for switching shots Wirecast S provides a hotkey editor that enables you to easily assign hotkeys to your shots.

### **Presenter Plus Operator**

In this mode of operation, an engineer (or operator) is responsible for using Wirecast S, and the presenter concentrates on the content of the presentation.

Here are some suggestions for using Wirecast S when you have both an operator and a presenter:

- Keep the AutoLive feature off This enables you to make several changes at one time before taking the changes live. However, to quickly make a shot live, press the Command+Ctrl keys and click the shot. The AutoLive control is located under the Switch menu
- **Open the Preview window** The operator should use Preview mode to examine everything before it becomes live. The Preview display control is located under the Layout menu.
- Use the Layer Windows to make more shots available Select New Layer Window from the Window menu to open additional layer windows so you can quickly flip between shots on several layers.

# Startup

To start Wirecast One , double-click the Wirecast One icon that was placed on your desktop during installation.

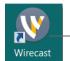

Double-click Wirecast One icon

# **Main Window Layout**

Wirecast One enables you to select which functions are displayed in the Main window. These functions are added or removed from the main window using the Layout menu.

| Master Audio                                        |
|-----------------------------------------------------|
| Show Live and Preview<br>Show Preview Only          |
| Show Live Only                                      |
| Zoom Layers In<br>Zoom Layers Out<br>Zoom Layers To |
| Go to layer<br>Game Overlay                         |

**Master Audio** Displays or hides the Master Audio controls. (A check mark to the left of the menu item indicates that the audio controls are displayed.) Master Audio controls are located on the left and right sides of the Main window.

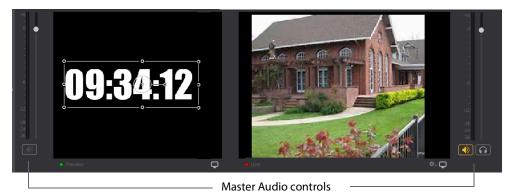

**Show Live and Preview** Enables you to select between displaying: the Preview Window only, the Live Window only, or both. A check mark to the left of the menu item indicates which of these three modes are active. You can also select one of these three modes by clicking on the mode selection buttons in the top right corner of the screen.

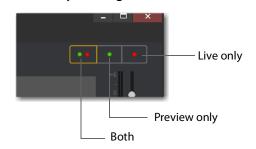

#### Show Preview Only selection:

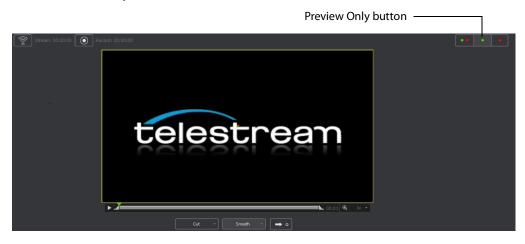

#### Show Live Only selection:

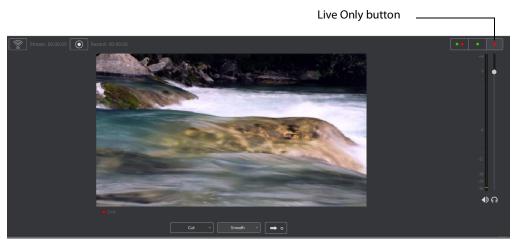

Show Live and Preview selection:

Live and Preview button

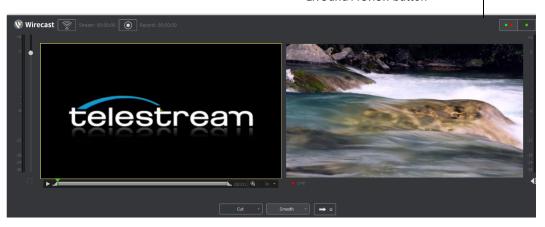

# **Using AutoLive**

Some users of Wirecast One may want to single-click a shot to make it become live. Other users may want to make several changes to the broadcast before making them live. You can use both methods in Wirecast One.

The AutoLive feature is designed to offer a single-click operation for those users who want to simply click from shot to shot. The Edit window (or other windows) is not affected by the status of AutoLive.

When AutoLive is on, clicking a shot in the Main window automatically places the shot in the Live window. As a result, the Go button becomes inactive.

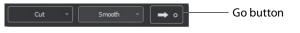

When AutoLive is off, clicking on a shot displays it in the Preview window, then clicking the Go button is required to place the shot in the Live window.

### **Preview**

Preview displays what the broadcast will look like when you click the Go button. (The Go button is only active when AutoLive is off.) To display the Preview window, select *Layout* > *Show Live and Preview*, or *Layout* > *Show Preview Only*.

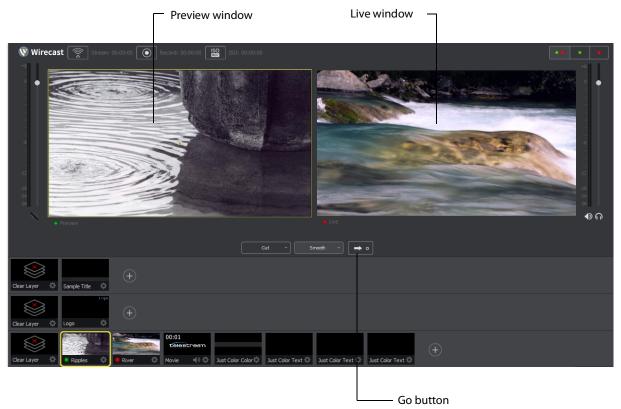

When you select an image in the Preview window, Resize and Rotate handles appear. Click and drag any of these handles to resize or rotate your image.

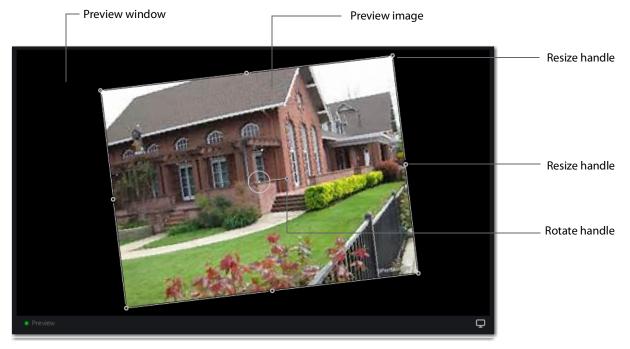

You can also snap an image in the Preview window to various alignments: Snap to Center, Snap to Edge, Snap to Corner, or Snap to an Image. The yellow guide lines appear when the image is ready to snap into place. To temporarily disable the snap action, hold down the Command key while moving an image into place (the yellow

snap lines will not appear). Additionally, after selecting an image, the arrows keys can be used to nudge it into placement.

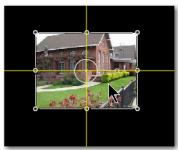

Snap to Center

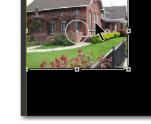

Snap to Corner

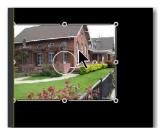

Snap to Edge

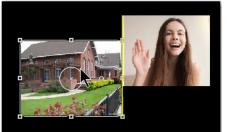

Snap to an Image

### **Master Audio**

The Master Audio panel enables you to control the output volume level, mute audio output, and mute the line-out feed for Preview and Live windows. To display Master Audio for Preview and Live displays, click *Layout* > *Master Audio*. Click again to hide the Master audio controls.

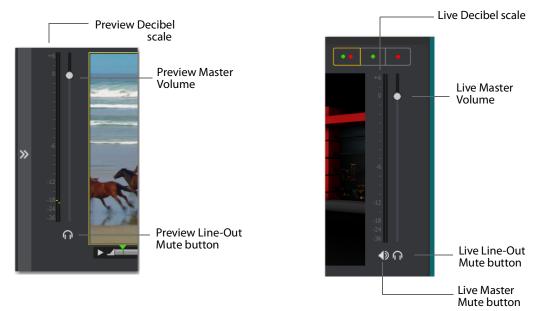

The Preview and Live Master Volume control enables you to adjust the master audio volume for Preview and Live separately. Click and drag the slider control up or down to set the volume. The decibel scale next to the slider indicates the audio level. When you take a Preview shot live, the Live audio controls are set to the levels set in Preview.

The Master Mute button mutes the Live window audio (what your viewers hear). Even when you mute the output, the encoder still generates audio but it is silent. If you do not want to broadcast audio, modify the Encoder Presets to not process audio through the encoder.

The *Preview Line-Out Mute* button and *Live Line-Out Mute* button control local volume (what you hear), not broadcast volume. When Line-Out is muted, audio is not sent to your headphones or speakers, but your viewers still hear the audio. The two controls are mutually exclusive -- you cannot have both on at the same time, but you can mute both.

### **Main Shot List**

The Main window displays the Shot List at the bottom of the window.

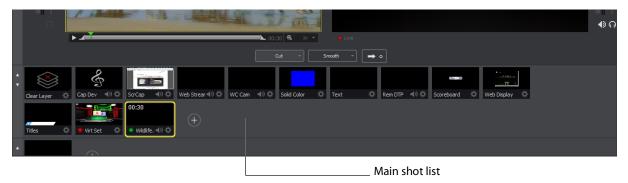

# **Control/Status Bar**

Control buttons and status information are displayed at the top of the Main window.

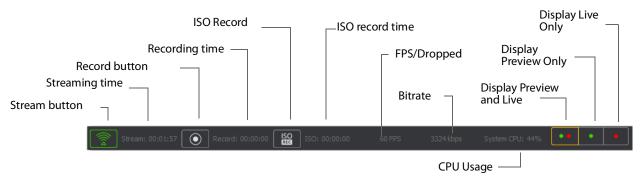

Wirecast One displays the following controls and statistics:

• Stream button Click to begin streaming.

- **Streaming time** Displays how long you have been streaming. This value does not reset when you start/stop the broadcast. It is cumulative, which enables you to save portions of a broadcast to disk and still know the total amount of time.
- Record Button Click to begin recording.
- **Recording Time** This displays how long you have been recording. This value does not reset when you start/stop the broadcast. It is cumulative, which enables you to save portions of a broadcast to disk and still know the total amount of time.
- ISO Record Time Displays the ISO recording time.
- **FPS/Dropped** Displays the current FPS (frames per second) rate, or the number of frames dropped while streaming. Click on display to toggle between *FPS* and *Dropped Frames* modes. (Displayed only while streaming.)
- Bitrate Displays the streaming bitrate. (Displayed only while streaming.)
- **CPU Usage** Displays the usage of the CPU in percent. (Displayed only while streaming.)
- **Display Buttons** These three buttons enable you to choose to display the Preview window, the Live window, or both in a divided display.

**Note:** To avoid decrease in video quality, Wirecast One should not be used at CPU usage above 80%. See the Telestream Website for suggested configurations. You can also view streaming statistics by selecting *Output* > *Show Statistics*.

# Layers

Wirecast One displays three layers in the Main Shot List window. Each layer contains multiple shots that can be selected by clicking one. A red LED indicates that a shot is Live. (If AutoLive is turned on, when a shot is selected it is displayed in the Live window.) If you select multiple shots -- by selecting shots on multiple layers -- they will all be displayed in the Live window. But the shots are displayed in a layering manner, where layer 1 is on top and layer 3 is at the bottom (and layer 2 is layered in between). In the example below, .

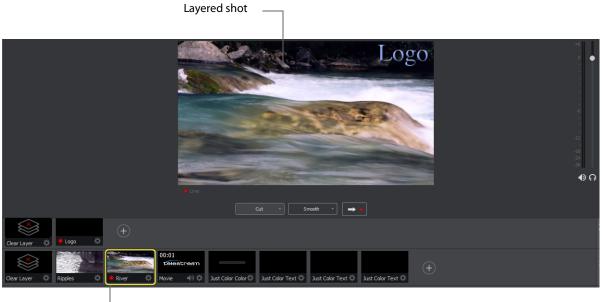

Red LED

### **Layer Windows**

You can also open the Shot List in a separate window. Select *Window* > *New Layer Window* to display a list of the layer windows you can open (Master Layer 1 through 3). Select the layer you want to open and a new, separate layer window is displayed.

|   | Welcome to Wirecast    |              |                |
|---|------------------------|--------------|----------------|
|   | Encoder Presets        | Ctrl+Shift+E |                |
|   | Audio Mixer            | Ctrl+U       |                |
|   | PTZ Controller         |              |                |
|   | USB Devices            |              |                |
|   | Rendezvous Dashboard   |              |                |
|   | Rendezvous Audio Mixer |              |                |
|   | Download Manager       |              |                |
|   | New Layer Window       | >            | Master Layer 1 |
| ~ | Untitled 1 - Wirecast  |              | Master Layer 2 |
|   |                        |              | Master Layer 3 |

This separate Layer Window works exactly like the Shot List in the Main Window, except it enables you to move your Layer Windows around independently from your Main Window.

+

|              |              |                |               | Ma             | ster Layers    |                    |
|--------------|--------------|----------------|---------------|----------------|----------------|--------------------|
| <u>F</u> ile | <u>E</u> dit | <u>S</u> witch | <u>M</u> edia | <u>O</u> utput | <u>L</u> ayout | <u>R</u> eplay+ISO |
| Maste        |              | · 1            |               |                |                |                    |
| Clear L      | ×<br>ayer    | ¢.             | Text 1        | ¢ (            | +              |                    |
| Maste        |              |                |               |                |                |                    |
| Maste        |              |                |               |                |                |                    |
|              |              |                |               |                |                |                    |
|              |              |                |               | Ma             | ister Layers   |                    |
| <u>F</u> ile | <u>E</u> dit | <u>S</u> witch | <u>M</u> edia | <u>O</u> utput | <u>L</u> ayout | <u>R</u> eplay+ISO |
| Mast         |              |                |               |                |                |                    |
| Mast         |              |                |               |                |                |                    |
| Mast         |              |                |               |                |                |                    |
| ~            | *            | <b>X</b>       | 14.465.52     |                |                | +                  |
| Clear        | Layer        | ¢ o            | lock 1        | ⇒ v            | Veb Str 🕩 🌣    |                    |
| Mast         |              |                |               |                |                |                    |
|              |              |                |               |                |                |                    |

26 Introduction Using AutoLive

# Installation

### Introduction

This topic guides you through installing (or upgrading) and activating Wirecast One.

### **Topics**

- Installing
- Activating
- Uninstalling
- System Requirements

# Installing

To install Wirecast One, follow these steps:

 Download the installer from the Website at: http://www.telestream.net/Wirecast/ overview.htm.

**Note:** During installation, you will be asked if you want to install the Virtual Microphone feature. If you do (recommended), check the displayed check box and continue the installation. Installing Virtual Microphone requires administrative rights.

- 2. Run the installer (.dmg) program.
- **3.** Click Agree to the license terms.

**4.** Open Wirecast One in the downloads folder, then click and drag the icon into the Applications folder. If a version of Wirecast One already exists, the installer asks you if you want to replace the previous version.

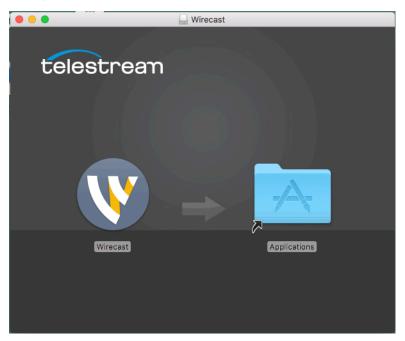

# Activating

When you purchased Wirecast One a serial number was provided. This serial number must be registered in the Wirecast One program to unlock the features of Wirecast One. To register Wirecast One follow these steps:

- 1. Run the Wirecast One program.
- **2.** Select *Preferences* from the Wirecast One menu, select *Licenses*, then click *Purchase*. Once you purchase and obtain your license number, enter it into the Serial Number field and click *Activate*.

| General Shot Display Licenses    | Preferences | Select License                                                                              |
|----------------------------------|-------------|---------------------------------------------------------------------------------------------|
| Updates through:<br>License Key: |             | <ul> <li>Click Purchase</li> <li>Enter serial<br/>number</li> <li>Click Activate</li> </ul> |

3. Close the Preferences window.

Your Wirecast One program should now be fully activated.

# Uninstalling

1. To uninstall Wirecast One, place the Wirecast One program in the Trash folder.

# **System Requirements**

#### **Operating System**

- Minimum: macOS Mojave, macOS Catalina
- Recommended: macOS Mojave

#### Processor

- Minimum: i5 dual-core @ 2.3GHz
   NOTE: May be insufficient for 1080p+ or 60 fps workflows
- Recommended: i7 quad-core @ 2.8GHz+

#### Memory

- Minimum: 4GB RAM
- Recommended: 16GB+ RAM

#### Hard Drive

- Minimum: 2GB, 7200 RPM for record to disk
   **NOTE:** Additional hard disk space required for record to disk
- Recommended: 500GB+, Solid State OS Drive

#### **Graphics** Card

- Minimum: Intel HD, DirectX 11 capable
   NOTE: Insufficient for advanced Multi-Viewer workflows
- Recommended: Nvidia GeForce or AMD Radeon, 1GB+ video memory

#### **Internet Connectivity**

- Minimum: Open HTTP/HTTPS port 80, RTMP port 1935, port 7272 for Remote Desktop Presenter
- Recommended: If behind a firewall, check with your CDN for any sites to whitelist

#### **Internet Connectivity**

• Requires internet connectivity with HTTP/HTTPS port 80, and RTMP port 1935 open for streaming.

- It is recommended that an upload rate of at least double the desired rate be available.
  - For lowest quality (240p) streaming an upload rate of at least 650Kbps is required.
  - 720p streaming requires an upload rate of at least 2500 Kbps.
  - 1080p streaming requires an upload rate of at least 4500 Kbps.

#### **ISO Recording**

- Solid State Drive or fast RAID array recommended for ISO Recording and Replay functionality.
- Actual data rates will vary depending on quality level selected for ProRes (Mac) or MJPEG recording (Windows), as well as the resolution and frame rate selected.
- For Mac ProRes recording please refer to Apple's ProRes data rate specifications.
- Windows MJPEG Best Quality Guidelines (Megabytes per second):
  - 1080i and 1080p 29.97 and 30 FPS, MJPEG Best Quality ~25MB/sec
  - 1080p 60 FPS, MJPEG Best Quality ~50 MB/sec
  - 720p 59.94 and 60 FPS, MJPEG Best Quality ~20 MB/sec
- Total expected data rate should be compared to available disk write speed to ensure adequate disk throughput.

**Note:** Failure to ensure the available disk write speed is greater than the highest expected total data rate may result in frames being dropped from recordings (ISO, Replay, and Record-to-Disk).

#### **Recommended Hardware Specifications**

• Minimum 4GB RAM, 2GB free hard disk space. Additional hard disk space required for recording to disk.

#### **Hardware Accelerated Encoding Requirements**

- Intel Quick Sync Video encoding requires an Intel CPU with an Intel<sup>®</sup> QuickSync Video core. List of Intel CPUs supporting QuickSync
- NVIDIA NVENC encoding requires an NVidia GPU with Kepler architecture or newer. NVIDIA only maintains a general list of supported GPUs
- Apple Hardware Accelerated H.264 encoding requires a Mac with an integrated Intel GPU.

**Note:** This may change in the future, as the Apple API decides what hardware acceleration method is to be used. At the time of this writing, only Quick Sync via an Intel GPU is supported.

# **Tutorials**

### Introduction

The best way to get started using Wirecast One is to quickly work through all its main features. This tour presents a series of three tutorials, each designed to help you understand how to create and stream presentations using Wirecast One.

As you work through these tutorials, you will also become familiar with important Wirecast One concepts and how you can use them to deliver high quality broadcasts. The more you know about Wirecast One, the better it will serve your streaming objectives.

Because each tutorial builds on the skills and knowledge you learn in the previous tutorials, it is recommended that you take the tutorials in succession. Working through all the tutorials takes about thirty minutes.

As you gain hands-on experience creating video and audio presentations - which leads to a working knowledge of Wirecast One and its components and architecture - you will gain proficiency in using Wirecast One.

### **Tutorials**

- Tutorial 1: Basic Concepts
- Tutorial 2: Editing Shots
- Tutorial 3: Broadcasting

**Note:** You can run all of the tutorials without a license. However, a watermark on the video and an occasional voice-over on the audio are present until a valid license is activated.

**Note:** For licensing information, select *Preferences* from the Wirecast One menu, select *License*, then click *Purchase*. Or, you can contact Telestream at: desktopsales@telestream.net.

# **Tutorial 1: Basic Concepts**

The goal of this tutorial is to provide you with a quick but successful experience creating and streaming a presentation using Wirecast One.

This tutorial requires that you open the tutorial document in Wirecast One. To do this, select *Create Document for Tutorial* from the Help menu in Wirecast One.

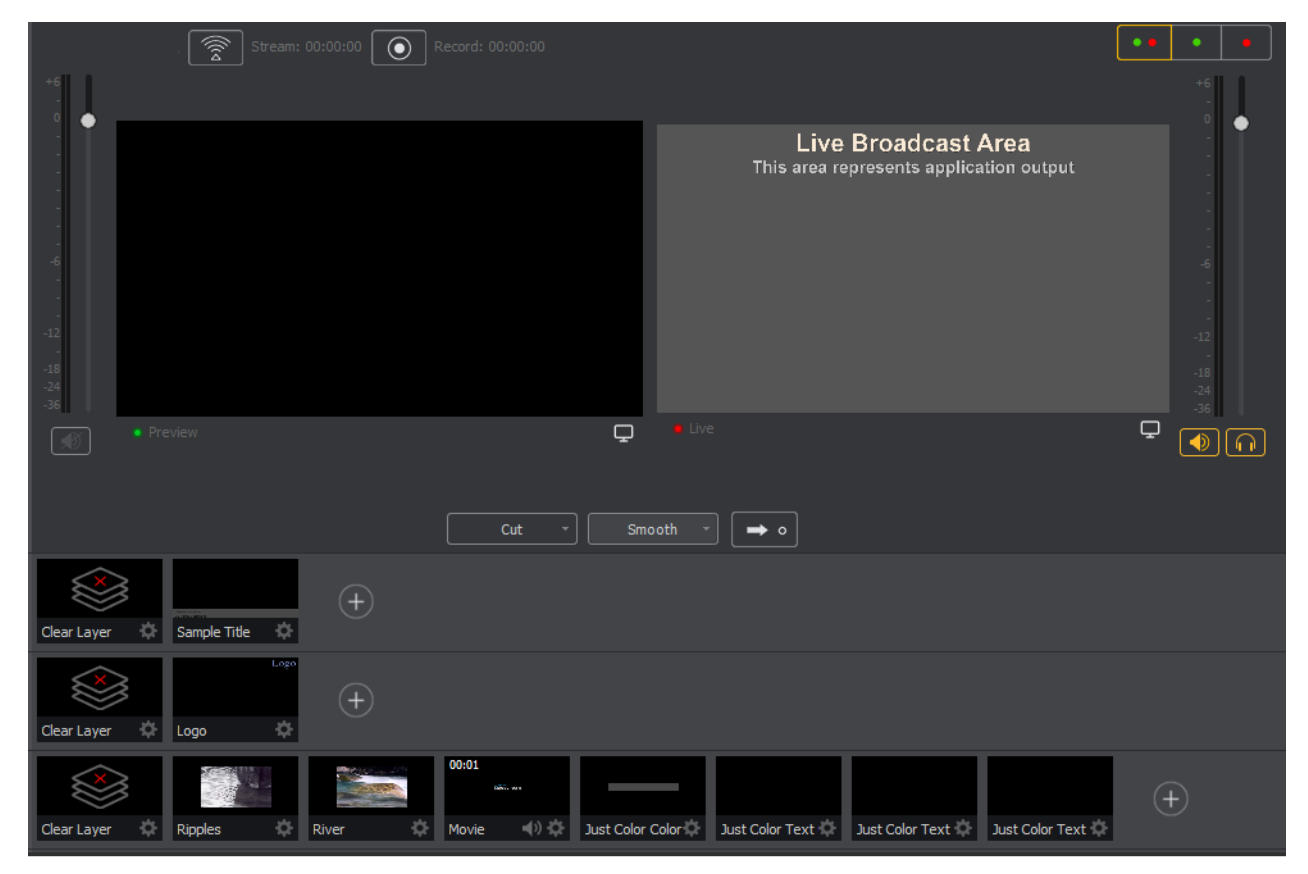

**Note:** If you are running the tutorial with Wirecast One in demonstration mode, the Wirecast One logo appears from time to time and audio output has a periodic voice-over.

### **Tutorial Prep**

To prepare for this tutorial you need to make several changes. Under the Switch menu, make sure Smooth and AutoLive options are turned on (check mark displayed), and *Live/Preview Swap* is turned off (no check mark displayed).

| Go                                             |
|------------------------------------------------|
| Cut<br>Smooth                                  |
| Transition Speed<br>Manage Stinger Transitions |
| AutoLive                                       |
| Live/Preview Swap                              |

Under the Layout menu, make sure Show Live Only is selected (check mark displayed).

| Master Audio          |
|-----------------------|
| Show Live and Preview |
| Show Preview Only     |
| Show Live Only        |
| Zoom Layers In        |
| Zoom Layers Out       |
| Zoom Layers To        |
| Go to layer           |
| Game Overlay          |

All of these options will be changed later in the tutorial.

The Wirecast One Main window shows the AutoLive LED turned on and the Live Broadcast window (only) displayed.

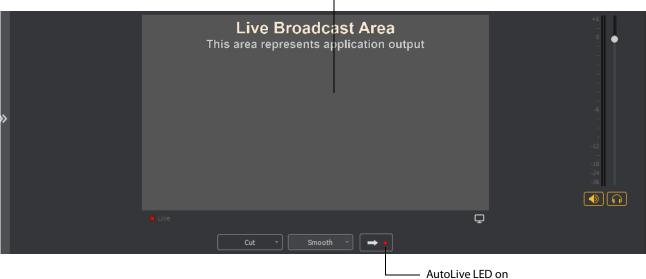

Live Broadcast window displayed \_\_\_\_\_

### The Main Window

Wirecast One has two main display areas: Live Broadcast area and the Shot List. The Live Broadcast area is in the upper portion of the window displaying what Wirecast One streams to your viewers (or what it records to disk). The Shot List, in the lower half of the window, displays the shots available for streaming.

Shot in Live Broadcast Area -

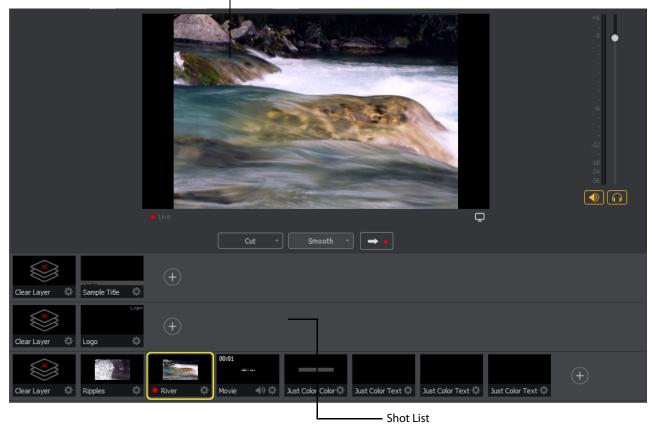

#### What Is a Shot?

Wirecast One uses the concept of a "shot" to construct presentations. A shot contains some form of media (pictures, video, etc.), along with any settings for that media. In its simplest form, a shot contains one piece of media such as a photo or a video clip. But it can also be something more complex, like a live camera with a title and background music. Or a shot can even be something even more complex like a Playlist of shots.

A shot can be edited and its settings can be changed (See *Tutorial 2: Editing Shots*). Shots are important because they enable you to configure a lot of information before you stream your presentation. This enables you to concentrate on creating a good production during your broadcast.

#### **Switching Between Shots**

Individual shots are displayed in the Shot List. Click the Ripples shot in the Shot List area and the image fades into the Live Broadcast Area display. This is called "taking a shot live".

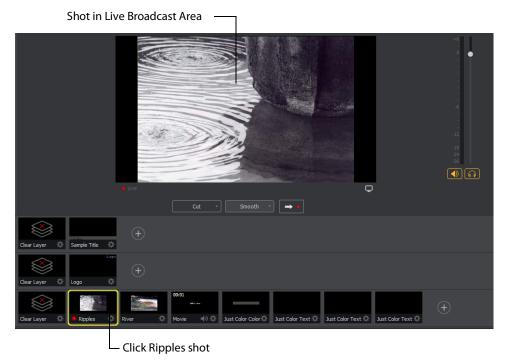

Click the shot labeled *Clear Layer* and the Ripples image fades to a blank screen. The Clear Layer shot enables you to display a blank shot, which is sometimes needed.

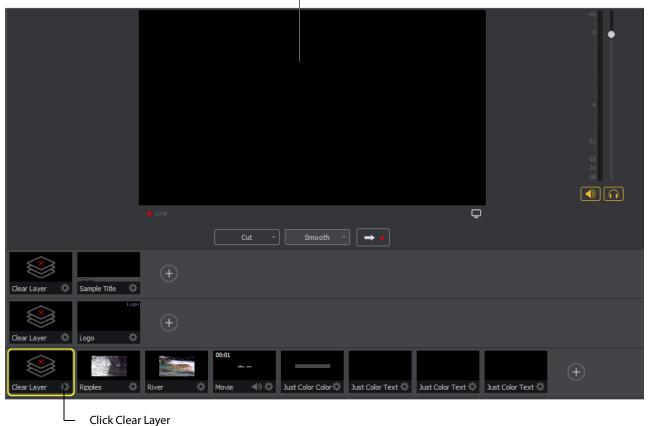

Blank shot in Live Broadcast Area

### **Transitions**

In the previous examples, a "fade action" occurred when you clicked on a shot. This is because the *smooth* transition is the default.

Transition controls are located just below the Live Broadcast Area where the three default transitions are shown: *Cut, Smooth and 3D Plane*.

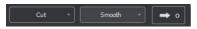

When *Cut* is selected, transitions are executed immediately. When *Smooth* is selected, transitions fade in and out (as demonstrated above).

There are more than just two kinds of transitions, but a maximum of three transitions can be assigned to the Transition Panel. To select a different transition, click the small arrow on the right side of any of the transition buttons. When the list appears, select a

new transition to be assigned to that button. You can also click the transition button itself and drag the mouse downward until the menu of selections is displayed.

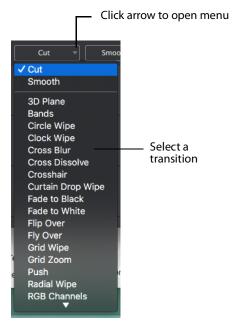

For example, to change the left transition button from *Cut* to *Bands*, click the Cut button and drag downward until the menu appears. Select *Bands* from the menu. Bands should now be displayed as the left button.

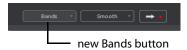

Now click back and forth between the River and Ripples shots using Bands (Bands button selected).

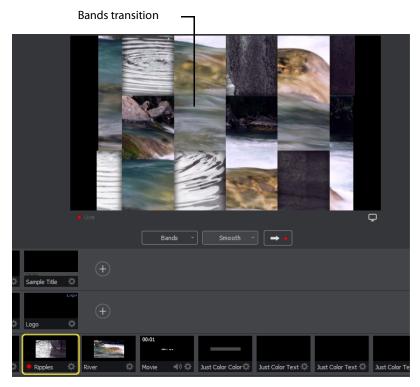

These two transition buttons can also be selected by using the following key combinations: Command+1 and Command+2.

#### **Transition Speed**

You can also control how fast a transition occurs, by selecting *Switch* >*Transition Speed*. Your choices range from *Slowest* to *Fastest*.

| Go                         | Ctrl+G     |              |         |
|----------------------------|------------|--------------|---------|
| Cut                        | Ctrl+1     |              |         |
| Smooth                     | Ctrl+2 >   |              |         |
| Transition Speed           | >          |              | Slowest |
| Manage Stinger Transitions |            |              | Slow    |
| AutoLive                   | Ctrl+L     | $\checkmark$ | Normal  |
| Live/Preview Swap          | Ctrl+Alt+W |              | Faster  |
| Disable PTZ Preset Recall  |            |              | Fastest |
| Disable PTZ Preset Recail  |            |              |         |

#### **Go Button**

The Go Button (or Command+G) enables you to make a transition.

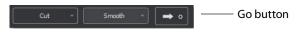

Clicking the Go button does nothing when Wirecast One is in AutoLive mode. The only exception is that it will update a live shot if you have made changes to it using the Shot Editor. Later in this tutorial you will discover how to use the Go button to transition between different shots when AutoLive is off.

### Layers

**Note:** Before you start this section, please select Smooth as your transition.

Wirecast One enables you display several shots in the Preview and Live windows at the same time by rendering them one on top of another according to Wirecast One's Layer system. This is an excellent way to add and remove objects in your broadcast.

Wirecast One displays five layers in the Main Shot List window. Each layer contains shots that can be selected by clicking a shot. A red LED indicates that a shot is selected. When a shot is selected it is displayed in the Live Broadcast window. If you select multiple shots (by selecting a shot on more than one layer) they will all be displayed in the Live Broadcast window. The shots are displayed in a layering manner, where layer 1 is on top and layer 3 is at the bottom (and layer 2 in between).

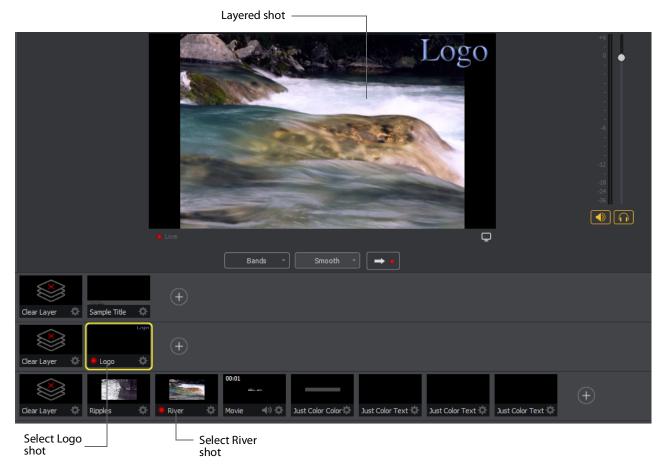

Select the Logo shot in layer 2 and the River shot in layer 3. The result is a layered shot containing both images.

Layers are displayed in a particular order: Layer 1 is on top, Layer 2 below it, Layer 3 below Layer 2, etc. This tutorial, so far, has been operating on Layers 2 and 3. Clear Layer, Ripples, River shots (and more) are on Layer 3, but Layer 2 has only a logo and a Clear Layer shot.

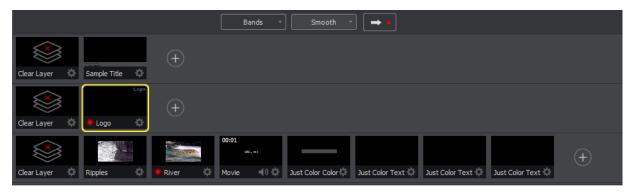

### **Auto Live**

So far in this Tutorial, Wirecast One has been running in AutoLive mode. This means that any selection you make in the Shot List is automatically placed into your Live Broadcast window. This mode is very useful for those users who want to set up all of their shots at once and then single-click them as they run their presentation. But the disadvantage of this single-click method is that you can only see one shot change at a time. Once you click a shot, your viewers also see it (with no preview for you of how it looks before broadcasting the new shot).

#### **Turn AutoLive Off**

A red LED, next to the Go button is lit when you are in AutoLive mode.

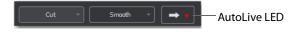

For this tutorial, make sure AutoLive is off by un-checking *AutoLive* in the Switch menu. When you do this a dialog box is displayed informing you that AutoLive is off and transitions must be made using the Go button. Click *OK* in the dialog box to continue.

Try clicking the Ripples and River shots, and notice that nothing happens in the Live Broadcast window because AutoLive is turned off. Now click the Ripples shot and then click the Go Button. The Ripples shot is immediately placed into the Live Broadcast window. Click the River shot and, as expected, nothing happens. Click the Go button and the River shot replaces the Ripples shot in the Live Broadcast window.

**Note:** When AutoLive is off, you must always click the Go button (or press the Command+G keys) to display the selected shot in the Live Broadcast Area.

#### **Multiple Changes**

The benefit of having AutoLive off is that you can make several changes to your shot first, and then have all changes placed into the Live Broadcast window at the same time. To do this, first verify that AutoLive is off. Click *Sample Title* in layer 1, click *Clear Layer* Shot in Layer 2, and then click the *Ripples* Shot in Layer 3. Click the Go button (or Command+G) to make the *Ripples* and *Sample Title* shots live at the same time.

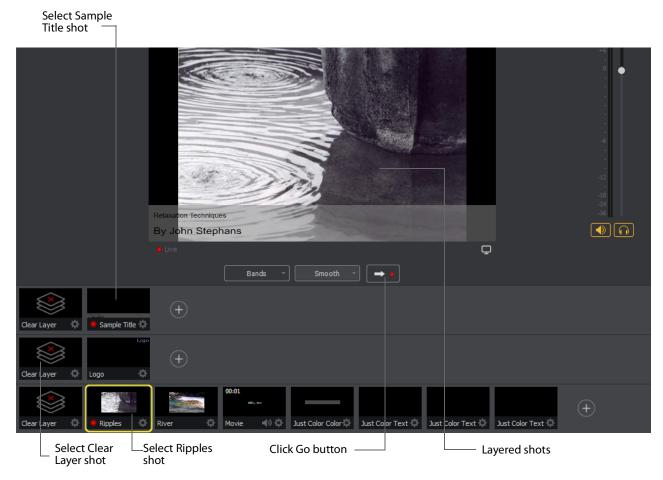

### Preview

One problem you may have noticed while running this tutorial is that you cannot see the changes you are making before broadcasting them. To solve this problem, Wirecast One enables you to see a preview of what you broadcast. Select *Layout > Show Live and Preview* from the Main menu. A preview window is displayed to the left of the Live Broadcast window. The Preview window uses a green LED to identify it. The Live Broadcast window uses a red LED to identify it. These two colors (green and red) are also used to identify which shots are associated with the Preview or Live windows.

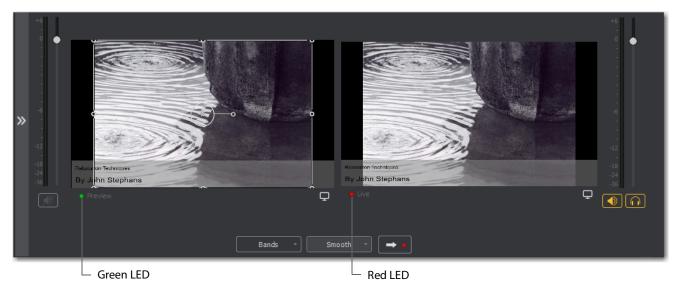

Click the River shot on Layer 3. The River shot is displayed in the Preview window. When shots are selected they display a green or red LED to indicate selection for Preview or Live windows.

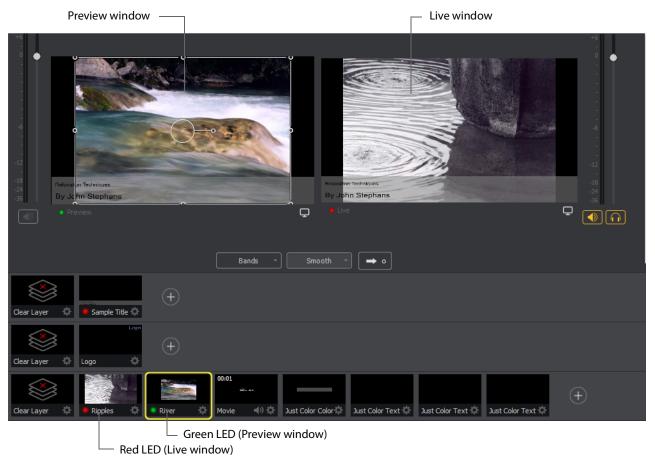

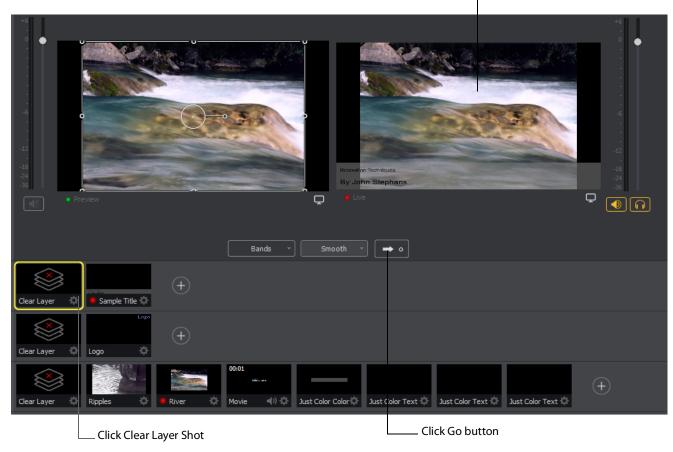

Now click the Go button to place the River shot into the Live window. Click the Clear Layer shot in Layer 1 to remove the title from the River shot in the Preview window.

Preview shot became Live shot —

Turn on the Live/Preview Swap option by selecting Switch > Live/Preview Swap (check mark displayed). Notice that the Go Button displays a double-arrow, indicating that the Live/Preview Swap option is on.

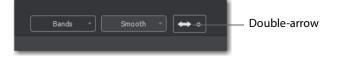

Select the Ripples shot and click the Go button to place the Ripples Shot into the Live window. Notice that the Ripples and River shots have swapped (between Preview and Live windows). The shot LEDs have also changed color. The green shot LEDs indicate all shots included in the Preview window and the red LEDs indicate the shots included in

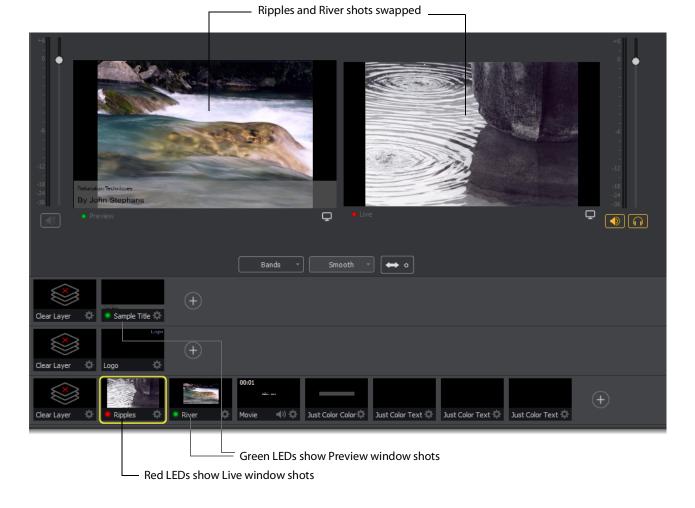

the Live window. This lets you know what your last Live window looked like as you prepare your next shot in the Preview window.

# **Tutorial 2: Editing Shots**

The first tutorial used only the Main window, and explained various ways in which you can use an existing shot. But shots can also be created and edited. This tutorial demonstrates how to edit your shots.

To edit a shot, double-click its icon in the Shot List. This opens the Shot Editor panel.

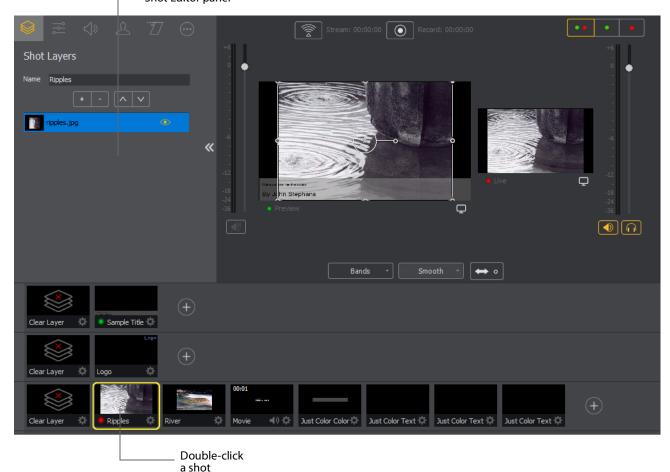

Shot Editor panel

The shot editor has six tabs: Shot Layers, Shot Layer Properties, Audio, Chroma Key Properties, Smooth Transition Properties, and Additional SourceProperties.

| Shot Layers tab                               |
|-----------------------------------------------|
| <ul> <li>Shot Layer Properties tab</li> </ul> |
| Audio tab                                     |
| Chroma Key Properties tab                     |
| Smooth Transition Properties tab              |
| Additional Source Properties tab              |
| · ≥ ₹ ↓ & 77                                  |
| Shot Layers                                   |
| Name Default Social Media                     |
| + - ^ v                                       |
| Default Social Media Text 1                   |
| Default Social Media Text 0 💿 🕊               |
| social_logo 💿                                 |
|                                               |

**Shot Properties** Enables you to add and delete sources and change the display order (change layering within the shot).

**Shot Layer Properties** Enables you to change the size, position, and other properties of a shot source.

**Audio Properties** Enables you to set audio levels and other controls. You can also monitor audio levels.

**Chroma Key Properties** If a source in your shot uses a chroma key, this tab enables you to configure the chroma key settings. Each source in a shot can have its own chroma key settings.

**Additional Source Properties** Enables you to set any additional properties for a source in your shot: System Device properties, Screen Display properties, Twitch Widgets (Chat and Followers), etc.

See Shot Editor for details on how to use the Shot Editor.

# **Tutorial 3: Broadcasting**

This tutorial demonstrates how to setup and broadcast your Wirecast One presentations. You can broadcast to a specific computer (Unicast), multiple viewers (Multicast), or even record your broadcast to disk.

There are two main components for broadcasting your presentation (or saving it to disk): Encoding and Selecting a Destination.

You need to decide how you are going to encode your broadcast. Encoding is the type of compression used (JPEG, MPEG4, etc.). Wirecast One comes configured with many common encoding options. (See *The Encoder Presets Window* for details.).

A destination for the broadcast must be selected. You can send it to a server for broadcast or save it to disk.

### Streaming

Click the *Stream* button to start streaming.

| 00:00:26 00:00: |               | 4980 kbps |
|-----------------|---------------|-----------|
| Click the       | Stream button |           |

The Stream icon will blink until a connection is made. Once you are connected the Stream icon turns green. If you cannot connect an error message will display.

| 00:00:26 00:00:00 |     | System CPU: 61% |
|-------------------|-----|-----------------|
| Green Stream i    | con |                 |

Connection strength is indicated by how many bars are displayed in the Stream icon. Fewer bars indicates a weaker (slower) connection.

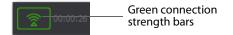

If the connection is ever broken, a no connection icon is displayed in place of the bars.

No connection icon

When the connection recovers, the *no connection* icon is replaced with the green bars.

Click *Stream* again to stop streaming. You can also record your broadcast by clicking *Record*. When you stop streaming, if you.

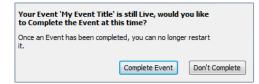

While streaming, status is displayed at the top of the Main Window.

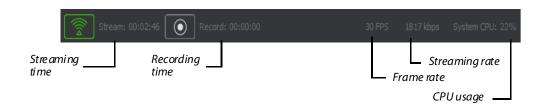

If you are streaming to Facebook, additional status is displayed on the right side of the status bar.

| System CPU: 22%      | <b>◎</b> 0 <b>①</b> 1 <b>F</b> 2 |                      |          |         |         |
|----------------------|----------------------------------|----------------------|----------|---------|---------|
| Number of<br>viewers |                                  | Various<br>reactions | ı 🕼 Like | Comment | i Share |

If you are streaming via the Cloud, additional status is displayed on the right side of the status bar.

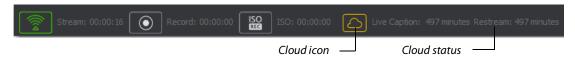

### **Telestream Cloud Settings**

**Note:** Cloud-based streaming and distribution is available in Wirecast One through Wirecast Web Services for an additional monthly subscription. Visit the Telestream website for more information.

When you request automated captioning, the Cloud server will send out the audio portion of your broadcast for translation into text. When the text is received, it is embedded as 608/708 captions in the outgoing stream.

Cloud settings are accessed on the Output Settings window (*Output > Output Settings*). Click *Telestream Cloud Settings* to open the Cloud Settings window.

| RTMP Server | Name:                                  | RTMP Server                         |                    | ]           |    |
|-------------|----------------------------------------|-------------------------------------|--------------------|-------------|----|
|             | Destination:                           | RTMP Server                         | ~                  | More        | Q. |
|             | Encoding:                              | Default: 720p30 (4Mbps) x264 H.264  | ~                  | <b>\$</b> * |    |
|             | Restream and Caption                   | ons: Enable Learn More              |                    |             |    |
|             | Audio Track Selection:                 | Track 1                             |                    | Мар         |    |
|             | Address:                               | rtmp://locahost:1935/live           |                    |             |    |
|             | Stream:                                | myStream                            | Open FMLE XML File |             |    |
|             | User Agent:                            | Wirecast/FM 1.0 $\checkmark$        | Set Credentials    |             |    |
| Add Remove  | Bitrate:<br>Location:<br>Stream Delay: | rtmp://localhost:1935/live/myStream |                    |             |    |
|             | <ul> <li>Click to open Se</li> </ul>   | ttings window                       |                    |             |    |

If you are not already Logged In to the Cloud, a Welcome window will display. Log in by clicking *Log In*. If you are not Signed Up with Telestream Cloud, you can do so by clicking *Sign up*.

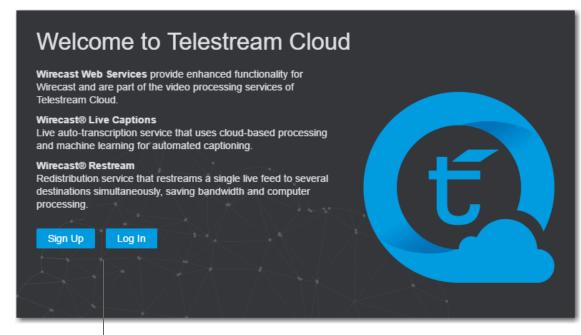

Click Sign Up or Log In

If you click Sign Up, a sign up window will display. Enter all requested information and click Sign Up.

| 0             | Wirecast WebServices                                                                             |   |                     |  |  |
|---------------|--------------------------------------------------------------------------------------------------|---|---------------------|--|--|
|               | below to create account. Make sure you enter the correct<br>II be used to activate your account. |   |                     |  |  |
| First Name:   |                                                                                                  |   |                     |  |  |
| Last Name:    |                                                                                                  |   |                     |  |  |
| Email:        |                                                                                                  |   | — Enter information |  |  |
| Password:     |                                                                                                  |   |                     |  |  |
| Country:      | Andorra 👻                                                                                        |   |                     |  |  |
| Mobile Phone: | •                                                                                                |   |                     |  |  |
|               | La Sign up                                                                                       | _ | — Click Sign Up     |  |  |
| Ç.+           | telestrean cloud<br>1 (866) 233 3187 - © 2018 Telestream, LLC                                    |   |                     |  |  |

When the Activate Account window displays, wait until you receive your Activation Code via phone call or text. Enter the activation code and click *Activate my account*. If

you do not receive an activation code, or if the code does not work, request a new one by clicking *Resend Code*.

| Account Ac<br>Please enter the activ | tivation<br>ration code you received on your phone |                                |
|--------------------------------------|----------------------------------------------------|--------------------------------|
| Activation code:                     |                                                    | Enter activation code received |
|                                      | Activate my account                                | —— Click Activate              |
|                                      | Resend code                                        |                                |
|                                      | Call me with a code                                |                                |

Once you are logged in, clicking the *Telestream Cloud Settings* button will open the Cloud Settings window.

For captioning, select a language.

**Note:** When you check this option, *all* of your streaming destinations via the Cloud will include automatic live captions.

For re-streaming, select Encoding for all destinations that are re-streamed via the Cloud. Click the *Get More* or the *Manage Account* button to navigate to the Telestream Cloud Dashboard.

| Wirecast Live Captions                     |                                                    |              |                                                 |
|--------------------------------------------|----------------------------------------------------|--------------|-------------------------------------------------|
|                                            | Live Captions                                      |              | - Check Enable Live Captions                    |
| Language:                                  | English (US)                                       | ~            | <ul> <li>Select a language</li> </ul>           |
| Time Remaining:                            | 303 minutes Get More                               |              | <ul> <li>Click Get More (optionally)</li> </ul> |
| Wirecast Restream                          |                                                    |              |                                                 |
| Encoding:                                  | Default: 720p30 (4Mbps) x264 H.264                 | ~            | <ul> <li>Select Encoding</li> </ul>             |
| Currently Configured:                      | 0 configured                                       |              |                                                 |
|                                            | -4644 minutes Get More                             | ]            |                                                 |
|                                            |                                                    |              | - Click Manage account                          |
| Your livestream will end after your remain | ning minutes run out unless you have approved over | age charges. |                                                 |
|                                            | Manage Account                                     | Log Out      | <ul> <li>Click Log Out</li> </ul>               |

When you are ready to select multiple streaming destinations to be used by the Cloud, open the Output Settings window (*Output > Output Settings*) and select multiple streaming destinations by clicking the *Add* button. Check *Enable* for all destinations to

be included in the Cloud streaming distribution. Click *Telestream Cloud Settings* to open the Cloud Settings window.

| Facebook Live Not Configured   | Name:                              | Not Configured                                            |
|--------------------------------|------------------------------------|-----------------------------------------------------------|
| RTMP Server                    | Destination:                       | YouTube V More 🕸                                          |
| RTMP Server                    | Encoding:                          | Default: 720p30 (4Mbps) x264 H.264 (Enable Restream)      |
| YouTube VouTube Not Configured | Restream and Capt                  | ions: Enable Learn More                                   |
|                                | Audio Track Selection:             | Track 1 Map                                               |
|                                | Username:                          | Authenticate                                              |
|                                | Event type:                        | You Tube                                                  |
|                                | Event:                             | No Events Configured V Edit                               |
|                                |                                    | + - C Use backup server Automatically Start Event Sign Up |
|                                | Bitrate:                           | 1378 k                                                    |
| C Telestream Cloud Settings    | Location:                          |                                                           |
| Add Remove                     | Stream Delay:                      | 0 seconds                                                 |
| Click Add                      |                                    | Check Enable                                              |
| L                              | <ul> <li>Click Telestre</li> </ul> | am Cloud Settings                                         |

**Note:** When *Enable* is checked, Encoding is grayed-out. This is because encoding for all distributed streams is set on the Cloud Settings page.

# **Main Window**

# Introduction

This section describes in detail how to use the Main Window in Wirecast One.

## **Topics**

- Overview
- Control/Status Bar
- Preview/Live Broadcast Area
- Transition Controls
- Shot Selection Area
- Layers
- AutoLive

### **Overview**

The Main Window is comprised of these display areas:

- Controls/Status Area The top area with the Stream and Record buttons.
- Preview/Live Broadcast Area The large area in the center.
- Transition Controls The area with the Transition (Cut and Smooth) and Go buttons.

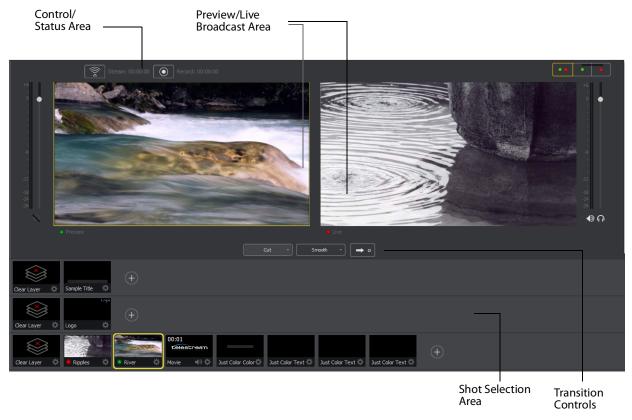

#### • Shot Selection Area The area displaying the shot icons (available shots).

# **Control/Status Bar**

Control buttons and status information are displayed at the top of the Main window.

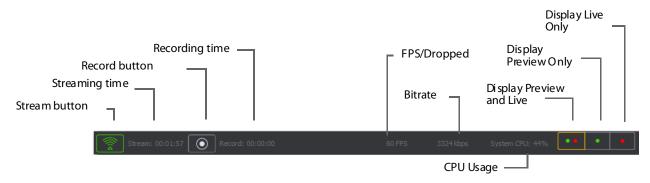

Wirecast One displays the following controls and statistics:

- Stream button Click to begin streaming.
- **Streaming time** This displays how long you have been streaming. This value does not reset when you start/stop the broadcast. It is cumulative. This enables you to save portions of a broadcast to disk and still know the total amount of time.

- **Record Button** Click to begin recording.
- **Recording Time** This displays how long you have been recording. This value does not reset when you start/stop the broadcast. It is cumulative.
- **FPS/Dropped** Displays the current FPS rate or the number of frames dropped while streaming. Click on display to toggle between FPS and Dropped. (Displayed only while streaming.)
- Bitrate Displays the streaming bitrate. (Displayed only while streaming.)
- **CPU Usage** Displays the usage of the CPU in percent. (Displayed only while streaming.)
- **Display Buttons** These three buttons enable you to choose to display the Preview window, the Live window, or both in a divided display.

**Note:** To avoid decrease in video quality, Wirecast One should not be used at CPU usage above 80%. See the Telestream Website for suggested configurations.

# **Preview/Live Broadcast Area**

When you open a new document, the Live area shows what is broadcast to your viewers before the encoding or compression. When AutoLive is off, you can make several changes without your viewers seeing the change. This is most useful when you are using an engineer to run your broadcast. When you are making changes to your broadcast, you may want to see those changes before broadcasting them. Preview allows you to do this.

To see the preview, select *Preview* from the Layout menu. This sets up the Main Window with the Preview Area on the left and the Live Broadcast Area on the right. Clicking the Go button makes the preview shot become Live.

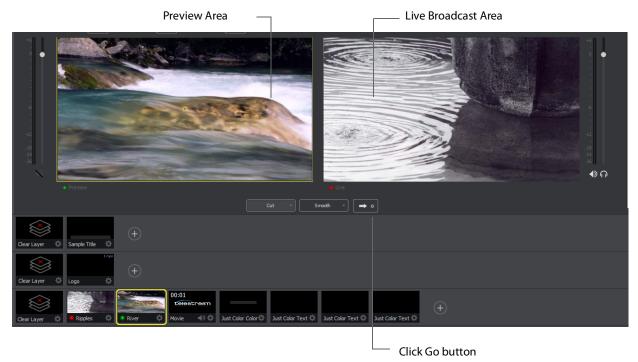

# **Countdown Clock Display**

The Main window displays a countdown clock whenever a video shot is playing. If you have multiple video shots playing, click the gear menu icon to select which shot will be associated with the countdown clock.

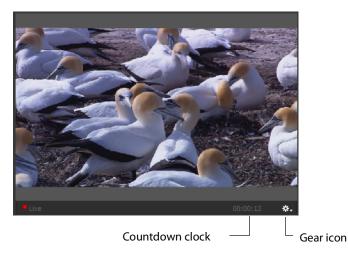

# **Transition Controls**

The transition area is in the middle of the Main Window:

Smooth - | → o

There are three Transition buttons, but each can be configured to present one of many possible transition types. In the image above, the two configured transitions are: Cut and Smooth. Since Smooth is selected (button darkened), any transition executed by clicking Go is a smooth transition.

**Note:** *Preferences > General* enables you to configure how many buttons you want displayed (between 0 and 3).

### **Changing Transitions**

If you click the *Cut* button, it becomes selected making it the current transition type:

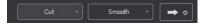

You can also select one of the two buttons by pressing Command+1 or 2 keys for the two transition types displayed.

If you click the down-arrow on the right side of any of the transition buttons, you can select a new transition to assign to that button.

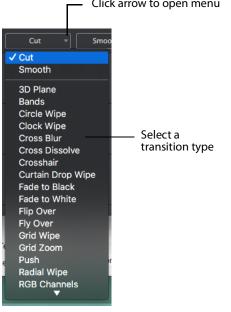

Click arrow to open menu

# **Transition Speed**

The transition speed is set by selecting *Switch* > *Transition Speed*. There are five settings: Slowest, Slow, Normal, Faster, and Fastest.

| Go                         | Ctrl+G     |              |         |
|----------------------------|------------|--------------|---------|
| Cut                        | Ctrl+1     |              |         |
| Smooth                     | Ctrl+2 >   |              |         |
| Transition Speed           | >          |              | Slowest |
| Manage Stinger Transitions |            |              | Slow    |
| AutoLive                   | Ctrl+L     | $\checkmark$ | Normal  |
| Live/Preview Swap          | Ctrl+Alt+W |              | Faster  |
|                            |            |              | Fastest |
| Disable PTZ Preset Recall  |            |              |         |

## **Go Button**

The Go Button (or Command+G) enables you to make a transition occur at any time.

Cut → Smooth → O Go button

Clicking the Go button does nothing when Wirecast One is in AutoLive mode, except to update a live shot if you have made changes to it using the Shot Editor.

# Touch Bar (MacBook Pro only)

**Note:** Touch bar shot switching is only available when using a MacBook Pro equipped with a Touch Bar.

The Touch Bar switcher will appear every time a Wirecast One document is the frontmost window. If another window is front-most, the Touch Bar will be removed. Press a layer button to select any of the five shot layers.

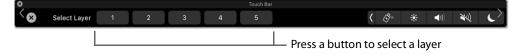

The Touch Bar displays one layer at a time. The layer selection button display the layer number. You can change layers by pressing this button. The shot buttons correspond to every shot on the selected layer. The *Go* button is identical the one in the WC main window. When you change the Live/Preview Swap state, the *Go* button will update to

reflect the new mode. If Auto-live is enabled, the *Go* button will be removed from the Touch Bar.

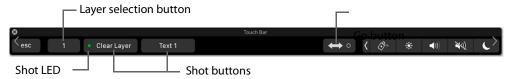

All buttons have a fixed width and their title will clip if longer than the default space allowed. This guarantees you to always have a fixed-size touch target. The shot buttons will display a *green* LED if they are currently in the Preview window, and they will display *red* if in the Live Broadcast window. If the LED is not lit, the shot is in neither window. This mirrors the behavior of the shot list in the main Wirecast One user interface. If there are more shot buttons than horizontal space allows, the shot area in the Touch Bar becomes scrollable.

# **Add Shot Menu**

The Add Shot menu provides a way to add live sources, file sources, the Remote Desktop Presenter program, shot graphics, shot audio, and shot templates, etc. Click the Plus Button (+) to open the Add Shot menu.

When the Add Shot menu displays, select a shot category, select the type of shot to add, then click the *Add* button. To add a media file, click the *Add Media File* button., navigate to a media file, click *Open*, then click the *Add* button.

| <b>«</b>                 |                      | Wirecast                                         |
|--------------------------|----------------------|--------------------------------------------------|
| -<br>-12<br>-18<br>-24   | Master Layer 1       | ۹ :                                              |
| -36                      | III 🖽                | ▼ System Device                                  |
| t all shots              | ☆ Favorites          | Microphone Array (Realtek High Definition Audio) |
|                          | 🗅 Video Capture      | vMix Audio - Bus A                               |
|                          | Audio Capture        | vMix Audio - M A                                 |
|                          | 🗗 Media Files        |                                                  |
|                          | 먚 Network            | ▼ ASIO audio capture<br>Realtek ASIO             |
|                          | 🖵 Screen Capture     | ▼ System Audio Capture                           |
| (+)                      | 🕒 Overlays           | System Audio Capture ☆<br>▼ WASAPI audio capture |
|                          | 😂 Backgrounds        | Microphone Array (Realtek High Definition Audio) |
|                          | 🖆 Shots              |                                                  |
|                          | Add Media File       | A td Add Copy Cancel                             |
| Click Add<br>Shot button | Select shot category | Select Click Add Select as favorite (optionally) |

To select a source as a *Favorite* (cause it to display in the Favorites menu) click the star icon to turn it white.

#### Video Capture

• **System Device** Select a system device and click the *Add* button. (See *Capture Devices Properties*).

• Wirecast Gear Video Inputs If you using Wirecast Gear (and have an active license) all available video inputs will be listed.

|                          | Wirecast                                                                                                    | ×      |
|--------------------------|----------------------------------------------------------------------------------------------------|--------|
| Add Shot: Master Layer 3 | ۹ 🔤                                                                                                    |        |
|                          |                                                                                                    |        |
| රු Favorites             | UltraStudio 4K Extreme 3                                                                                                    | ☆      |
| Ci Video Capture         | <ul> <li>✓ System Device         <ul> <li>AV.io 4k HD Video</li> <li>Logitech Webcam C925e</li> <li>NewTek NDI Video</li> </ul> </li> <li>✓ Wirecast Gear<sup>™</sup> Video Inputs         <ul> <li>Video Input 1</li> <li>Video Input 2</li> <li>Video Input 3</li> <li>Video Input 4</li> </ul> </li> </ul> | ☆☆☆    |
| <li>Audio Capture</li>   |                                                                                                    | ☆      |
| 🖞 Media Files            |                                                                                                    | ~~     |
| 단: Network               |                                                                                                    |        |
| 🖵 Screen Capture         |                                                                                                    |        |
| 🖞 Overlays               |                                                                                                    |        |
| 😂 Backgrounds            |                                                                                                    |        |
| 🖺 Shots                  |                                                                                                    | ~      |
| Add Media File           | Add Add Copy                                                                                                    | Cancel |

#### **Audio Capture**

- **System Device** Select a system device and click the *Add* button. (See *Capture Devices Properties*).
- ASIO Audio Capture Select an ASIO audio capture device and click the Add button.
- System Audio Capture Select an audio capture device and click the Add button.
- WASAPI Audio Capture Select a WASAPI capture device and click the Add button.

#### **Media Files**

• Browse Disk Select to navigate to a media file.

#### Network

- **iOS Cam** Select an ISO Camera device, or an iOS camera through the Wirecast Go iOS app, and click the *Add* button.
- Web Display Creates a new Web Display shot. Select and click the Add button. (See *Web Page Properties*).
- Web Stream Creates a new Web Stream shot. Select and click the Add button. (See Web Stream Properties).
- NDI(TM) Source Select any NDI-capable devices on your network.

#### **Screen Capture**

• Screen Capture Creates a new Screen Capture shot of any monitor or window on your computer. You can also capture your iPhone or iPad in Wirecast One by con-

necting your device using an Apple certified lightening cable, and then adding it as a source by selecting *Screen Capture* from the Source menu. Select and click the *Add* button.

**Note:** Some apps when screen captured, take control of your mouse and the cursor is not displayed. You can, at any time, press command + Tab keys to reduce the capture window size and enable you to use your mouse.

#### **Overlays**

- **Clock** Creates a new Clock shot that displays time. Select and click the *Add* button. (See *Clock Properties*).
- **Image Carousel** Creates a new Image Carousel shot that shows a sequence of images. Select and click the *Add* button.(See *Image Carousel Properties*).
- **QR Code Generator** Creates a QR code display to present to your viewers in a live broadcast. (See *QR Code Generator Properties*).
- Text Creates a new Text shot. Select and click the Add button. (See Text Shot Properties).
- **Title** Creates a new Title shot. When the window of titles displays, select a title and click OK. Click the *Add* button when finished. (See *Titles Properties*).

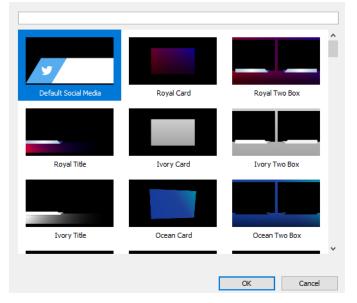

- **Titler Live** Opens the NewBlue Titler Live interface to create animated titles and lower thirds.
- **Twitter Feed** Creates a Twitter Feed shot. Select and click the *Add* button. (See *Twitter Feed Properties*).

#### Backgrounds

- **Web Page** Creates a new Web Display shot. Select and click the *Add* button. (See *Web Page Properties*).
- **Solid Color** Creates a new Solid Color shot. Select and click the *Add* button. (See *Solid Color Properties*).

#### Shots

- **New Shot** Creates a new shot. Select and click the *Add* button.
- New Shots From Clipboard Creates a new shot that has been copied to the clipboard. This is how you duplicate a shot. Select and click the *Add* button.

**Favorites** Displays a list of shots that have been marked as a Favorite by clicking on the star on the right side of each shot in the Add Shot Menu.

| Add Shot: Master Layer 1 |                                                                | : |
|--------------------------|----------------------------------------------------------------|---|
| III III                  | ▼ System Device                                                |   |
| ☆ Favorites              | Microphone Array (Realtek High Definition Audio)<br>vMix Audio |   |
| 🗆 Video Capture          | vMix Audio - Bus A<br>vMix Audio - Bus B                       | ☆ |
| Audio Capture            | vMix Audio - M A                                               |   |
| 🗗 Media Files            | vMix Audio - M A B                                             | ☆ |
| 먚 Network                | <ul> <li>ASIO audio capture<br/>Realtek ASIO</li> </ul>        | * |
| Screen Capture           | <ul> <li>System Audio Capture</li> </ul>                       |   |
|                          | Select as favorite                                             |   |

All Displays all sources in one list.

**Add Media File** Creates a Media File shot (video clip or picture). When selected, a navigation widow displays. Navigate to a media file location, select a media file, and click *Open*. (See *Media File Properties*).

# **Shot Selection Area**

The bottom part of the Main Window contains the Shot Selection Area, also called the Shot List.

| Cut • Smooth • •                                              |                |
|---------------------------------------------------------------|----------------|
|                                                               |                |
| Text 🔅 Rem DTP 🜓 🔅 Scoreboard 🔅 Web Display 🔅 🖲 Wildlife. 🜗 🔅 |                |
|                                                               |                |
|                                                               | Shot selection |
| -                                                             | area           |
|                                                               |                |
|                                                               |                |
|                                                               |                |
|                                                               |                |

The shot icons can be made to display any live activity in the source it represents (cameras, streaming, etc.). See *Shot Display* in the Preferences section for turning on Live Icons.

## **Changing Shots**

Right-click on any shot to display the shot menu.

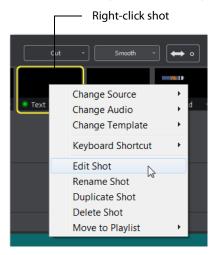

**Change Source** Select Change Source to change the source of your shot. Upon selection, a menu of sources will display enabling you to make a selection.

**Change Audio** Select Change Audio to change the audio of your shot. Upon selection, a menu of audio sources will display enabling you to make a selection.

**Change Template** Select Change Template to change the template of your shot. Upon selection, a menu of templates will display enabling you to make a selection.

**Keyboard Shortcut** You can create a keyboard shortcut to any shot. To do this, select *Keyboard Shortcut*, then select a menu number to associate with that shot. After you have selected a menu number, that menu item is checked and the number is displayed in the shot icon.

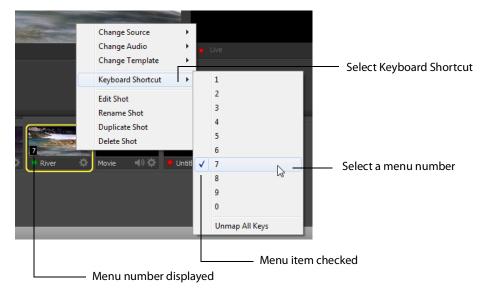

To take a shot using the assigned hotkey, press the number key assigned to that shot.

You can assign multiple shots to the same menu number as long as they are on different layers. When you use the assigned hotkey all the shots assigned to it will be taken. Selecting a checked menu item will uncheck it and unassign the shot.

Select Unmap All Keys to remove all hotkey assignments.

Note: See also the section on *Hot Keys* for Hot Key management.

**Edit Shot** You can edit a shot by clicking the double arrows (located on the left side of the Preview window) to the right, revealing the shot editing panel. You can also edit a shot by double-clicking on it, by right-clicking it and selecting Edit Shot, by selecting Edit Shot from the Edit menu, or by selecting it and pressing the Command+E keys.

**Rename Shot** You can rename a shot by right-clicking it and selecting Rename Shot, or by selecting Rename Shot from the Edit menu. You can also rename a shot by selecting it and pressing the Command+R keys.

**Duplicate Shot** You can duplicate a shot by right-clicking it and selecting Duplicate Shot, or by selecting Duplicate Shot from the Edit menu. You can also duplicate a shot by selecting it and pressing the Command+D keys.

**Duplicate Shot Options** Check a source to create a new instance of it when duplicating the shot containing it. Multiple selection is allowed.

| Screen Capture                                                                                                    |
|----------------------------------------------------------------------------------------------------|
| Web Stream                                                                                                    |
| Wirecast Cam                                                                                                    |
| Image Carousel                                                                                                    |
| Solid Color                                                                                                    |
| ✓ Text                                                                                                    |
| Remote Desktop Presenter                                                                                                    |
| Scoreboard                                                                                                    |
| Web Display                                                                                                    |
| When checked, duplicating a shot containing that<br>source type will create a new instance of that<br>source. Therefore, modifying the original will not<br>affect the duplicated version. |

**Delete Shot** You can delete a shot by right-clicking it and selecting Delete Shot, or by selecting Delete Shot from the Edit menu. You can also delete a shot by selecting it and pressing the Command+Backspace keys.

### Moving a Shot to Another Layer

You can move a selected shot to another layer by selecting *Move to Layer* from the Edit menu, then selecting the target layer from the drop-down menu. You can also click and drag the shot icon to a different layer.

When shots are created, they are assigned to a specific layer. They exist on that layer until they are moved or deleted. (See *Layers*.)

### **Resizing the Shot Icons**

You can resize the shot icons on any layer by clicking and dragging the edge of the layer window .

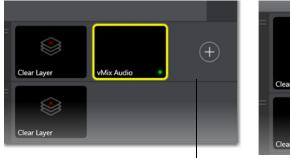

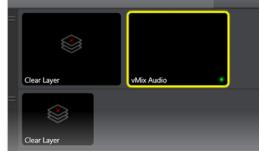

Click and drag window edge

# Layers

Wirecast One allows you to put shots on any of different layers. Layering shots enables Wirecast One to merge them together, from back (lowest layer) to front, to form a single visual image during broadcast.

When Wirecast One first opens, all of the three layers of shots are displayed. You must scroll down (or expand the window) to see the other layers.

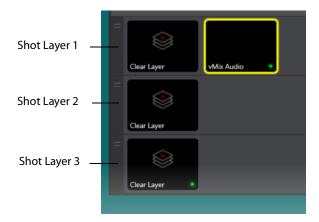

### What is a Layer?

Layers are, by default, named 1 through 3. Layers determine the order when presenting images in the Live Broadcast Area. The Bottom layer (3) is drawn first, then the other layers are added, in order, up to Layer 1. Using multiple layers is a powerful way to show a company logo, a background, or a title, independent from each other.

# Moving a Shot to Another Layer

A shot can be moved to another layer by clicking and dragging the shot from one layer to another within the Main Shot window. When shots are created, they are assigned to a specific layer. They exist on that layer until you move them or delete them.

# **AutoLive**

AutoLive is turned on and off by selecting *Switch* > *AutoLive*. When AutoLive is on, changes made in the Shot List are automatically taken Live in the broadcast (using the current transition and duration). If you click a shot when AutoLive is off, the shot is not sent to live broadcast. In this mode you take the shot live manually, by clicking the Go button, or by pressing the Command+G keys.

# **Shot Editor**

# Introduction

The Shot Editor is used to view a shot, edit it, or create a new one. This section describes how to use the Shot Editor.

### **Topics**

- Overview
- Shot Layers Tab
- Shot Layer Properties Tab
- Audio Properties Tab
- Chroma Key Properties Tab
- Smooth Transition Properties Tab
- Additional Properties Tab
  - Capture Devices Properties
  - Image Carousel Properties
  - Clock Properties
  - QR Code Generator Properties
  - Media File Properties
  - Screen Capture Properties
  - Solid Color Properties
  - Text Shot Properties
  - Web Page Properties
  - Web Stream Properties
  - Titles Properties
  - SyphonInject<sup>™</sup> Sources

# **Overview**

To edit a shot, double-click the shot to open the shot editor. You can also single-click the shot to select it, then click the double-arrow on the left of the Main window to open the shot editor panel.

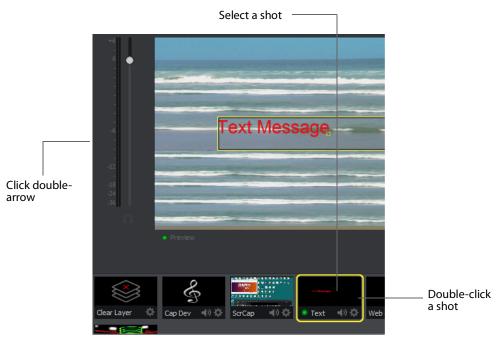

The shot editor has six tabs: Shot Layers, Shot Layer Properties, Audio, Chroma Key Properties, Smooth Transition Properties, and Additional Properties.

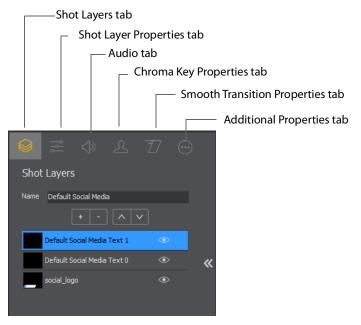

**Shot Layers** Enables you to add and delete sources and to change the display order (layering within the shot).

**Shot Layer Properties** Enables you to change the size, position, and other properties of a shot.

Audio Enables you to set and monitor the audio level.

**Chroma Key Properties** If a source in your shot uses a chroma key, this tab enables you to configure the chroma key settings. Each source in a shot can have its own chroma key settings.

**Additional Properties** Enables you to set any additional properties for a source in your shot: System Device properties, Screen Display properties, Twitch Widgets (Chat and Followers), Text properties, etc.

## **Shot Layers Tab**

The Shot Layers tab lists all of the sources in the shot. You can add sources by clicking the plus (+) button, or delete a sources by select selecting it and clicking the minus (-) button. You can also reorder the sources in the list by selecting a source then clicking the up or down arrow to move it. Additionally, you can toggle (on or off) the visibility of a source by clicking the eye icon, or toggle the source audio by clicking the speaker icon.

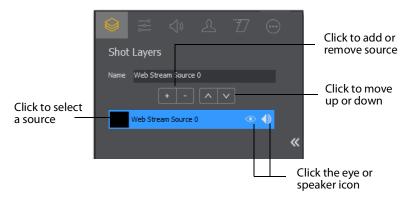

# **Shot Layer Properties Tab**

The Shot Layer Properties tab enables you to make adjustments to the sources in your shot.

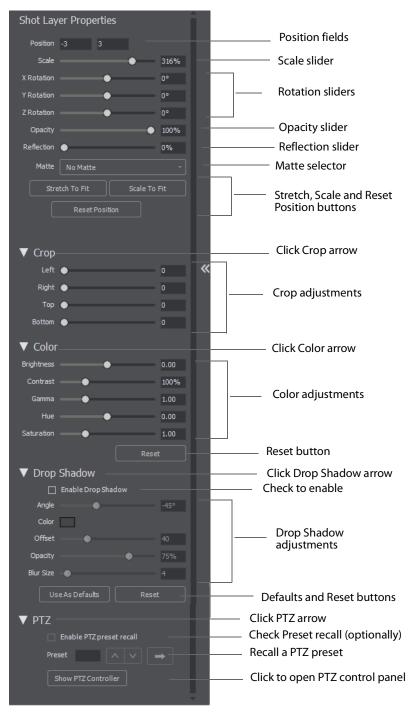

**Position** Displays the position of the selected source in your shot. Position "0 0" represents the middle of the shot area. To move a source, click and drag it to a new location in the shot.

**Scale** Slide the *Scale* slider to change the size of your source. (See also *Scale To Fit* below).

**X Y Z Rotation** Slide the X (Horizontal), Y (Vertical), or Z (Straight-through) axis sliders to rotate the source. (See also *Reset Position* below).

**Opacity** Slide the Opacity slider to adjust the degree of transparency of your image.

**Reflection** Slide the Reflection slider to adjust the degree of reflection below your image.

**Matte** A Matte is the boarder around a shot. Select a matte to be used by clicking the down-arrow on the Matte menu. Default is *No Matte*. You can also use any media file as a *custom* matte. To do this, create a new shot of the media file you want to use as a matte. This file now appears in the Matte drop-down menu where you can select it.

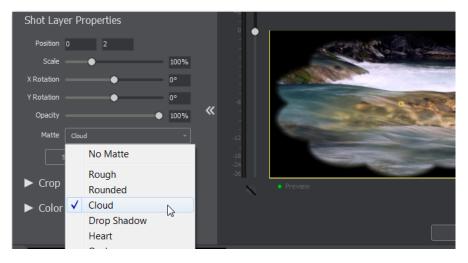

**Stretch to Fit** Click the *Stretch to Fit* button to stretch the source to expand to its maximum size in the shot. This may distort the display of the source.

**Scale to Fit** Click the *Scale to Fit* button to force the source to expand to its maximum size in the shot.

**Reset Position** Click the *Reset Position* button to force the source to return to its original size (scale) and rotation positions.

**Crop** Click the Crop triangle to open the cropping adjustment pane. Slide the Left, Right, Top, and Bottom sliders to crop your source image.

**Color** Click the Color triangle to open the color adjustment pane. Slide the color controls to adjust the color.

**Reset** Click the *Reset* button to reset the color controls to their default settings.

**Drop Shadow** Click the Drop Shadow triangle to open the Drop Shadow adjustment pane. Check the checkbox to enable the controls.

- Angle Move the slider to change the angle of the Drop Shadow.
- Color Click in the color field to open the color palette. Select a shadow color and luminance by sliding the vertical and horizontal sliders. Click outside the color edit box to close the palette.
- Offset Move the Offset slider to adjust the direction (0 to 360 degrees) the shadow text is offset from the actual text.
- Opacity Slide the Opacity slider to adjust the degree of transparency of your source.
- Blur Size Move the slider to adjust the amount of blur in the drop shadow.

**Use As Defaults** Click to set the current drop shadow configuration as the default setting. All future enabled drop shadows will be set this by default. Clicking this button does not retroactively update previously created shots. Drop shadow settings on individual shots can still be changed.

**Reset** Click to restore the drop shadow settings back to the default values. You can also restore the drop shadow settings to Wirecast One application defaults by holding the Shift key down and clicking *Reset*.

**PTZ** Click the PTZ triangle to open the PTZ control panel.

Enable PTZ Preset Recall Check the checkbox to enable the PTZ recall controls.

**Preset** Click the up and down arrows to find a PTZ preset to recall, then click the Right Pointing Arrow button to recall the preset.

Show PTZ Controller Click to display the PTZ Controller panel. (See PTZ Controller).

## **Audio Properties Tab**

The Audio Properties tab enables you to control and monitor audio. You can set the audio level, mute and monitor the audio, and map channel outputs.

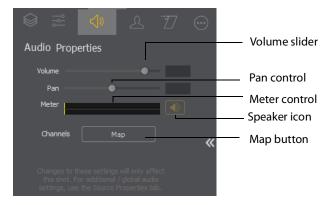

Volume Adjust the slider to set the audio volume level.

Pan Adjust the slider to pan between left and right audio.

Meter Monitors the audio level. You can also mute the audio by clicking the audio icon.

**Speaker** Click to mute the audio output. Icon turns gray when muted. Click the icon again to un-mute the audio.

**Note:** Although SDI supports 16 discrete audio channels, Wirecast Pro video out currently only supports two channels.

The audio track that is actually used is selected from the Audio Track menu in the Output Settings window. Unlike recording (below), only one track can be selected.

| Stream Settings |                                   |           |        |                      |
|-----------------|-----------------------------------|-----------|--------|----------------------|
| Destination:    | Twitch                            | ~         |        |                      |
| Username:       | cjcarl55                          |           | Change |                      |
| Ingest Server:  | US West: San Jose,CA              | ~         |        |                      |
| Encoder:        | NVidia O Quick Syn                | c         |        |                      |
| Encoding:       | Twitch: 720p30 x264 (1250 k       | (bps) 🗸 🗸 | More   |                      |
| Stream Delay:   | 0 seconds                         |           |        |                      |
| Audio Track:    | Track 2                           |           |        | <br>Audio Track menu |
| Record Settings | Track 1                           |           |        |                      |
|                 | O Track 2                         | as stream |        |                      |
| Encoder:        | O Track 3                         | nc        |        |                      |
| Encoding:       | 🔿 Track 4                         | ibps) 🗸 🗸 | More   |                      |
| File:           | 🔿 Track 5                         | am.mp4    |        |                      |
|                 | 🔿 Track 6                         |           | Browse |                      |
| Audio Track:    | O Track 7                         |           |        |                      |
| Addio Hack.     | 🔿 Track 8                         | ·         |        |                      |
|                 | Only one track may be<br>selected |           |        |                      |

|                                      | Record To Disk - MP4<br>Record To Disk - MP4                  |                   | ✓ More ¥ | 3-                                |
|--------------------------------------|---------------------------------------------------------------|-------------------|----------|-----------------------------------|
| Encoding:                            | Default: 720p30 (4Mbps) x2                                    | 64H.264           | ✓ ∯*     |                                   |
| Audio Track Selection:               |                                                               | Tracks 1, 2, 5, 6 | Мар      |                                   |
| File: C:\Us<br>O Us<br>@ Au<br>O Tin | ☐ Track 3<br>☐ Track 4<br>☑ Track 5<br>☑ Track 6<br>☐ Track 7 | 14                | Browse   | Multiple audio<br>tracks selected |
| Bitrate:                             | selected                                                      |                   |          |                                   |
| Location:                            | C:\Users\carlj\Videos\MyStre                                  | eam.mp4           |          |                                   |
|                                      |                                                               |                   |          |                                   |

If you are recording, you can select multiple audio tracks.

# **Chroma Key Properties Tab**

Chrome Key (also called "green screen") enables you to replace all green areas of your display (or any other color you choose) with a background image. For example, if you are in front of the traditional green screen, by "keying out" the green and leaving the background transparent, you will appear to be in front of your background.

The Chroma Key Properties tab enables you to turn on/off chroma keying and make chroma key adjustments.

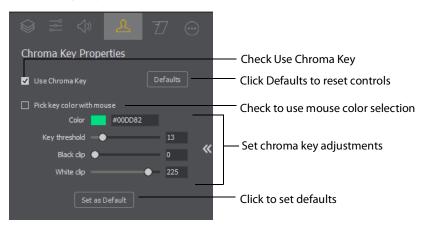

**Use Chroma Key** Check to turn on chroma keying. Uncheck to turn it off. Click the Defaults button to reset all Chroma Key controls.

**Pick key color with mouse** Check to use your mouse to select a chroma key color. Hover over the a desired color in the selected source, and click the left mouse button to select that color. All adjustments will be made using the selected color as the key. **Color** Click the color square to open the Color Pallet. Select a color to use as the chroma key color and click OK.

**Key Threshold** Slide the *Key Threshold* slider to adjust the amount of keying in your source.

**Black Clip** Slide the *Black Clip* slider to adjust the black threshold level (how much black is used in keying).

White Clip Slide the *White Clip* slider to adjust the white threshold level (how much white is used in keying).

**Set As Default** Click to set the current Chroma Key configuration as the default setting. All future Chroma Keys will be set this by default. Clicking this button does not retroactively update previously created shots. Chroma Key settings on individual shots can still be changed.

## **Smooth Transition Properties Tab**

The Smooth Transition Properties tab provides control over how objects (image, movie, title, etc.) are added or removed in the Live Broadcast window. Wirecast One only performs motion during a Smooth transition. If you are using any other transition, the motion settings are ignored.

There are two types of motion. When an object is added to your broadcast it is called *Build In*; When it is removed it is called *Build Out*. Motion only occurs when an object enters or leaves the Live Broadcast window. For example, if you have two shots, each with a foreground and the media in the foreground is the same, then a Smooth transition is performed between the foregrounds. However, no motion is performed. Or, if a logo is positioned in the top left corner in an existing shot, and it is in the bottom right corner in a new shot, when you make the new shot Live the logo smoothly transitions from the top left corner to the bottom right corner. But the Build In and Build Out settings are ignored.

However, if you have two shots with a Foreground, but the media in each is different, the Build Out is performed for the existing shot, and the Build In is performed for the new shot.

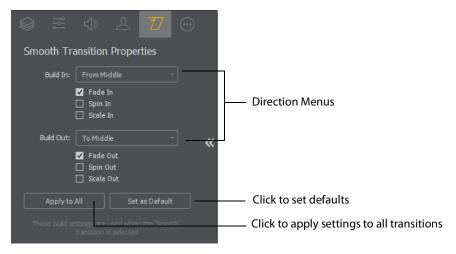

**Direction Menus** These provide selections of where the Build In comes from (top, bottom, right, etc.) when it is added, and where the Build Out goes when it is removed.

**Fade In / Fade Out** Checking these checkboxes causes an object to be added or removed gradually. If unchecked, the object is instantly added or removed, much like a cut transition.

**Spin In / Spin Out** Checking these checkboxes causes an object to be added or removed in a spinning fashion.

**Scale In / Scale Out** Checking these checkboxes causes an object to be added or removed in a scaled fashion.

**Apply To All** Click this button to make the Transition Settings the same for all sources in a shot. This is useful if you want to make all of your motion the same for all of the elements in the shot.

**Set As Default** Click this button to make these Transition Settings the default settings for all new shots. These default settings will be applied in all future WC documents.

# **Additional Properties Tab**

The Additional Properties tab provides various adjustments to your selected source, depending on the kind of source selected. There are many kinds of sources: System Devices, Screen Captures, Web Displays, etc.

### **Capture Devices Properties**

Capture Device enables you to capture just the audio of the output. Capture Devices have a variety of settings. To open a Capture Device source, select *Capture Devices* from the source menu in the shot window.

#### **RealTek Example**

Here is an example of a Realtek High microphone array.

| ASIO audio capture Properties                                           |              |         |  |  |  |
|-------------------------------------------------------------------------|--------------|---------|--|--|--|
| Source Name                                                             | Realtek ASIO |         |  |  |  |
| Audio Delay:                                                            | 0.000        | seconds |  |  |  |
|                                                                         |              |         |  |  |  |
|                                                                         |              |         |  |  |  |
| (no settings for this source)                                           |              |         |  |  |  |
| Monitor:                                                                |              |         |  |  |  |
| Changes to these settings will affect all shots containing this source. |              |         |  |  |  |
|                                                                         |              |         |  |  |  |

**Source Name** Displays the name of the source. To change the source name, enter a new one.

**Audio Delay** Enter the amount of time (in seconds, as short as 1 ms) to delay the audio signal to sync it up with a video source.

**Monitor** Click the *Monitor* icon to cause audio to play through your monitor output. The icon is gold when selected (turned on). If unselected, audio will not play through the monitor output for this source. Selected is the default.

#### **NDI<sup>™</sup> Sources**

Any NewTek NDI<sup>™</sup> sources on your local network will be discovered by Wirecast One and listed as an NDI<sup>™</sup> Source under Capture Devices in the Source Input Menu.

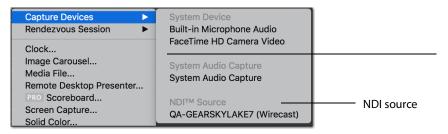

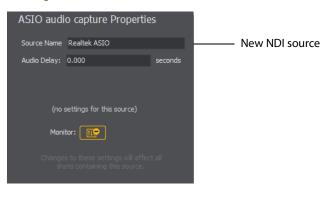

Adding an NDI<sup>™</sup> source will create a new shot for that source.

If you have selected an NDI<sup>™</sup> source, the NDI<sup>™</sup> Source Properties tab will display. In addition to the controls above, an NDI<sup>™</sup> source has the following controls.

| NDI™ So      | urce Prop   | perties  |           |         |   |
|--------------|-------------|----------|-----------|---------|---|
| Source Name  | QA-STEPH    | ENS-W1 ( | Adobe Pre | miere P |   |
| Audio Delay: | 0.000       |          | se        | conds   |   |
| Video Delay: | 0.000       |          | se        | conds   |   |
|              |             |          |           |         |   |
| Bandwidth:   | Highest     |          |           |         |   |
| Status:      | Receiving   |          |           |         |   |
| Video:       | 1920 x 1080 | @ 30 Fps |           |         |   |
| Audio:       | Stereo @ 48 | KHz      |           |         | u |
|              |             |          | Reconr    | nect    |   |
| Cha          | nnel: Ster  | eo       |           |         |   |
|              | ✓ Mon       | itor     |           |         |   |

Video Delay Enter the amount of time (in seconds, as short as 1 ms) to delay video.

**Bandwidth** Select the bandwidth to use: *Highest* (max quality), *Lowest* (max efficiency), or *Audio Only* (video bandwidth not applicable).

**Reconnect** Click to reconnect the NDI<sup>™</sup> source.

**Channel** Select *Stereo, Left,* or *Right* to determine the audio source for both channels. *Stereo* sends the left audio source to the left channel and the right audio source to the right channel. *Left* sends the left audio source to the both channels (left and right). *Right* sends the right audio source to the both channels (left and right).

**Monitor** Check the *Monitor* check box to cause audio to play through your monitor output. If the check box is unchecked, audio will not play through the monitor output for this source. Checked is the default.

**Note:** NDI<sup>™</sup> networking requires that your network has port 5353 open for mDNS device discovery, as well as one port per video channel (starting from port 5960 and onward) transmitted by an NDI<sup>™</sup> source, plus one additional port for messaging.

## **Clock Properties**

A Clock shot displays time. Clock Properties have the following settings.

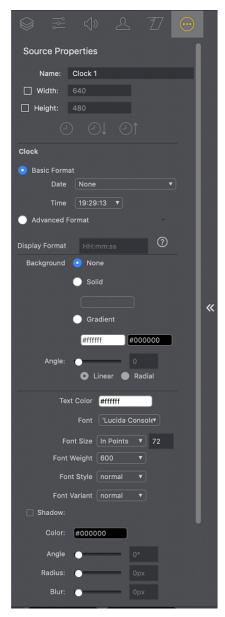

**Source Name** Displays the name of the source. To change the source name, enter a new one.

**Width/Height** Displays the width and height of the display source. To change the width or height, enter a new value.

**Clock Modes** Select Clock, Countdown, or Stopwatch.

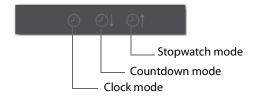

#### Clock Mode:

| 0              | OJ Ot      |   |
|----------------|------------|---|
| Clock          |            |   |
| • Basic Format |            |   |
| Date           | None       |   |
| Time           | 19:29:13 🔻 |   |
| Advanced Form  | nat        |   |
| Display Format | HH:mm:ss   | 0 |

- **Basic** Select *Basic* for basic clock functionality. Select Date and Time display formats from the drop-down menus. (Display Format window is disabled).
- Advanced Select Advanced to enter a custom hour-minute-second format. Enter custom time format into Display Format window. Click question mark ("?") icon to display custom format types.

#### Countdown Mode:

| ❷ <b>@</b> ↓ @†                     |
|-------------------------------------|
| Countdown                           |
| Timer 00:05:00                      |
| Start Stop Reset                    |
| Display Format Hours                |
| Minutes                             |
| Seconds                             |
| Fractional Seconds                  |
| Action after countdown reaches zero |
| Stop at 00:00                       |
| • Start count up clock              |

• Timer Enter the time value from which to start counting.

- **Start, Stop, Reset** Click *Start* to begin counting down. Click *Stop* to end counting down. Click *Reset* to reset clock to Timer value.
- **Display Format** Select time elements to display: Hours, Minutes, Seconds, and Fractional Seconds.
- Action After Select *Stop at 00:00* to prohibit count up mode. Select *Start count up clock* to cause clock to start counting up after count down is finished.

#### Stopwatch Mode:

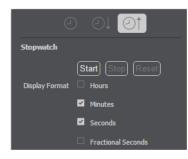

- **Start, Stop, Reset** Click *Start* to begin counting. Click *Stop* to end counting. Click *Reset* to reset stopwatch to zero.
- **Display Format** Select time elements to display: Hours, Minutes, Seconds, and Fractional Seconds.

**Background** Select *Solid* and click in the color field to open the color palette. Select a color and luminance by sliding the vertical and horizontal sliders. Click outside the color edit box to close the palette.

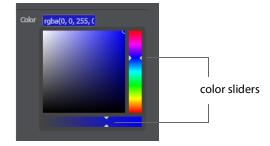

Select *Gradient* and click in the color field to select a new background gradient color from the palette.

**Angle** When Gradient is selected, the Angle slider is activated. Move the slider to change the angle of the gradient display. Select also *Linear* (line) or *Radial* (circle) to change the shape of the gradient display.

**Text Color** Click the box to open the color selection panel. Select a new text color from the palette.

**Font** Select the desired font used for your messages. If you select Web Font, a Web Font field will display below. You can also select any of the fonts installed on your computer.

**Font Size** Select the type of font size: points, small, medium, large, etc. If *In Points* is selected, a box to enter font size (in points) is displayed.

Font Weight Select the font weight: 100 to 900.

Font Style Enter the font style: Normal, Italic, or Oblique.

**Font Variant** Select a font variant: Normal (capital and small characters displayed normally), or Small-caps (Capitals with small letters displayed as small capital letters).

Shadow Check to activate the text shadow slider controls.

 Color Click in the color field to open the color palette. Select a shadow color and luminance by sliding the vertical and horizontal sliders. Click outside the color edit box to close the palette.

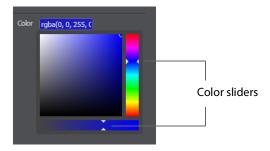

- **Offset** Move the Offset slider to adjust the direction (0 to 360 degrees) the shadow text is offset from the actual text.
- **Radius** Move the Radial slider to adjust the distance the shadow text is offset away from the actual text.
- Blur Move the Blur slider to adjust the amount of blur in the shadow text

#### **Image Carousel Properties**

An Image Carousel shot shows a sequence of images. Image Carousel Properties have the following settings.

| Source Properties                                                       |         |
|-------------------------------------------------------------------------|---------|
| Source Name Image Carousel 1                                            |         |
|                                                                         |         |
| Width 640                                                               |         |
| Height 480                                                              |         |
| Shutdown when not live                                                  |         |
| Background rgba(255, 255, 2                                             |         |
| Change Every 7 seconds                                                  |         |
| Fade-In Time 0.5 seconds                                                | <b></b> |
| Shuffle Images 🗌                                                        |         |
| Image file:///image/path +                                              |         |
|                                                                         |         |
| Changes to these settings will affect all shots containing this source. |         |
| stors containing this source.                                           |         |

**Source Name** Displays the name of the source. To change the source name, enter a new one.

**Width/Height** Displays the width and height of the display source. To change the width or height, enter a new value.

**Change Every** Sets how often the images are changed, in seconds.

**Fade-In Time** Sets how long it takes for each image to fade in, in seconds. Enter zero for instantaneous display of images.

**Shuffle Images** Check to shuffle the display order of the images. When unchecked, images are displayed as they are ordered in the image list.

**Image** Displays Carousel images in a list. Click the plus (+) icon to add an image to the list. To remove an image, click the "X" to the right of the image on the list. You can also click the browse button (...) to navigate to an image to add.

## **QR Code Generator Properties**

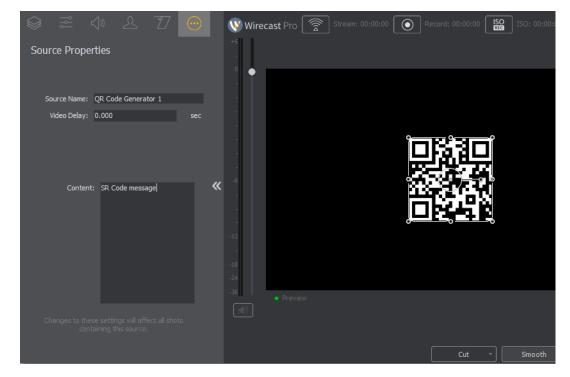

QR Code Generation has the following settings.

**Source Name** Displays the name of the source. To change the source name, enter a new one.

Video Delay Enter the amount of time (in seconds, as short as 1 ms) to delay video.

**Content** Enter the message you want to be embedded in the QR code displayed in your broadcast.

#### **Media File Properties**

A Media File is a video clip or a picture. To open a Media File source, select *Media Files* from the source menu in the shot window, and then navigate to your file. You can also click the *Add Media File* button at the bottom of the Add Shot window.

Media Files have the following settings.

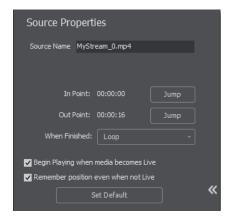

**Source Name** Displays the name of the source. To change the source name, enter a new one.

**In Point** Click *Jump* to move the play head to the In Point in the media file. The In Point is set by dragging the In Point icon to the desired beginning position on the play bar.

**Out Point** Click *Jump* to move the play head to the Out Point in the media file. The Out Point is set by dragging the Out Point icon to the desired ending position on the play bar. The green triangle is the current location of the Play Head.

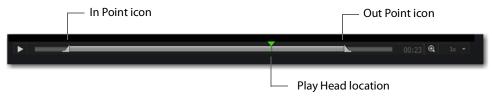

**When Finished** Select what happens when the media finishes playing. *Loop* causes the media to begin playing again. *Hold* cause the media to stop and hold the last frame in the Live window. *Remove* causes the media to be removed from the Live window when it finishes playing.

**Begin playing when media becomes Live** When checked, the media begins playing as soon as it is made Live.

**Remember position even when not Live** When checked, the media will always start playing where ever it was playing when it was stopped, even if it was removed from the Live window and made Live again. When unchecked, the media will start from the beginning every time it is taken Live.

Set Default Click to set the media display to default settings.

## **Screen Capture Properties**

A Screen Capture displays any monitor or window on your computer. To open a Screen Capture source, select *Screen Capture* from the source menu in the shot window. Screen Captures have the following settings.

| Screen Capture Properties |                                                       |          |  |  |  |
|---------------------------|-------------------------------------------------------|----------|--|--|--|
| Name:                     | Screen Capture 1                                      |          |  |  |  |
| Audio Delay:              | 0.000                                                 | sec      |  |  |  |
| Video Delay:              | 0.000                                                 | sec      |  |  |  |
| Capture Video             |                                                       |          |  |  |  |
| Capture Type              | Monitor                                               | -]       |  |  |  |
| Show Cursor               |                                                       |          |  |  |  |
| Capture System<br>Audio   |                                                       |          |  |  |  |
| Select Window/<br>Monitor | Configure                                             |          |  |  |  |
| Monitor:                  |                                                       |          |  |  |  |
|                           | nese settings will affect a<br>ontaining this source. | ll shots |  |  |  |

Name Displays the name of the source. To change the source name, enter a new one.

Audio Delay Enter the amount of time (in seconds, as short as 1 ms) to delay audio.

Video Delay Enter the amount of time (in seconds, as short as 1 ms) to delay video.

**Capture Video** Check to enable Capture Type, Show Cursor, and fps settings (described below).

**Capture Type** Select *Monitor* (captures your entire monitor), *Window* (captures the currently selected window), or *Game* (captures the game currently played on your PC). If you select *Game*, you can also configure how your game is captured by selecting options offered under Select Window/Monitor (described below).

Show Cursor Check to show the cursor in your streaming. Uncheck to hide it.

**Capture System Audio** Check to capture system audio when streaming. Uncheck to mute the audio.

- **Select Window/Monitor** Click the *Configure* button to display the *Select Window* dialog.

**Monitor** Click the *Monitor* icon to cause audio to play through your monitor output. The icon is gold when selected (turned on). If unselected, audio will not play through the monitor output for this source. Selected is the default.

**Note:** Some apps (when a screen is captured) take control of your mouse and the cursor and they are not displayed. But you can, at any time, press *command* + *Tab* keys to reduce the capture window size which enables you to use your mouse.

#### **Solid Color Properties**

*Solid Color* displays a solid color background. To open a Solid Color source, select *Solid Color* from the source menu in the shot window. Solid Color Properties have the following settings.

| Source Properties         |   |  |  |  |
|---------------------------|---|--|--|--|
| Source Name Solid Color 1 |   |  |  |  |
|                           |   |  |  |  |
| Width 640                 |   |  |  |  |
| Height 480                |   |  |  |  |
|                           |   |  |  |  |
| Shutdown when not live    |   |  |  |  |
| Color 🔍 None              |   |  |  |  |
| • Solid                   |   |  |  |  |
| #0000ff                   |   |  |  |  |
| Gradient                  | ~ |  |  |  |
| #ffffff #000000           |   |  |  |  |
| Angle: = 0                |   |  |  |  |
| 🔍 Linear 🔍 Radial         |   |  |  |  |
|                           |   |  |  |  |

**Source Name** Displays the name of the source. To change the Source Name, enter a new one.

Video Delay Enter the amount of time (in seconds, as short as 1 ms) to delay video.

**Width/Height D**isplays the width and height of the display source. To change the width or height, enter a new value.

**Color** Select *Solid* and click in the color field to open the color palette. Select a color and luminance by sliding the vertical and horizontal sliders. Click outside the color edit box to close the palette.

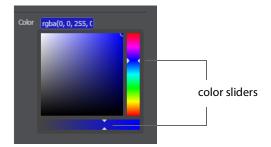

Select *Gradient* and click in the color field to select a new background gradient color from the palette.

**Angle** When Gradient is selected, the Angle slider is activated. Move the slider to change the angle of the gradient display. Select also *Linear* (line) or *Radial* (circle) to change the shape of the gradient display.

# **Text Shot Properties**

*Text* displays a text phrase. To open a Text source, select *Text* from the source menu in the shot window. Text Properties have the following settings.

| Source Prop                           | perties                                                                                                 | Î | +6 |   |         |              |
|---------------------------------------|----------------------------------------------------------------------------------------------------|---|----|---|---------|--------------|
| Source Name                           | Text 1                                                                                                  |   |    |   |         |              |
| Uvidth                                |                                                                                                    |   |    | • |         |              |
| Source                                | tex file ns                                                                                             |   |    |   |         |              |
| Align<br>Justify                      | Wrap on Wot                                                                                             |   |    |   |         |              |
| On Change<br>Transition               | Fade     0.5     seconds                                                                                |   | -5 |   |         | Text Message |
| ☑ Scroll<br>Direction                 | Non Stop   Bottom To Top                                                                                |   |    |   |         |              |
| Speed<br>Auto Reverse                 | 30 pixels/sec                                                                                           |   |    |   |         |              |
| Background                            | O None                                                                                                  |   |    |   | Preview |              |
|                                       | <ul> <li>Solid</li> <li>rgba(0, 0, 0, 0)</li> <li>Gradient</li> <li>#ffffff</li> <li>#000000</li> </ul> |   |    |   |         |              |
| Angle:                                | Linear Radial                                                                                           | « |    |   |         |              |
| Text Color                            | #fffebb                                                                                                 |   |    |   |         |              |
| Font<br>Font Size                     | Impact, Charcoa*                                                                                        |   |    |   |         |              |
| Font Weight                           | 400 T                                                                                                   |   |    |   |         |              |
| Font Style<br>Font Variant<br>Shadow: |                                                                                                    |   |    |   |         |              |
| Color:<br>Offset:                     | #000000                                                                                                 |   |    |   |         |              |
| Radius:                               | = 0px                                                                                                   |   |    |   |         |              |
| Blur:                                 | ≣ 0px                                                                                                   |   | -  |   |         |              |

**Source Name** Displays the name of the source. To change the Source Name, enter a new one.

**Width/Height D**isplays the width and height of the display source. To change the width or height, enter a new value.

**Shutdown** Check to cause the text to not be displayed until the shot is place into the Live window.

**Source** Select the source of your text: *Text* (directly entered) or *File* (navigate to a text file), or *RSS* (ticker tape RSS feed).

- If you select *Text*, enter your text in the text box below the source selector.
- If you select *File*, enter a file name in the File Path box displayed, or click the navigation button (three dots) and find your text file. The text from your file will be automatically displayed. The file has to contain UTF-8 encoded text in order for it to be rendered correctly. Only the first 64KB of the text file will be loaded and displayed. You can also check the Keep reading text file continuously to keep the text display in your broadcast up to date with file changes.

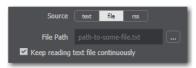

• If you select RSS, enter a URL in the URL box displayed.

**Line Wrap** When checked, the displayed text wraps around to the next line to fit into the window as it is resized. Select wrap mode from the drop-down menu: *Wrap on Word* or *Break Word*.

Align Enables you to align the text at the top, middle, or bottom of the display.

Justify Enables you to justify the text along the left, center, or right side of the display.

**On Change** When checked, a transition menu is displayed offering a choice of transition types: Fade, Drop In, Drop Out, and Slide. Transitions occur when text is changed.

**Transition** Enter the length (in seconds) of the transition time. (This field is displayed only when the *On Change* box is checked.)

**Scroll** When Scroll is checked, you can enter both a scroll mode and a direction. There are two scroll modes: *Non Stop and If it Does Not Fit*.

**Direction** Select the direction of the scrolling: Top to Bottom, Bottom to Top, Left to Right, or Right to Left. This field is displayed only when the *Scroll* box is checked

**Speed** When Scroll is checked, enter the speed (in pixels per second) that you want your message to scroll through the display.

**Auto Reverse** When checked, the display reverses the scrolling direction when it reaches the top or bottom of the list.

**Background** Select *Solid* and click in the color field to open the color palette. Select a color and luminance by sliding the vertical and horizontal sliders. Click outside the color edit box to close the palette.

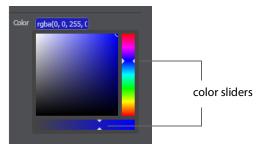

Select *Gradient* and click in the color field to select a new background gradient color from the palette.

**Angle** When Gradient is selected, the Angle slider is activated. Move the slider to change the angle of the gradient display. Select also *Linear* (line) or *Radial* (circle) to change the shape of the gradient display.

**Text Color** Click the box to open the color selection panel. Select a new text color from the palette.

**Font** Select the desired font used for your messages. If you select Web Font, a Web Font field will display below. You can also select any of the fonts installed on your computer.

**Font Size** Select the type of font size: points, small, medium, large, etc. If *In Points* is selected, a box to enter font size (in points) is displayed.

Font Weight Select the font weight: 100 to 900.

Font Style Enter the font style: Normal, Italic, or Oblique.

**Font Variant** Select a font variant: Normal (capital and small characters displayed normally), or Small-caps (Capitals with small letters displayed as small capital letters).

Shadow Check to activate the text shadow slider controls.

**Color** Click in the color field to open the color palette. Select a shadow color and luminance by sliding the vertical and horizontal sliders. Click outside the color edit box to close the palette.

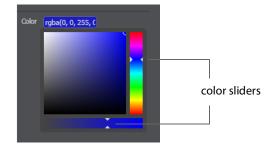

**Offset** Move the Offset slider to adjust the direction (0 to 360 degrees) the shadow text is offset from the actual text.

**Radius** Move the Radial slider to adjust the distance the shadow text is offset away from the actual text.

Blur Move the Blur slider to adjust the amount of blur in the shadow text

#### Web Page Properties

Web Page shows a web source defined by a web address (URL). To open a Web Page source, select *Web Page* from the source menu in the shot window. Web Page Properties have the following settings.

| Source Properties |                                                   |   |  |  |  |
|-------------------|---------------------------------------------------|---|--|--|--|
| Source Name       | Untitled Web Display 1                            |   |  |  |  |
| Address:          | www.telestream.net/wirecast/                      |   |  |  |  |
| Video Width:      | 640                                               |   |  |  |  |
| Video Height:     | 480                                               |   |  |  |  |
|                   | Transparent Background     Shutdown when not live |   |  |  |  |
| Override CSS:     |                                                   |   |  |  |  |
|                   |                                                   | " |  |  |  |
|                   |                                                   | ~ |  |  |  |
|                   |                                                   |   |  |  |  |

**Source Name** Displays the name of the source. To change the source name, enter a new one.

**Address** Displays the web address (URL) of the source. To change the address, enter a new one.

**Width/Height** Displays the width and height of the display source. To change the width or height, enter a new value.

**Transparent Background** Check to make the background transparent in your shot.

**Shutdown when inactive** Check to turn off the audio and disable it from the shot when playing videos.

**Override CSS** Enter Cascading Style Sheet code to override the default code for this web display.

#### **Web Stream Properties**

The Web Stream option allows RTMP, RTSP, MMS, or HTTP streams to be taken directly into Wirecast. This is useful for incorporating remote IP Cameras or other network streams into a broadcast. Sources are automatically detected and are also identified by *IP Camera Profile*. To open a Web Stream source, select *Web Stream* from the source menu in the shot window.

Web Stream Properties have the following settings.

| Source Pr    | operties     |         |
|--------------|--------------|---------|
| Source Name: | Web Stream 1 |         |
| Audio Delay: | 0.000        | seconds |
| Video Delay: | 0.000        | seconds |
|              |              |         |
| URI:         |              |         |
|              |              |         |
| Username:    |              |         |
| Password:    |              |         |
| Buffer:      | 0.25         | sec     |
|              |              |         |
|              | Reconnect    | Apply   |
| Status:      |              |         |
| Video:       |              |         |
| Audio:       |              |         |
| Moni         | tor: 🕕       |         |

**Source Name** Displays the name of the source. To change the Source Name, enter a new one.

Audio Delay Enter the amount of time (in seconds, as short as 1 ms) to delay audio.

Video Delay Enter the amount of time (in seconds, as short as 1 ms) to delay video.

**URI** Enter the address of your input stream. (For example: *rtsp://127.0.0.1:8080/ my\_stream.sdp*, or *http://10.0.0.1/my\_stream*, or *rtmp://hades.telestream.net:1935/live/ myStream*).

Username Enter your username for your URI stream.

Password Enter your password for your URI stream.

**Buffer** Enter a buffer time in seconds.

**Reconnect** Click to reconnect the Web Stream source.

Apply Click the Apply button to update any changes.

**Monitor** Click the *Monitor* icon to cause audio to play through your monitor output. The icon is gold when selected (turned on). If unselected, audio will not play through the monitor output for this source. Selected is the default.

## **Titles Properties**

A Title is a text displayed in a banner window. Wirecast offers a wide variety of title banner templates to use in your streaming. To open a Title source, select *Titles* from the source menu in the shot window.

Titles have the following settings.

| Text Properties |                             |  |
|-----------------|-----------------------------|--|
| Name:           | Default Social Media Text 1 |  |
| Vidth:          | 828                         |  |
|                 | 125                         |  |
|                 | 100                         |  |
| Mode:           | Text File RSS               |  |
| File:           |                             |  |
|                 |                             |  |
|                 | C Keep reading text file    |  |
| Font:           | System Font -               |  |
| Size:           | 24 🗘                        |  |
| Style:          | B I AA                      |  |
| Justify:        | E 3                         |  |
| Align:          |                             |  |
| Color:          | #000000                     |  |
| Wrap:           |                             |  |
| On Change:      | No Action ~ 0.00 secs       |  |
| Scroll:         | Non Stop *                  |  |
| Direction:      | Bottom To Top ~             |  |
| Speed:          | 0 pixels/sec                |  |
|                 | Auto Reverse                |  |
| Background:     | Solid *                     |  |
| Color:          | #000000                     |  |
| Shadow:         | #000000                     |  |
| Angle:          | 0.00                        |  |
| Radius:         | 0.00                        |  |
| Blur:           | 0.00                        |  |

Name Displays the name of the source. To change the source name, enter a new one.

**Width/Height** Displays the width and height of the display source. To change the width or height, enter a new value.

**Mode** Select the source of your text: *Text* (directly entered) or *File* (navigate to a text file), or *RSS* (ticker tape RSS feed).

If you select *Text*, enter your text in the text box below the source selector.

If you select *File*, enter a file name in the File Path box displayed, or click the navigation button (three dots) and find your text file. The text from your file will be automatically

displayed. The file has to contain UTF-8 encoded text in order for it to be rendered correctly. Only the first 64KB of the text file will be loaded and displayed, unless you check the *Keep Reading Text* checkbox.

If you select RSS, enter a URL in the URL box displayed.

Keep reading text file (See Mode above for use).

**Font** Select the desired font used for your messages. If you select Web Font, a URL window will display. You can also select any of the fonts installed on your computer.

**Size** Enter the font size. Click the gear icon to select predetermined sizes (from *xx-small* to *xx-large*).

Style Toggle on/off any of three styles: Bold, Italic, or All Caps.

Justify Enables you to justify the text along the left, center, or right side of the display.

Align Enables you to align the text at the top, middle, or bottom of the display.

**Color** Click the color box to open the color palette. Select a color and luminance by sliding the vertical and horizontal sliders. You can also enter a color number in the text field. Click outside the color edit box to close the palette.

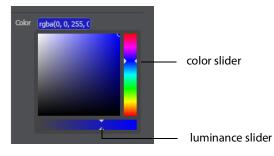

**Wrap** When checked, the displayed text wraps around to the next line to fit into the window as it is resized. Select wrap mode from the drop-down menu: *Wrap on Word* or *Break Word*.

**On Change** Select a transition type: *Fade, Drop In, Drop Out*, and *Slide*. Transitions occur when text is changed. Enter the length (in seconds) of the transition time.

**Scroll** Select a scroll modes: *Non Stop* or *If Does Not Fit*. Select the direction of the scrolling: Top to Bottom, Bottom to Top, Left to Right, or Right to Left. Enter the speed (in pixels per second) that you want your message to scroll through the display. Check *Auto Reverse* to cause the display to reverses the scrolling direction when it reaches the top or bottom of the list.

Background Select Solid, Linear Gradient, or Radial Gradient.

If you choose *Solid*, click in the color field to open the color palette. Select a color and luminance by sliding the vertical and horizontal sliders. Click outside the color edit box to close the palette.

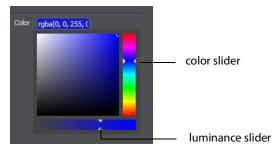

If you choose *Linear Gradient* or *Radial Gradient*, click in one color field at a time to set both background colors of the gradient. Set the Angle by moving the slider to change the angle of the gradient display (applies to *Linear Gradient* only).

**Shadow** Check to activate the text shadow slider controls. Click in the color field to open the color palette. Select a shadow color and luminance by sliding the vertical and horizontal sliders. Click outside the color edit box to close the palette.

**Angle** Move the *Angle* slider to adjust the direction (0 to 360 degrees) the shadow text is offset from the actual text.

**Radius** Move the *Radius* slider to adjust the distance the shadow text is offset away from the actual text.

Blur Move the Blur slider to adjust the amount of blur in the shadow text.

# **Twitter Feed Properties**

Twitter Feed displays a list of Twitter messages. Twitter Feed Properties have the following settings.

|                                     |                             | _ |  |  |
|-------------------------------------|-----------------------------|---|--|--|
| Source Prope                        | erties                      |   |  |  |
| Source Name                         | Default Social Media Text 1 |   |  |  |
|                                     |                             |   |  |  |
| 🗸 Widt                              | 828                         |   |  |  |
| 🗸 Height                            | 125                         |   |  |  |
|                                     | Shutdown when not live      |   |  |  |
| Source                              | text file rss               |   |  |  |
| <pre>\${social_media_message}</pre> |                             |   |  |  |
|                                     |                             |   |  |  |
| 🗹 Line Wrap                         | Wrap on Wo                  |   |  |  |
| Align                               |                             |   |  |  |
| Justify                             |                             |   |  |  |
| On Change                           | Fade •                      |   |  |  |
| Transition                          | 0.5 seconds                 | « |  |  |
| 🔽 Scroll                            | Non Stop 🔻                  |   |  |  |
| Direction                           | Bottom To Top 🔻             |   |  |  |
| Speed                               | 30 pixels/sec               |   |  |  |
| Auto Reverse                        |                             |   |  |  |
| Background                          | O None                      |   |  |  |
|                                     | Solid                       |   |  |  |
|                                     | rgba(0, 0, 0, 0)            |   |  |  |
|                                     | Gradient                    |   |  |  |
|                                     | #000000                     |   |  |  |
|                                     |                             |   |  |  |
| Angle:                              | Linear C Radial             |   |  |  |
|                                     |                             |   |  |  |
| Text Color                          |                             |   |  |  |
| Font                                | System Font 🔻               |   |  |  |
| Font Family                         | Arial                       |   |  |  |
| Font Size                           | In Points V 24              |   |  |  |
| Font Weight                         |                             |   |  |  |
| Font Style                          | normal <b>v</b>             |   |  |  |
| Font Variant                        | normal <b>v</b>             |   |  |  |
| Shadow:                             |                             |   |  |  |
| Color:                              | #000000                     |   |  |  |
| Offset:                             | <b>⊒</b> 0°                 |   |  |  |
| Radius:                             | <b>≣</b> 0px                |   |  |  |
| Blur:                               | <b>≡</b> 0px                |   |  |  |
|                                     |                             |   |  |  |

**Source Name** Displays the name of the source. To change the source name, enter a new one.

**Width/Height D**isplays the width and height of the display source. To change the width or height, enter a new value.

**Shutdown** Check to cause the text to not be displayed until the shot is place into the Live window.

**Source** Select the source of your text: *Text* (directly entered) or *File* (navigate to a text file), or *RSS* (ticker tape RSS feed). If you select *Text*, enter your text in the text box below the source selector. If you select *File*, enter a file name in the File Path box displayed, or click the navigation button (three dots) and find your text file. The text from your file will be automatically displayed. The file has to contain UTF-8 encoded text in order for it to be rendered correctly. Only the first 64KB of the text file will be loaded and displayed. If you select *RSS*, enter a URL in the URL box displayed.

**Line Wrap** When checked, the displayed text wraps around to the next line to fit into the window as it is resized. Select wrap mode from the drop-down menu: *Wrap on Word* or *Break Word*.

Align Enables you to align the text at the top, middle, or bottom of the display.

Justify Enables you to justify the text along the left, center, or right side of the display.

**On Change** When checked, a transition menu is displayed offering a choice of transition types: Fade, Drop In, Drop Out, and Slide. Transitions occur when text is changed.

**Transition** Enter the length (in seconds) of the transition time. This field is displayed only when the *On Change* box is checked.

**Scroll** When Scroll is checked, you can enter both a scroll mode and a direction. There are two scroll modes: *Non Stop and If it Does Not Fit*.

**Direction** Select the direction of the scrolling: Top to Bottom, Bottom to Top, Left to Right, or Right to Left. This field is displayed only when the *Scroll* box is checked

**Speed** When Scroll is checked, enter the speed (in pixels per second) that you want your message to scroll through the display.

**Auto Reverse** When checked, the display reverses the scrolling direction when it reaches the top or bottom of the list.

**Background** Select *Solid* and click in the color field to open the color palette. Select a color and luminance by sliding the vertical and horizontal sliders. Click outside the color edit box to close the palette.

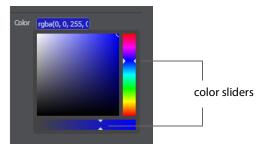

Select *Gradient* and click in the color field to select a new background gradient color from the palette.

**Angle** When Gradient is selected, the Angle slider is activated. Move the slider to change the angle of the gradient display. Select also *Linear* (line) or *Radial* (circle) to change the shape of the gradient display.

**Text Color** Click the box to open the color selection panel. Select a new text color from the palette.

**Font** Select the desired font used for your messages. If you select Web Font, a Web Font field will display below. You can also select any of the fonts installed on your computer.

Font Family Select the style of the font: Arial, Bookman, etc.

**Font Size** Select the type of font size: points, small, medium, large, etc. If *In Points* is selected, a box to enter font size (in points) is displayed.

Font Weight Select the font weight: 100 to 900.

Font Style Enter the font style: Normal, Italic, or Oblique.

**Font Variant** Select a font variant: Normal (capital and small characters displayed normally), or Small-caps (Capitals with small letters displayed as small capital letters).

Shadow Check to activate the text shadow slider controls.

**Color** Click in the color field to open the color palette. Select a shadow color and luminance by sliding the vertical and horizontal sliders. Click outside the color edit box to close the palette.

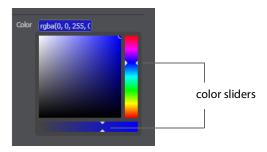

**Offset** Move the Offset slider to adjust the direction (0 to 360 degrees) the shadow text is offset from the actual text.

**Radius** Move the Radial slider to adjust the distance the shadow text is offset away from the actual text.

Blur Move the Blur slider to adjust the amount of blur in the shadow text.

## SyphonInject<sup>™</sup> Sources

SyphonInject<sup>™</sup> enables you to insert applications into your Wirecast One streaming. To do this, follow these steps:

- **1.** Download and install SyphonInject<sup>™</sup>.
- **2.** Run SyphonInject<sup>™</sup> and select an application.

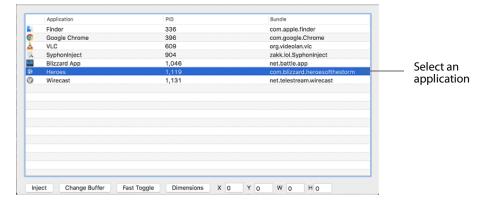

3. From the Source Input menu, select Syphon Frame.

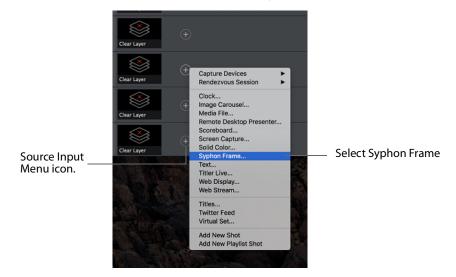

**4.** When the Syphon Frame window displays, enter a source name and select an application from the drop-down menu. Click *OK* when finished.

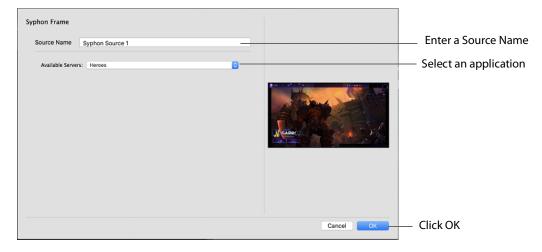

**5.** Your application will be added as a shot. Click the shot icon to display it in your Preview window.

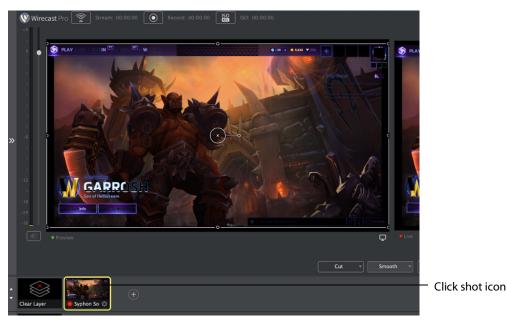

## 106 Shot Editor

Additional Properties Tab

# **Social Media**

## Introduction

Two social media options are provided: Facebook and Twitter. Facebook enables you to receive poling data from viewers. Twitter enables you to add Twitter messages to your broadcast along with filtering what messages are displayed.

#### **Topics**

- Facebook
- Twitter

## Facebook

**Note:** Facebook Polls are only shown in the Facebook UI when the Facebook Video is playing, and fully open.

Facebook polls are controlled through the Social menu in Wirecast One. Select *Social* > *Facebook* > *Create New Poll* to create a new poll.

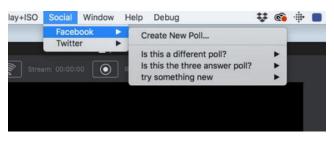

The *Social* > *Facebook* menu contains the *Create New Poll* option as well as any previously created polls. Polls are not saved with the document. They are saved with the WC application, the same as preferences are.

**Note:** Wirecast One can only use Facebook Polls created within the WC application itself. Facebook Polls created within the Facebook Live User Interface cannot be imported to Wirecast One.

When a new pole is created, a dialog for specifying the poll options is displayed. You may enter a question, select whether there are 2, 3, or 4 answer options, and you can specify each option. You must enter a question and the correct number of options for the poll to be created. There are also four optional check boxes to aid you in how your poling is implemented. Click *OK* to create your new poll.

| Question:          |                                                                        |
|--------------------|------------------------------------------------------------------------|
| Number of options: | Two answer options                                                     |
| Option 1:          |                                                                        |
| Option 2:          |                                                                        |
| Option 3:          | 0                                                                      |
| Option 4:          | 0                                                                      |
|                    | (Optional) Use checkboxes to select a correct answer to the poll.      |
|                    | If a correct answer is specified, viewers may not change their answer. |
|                    | Open poll on mobile devices when shown                                 |
|                    | Show poll results after voting (in browser only)                       |
|                    | Dismiss poll after voting                                              |
|                    | Darken background to highlight the voting card                         |
|                    |                                                                        |
|                    | Cancel OK                                                              |

Once the poll has been created, it is listed in the menu. When you select a poll, you see additional options to edit the poll, or delete the poll.

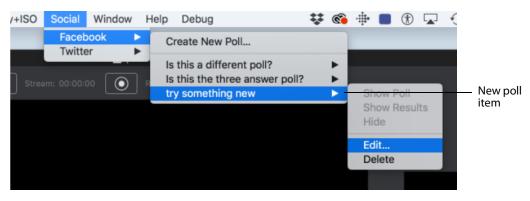

**Note:** Facebook does not allow you to edit a poll that is being shown, so this option is not enabled while streaming to Facebook and using a poll.

The options to Show Poll, Show Results and Hide are available when streaming to Facebook. As soon as you start streaming, the *Show Poll* option is enabled. Select *Show Poll* to show a poll in your stream.

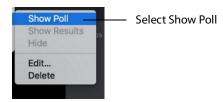

There is a lag of 5 to 15 seconds between selecting a poll and having it shown in your stream. When a poll is actually shown in your stream, a check mark is added to it's menu item and the *Show Results* and *Hide* options are enabled.

| Check mark added               |   |                |                  |
|--------------------------------|---|----------------|------------------|
| ✓ Is this a different poll?    |   | Show Poll      |                  |
| Is this the three answer poll? | • | Show Results   | Show Results and |
| try something new              | • | Hide           | Hide enabled     |
|                                |   | Edit<br>Delete |                  |

You may show a poll or show its results (which closes voting) at any time while streaming to Facebook once the poll has been activated. You may only hide it if it is the active poll. Showing a different poll, or showing a different poll's results, will hide any other polls being shown. This allows you to decide if you want to show a poll, or show the results of the poll, and then hide it.

On Facebook, polls are not automatically shown. The viewer must click on the video to see or vote on a poll.

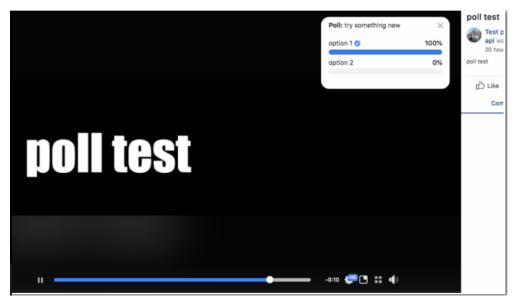

# Twitter

### Settings

The first thing you need to do is Authenticate your account with Twitter. To do this select *Social* > *Twitter* > *Settings*, then click the *Authenticate* button. Enter your pin when the PIN field displays. Select a Feed Type: Home Timeline, User Timeline, Favorites, Search. If you select Search, the Search String field becomes active. Click *OK* when you are finished.

|       |            | Authenticate  |    |       |    |  | Click Auth | enticate |
|-------|------------|---------------|----|-------|----|--|------------|----------|
| Fe    | eed Type:  | Home Timeline | \$ |       |    |  |            |          |
| Searc | ch String: |               |    |       |    |  |            |          |
|       |            |               |    |       |    |  |            |          |
|       |            |               | Ca | ancel | ОК |  |            |          |
|       |            |               |    |       |    |  |            |          |

When the Twitter window displays, click Authorize app.

| <b>y</b>                                         |                        |
|--------------------------------------------------|------------------------|
| Authorize Wirecast to use your account?          |                        |
| Authorize app Cancel                             | —— Click Authorize app |
| This application will be able to:                |                        |
| Read Tweets from your timeline.                  |                        |
| See who you follow.                              |                        |
| Will not be able to:                             |                        |
| <ul> <li>Follow new people.</li> </ul>           |                        |
| Update your profile.                             |                        |
| Post Tweets for you.                             |                        |
| <ul> <li>Access your direct messages.</li> </ul> |                        |
| <ul> <li>See your email address.</li> </ul>      |                        |
| <ul> <li>See your Twitter password.</li> </ul>   |                        |

When the PIN window displays copy the PIN number. and close the window.

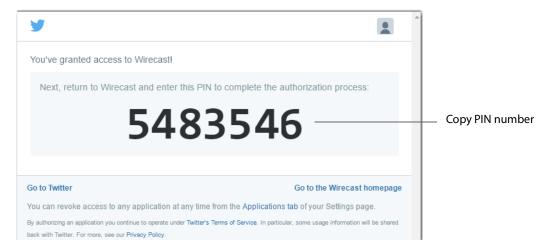

In the Twitter Settings window, enter (or paste) the newly copied PIN number, select the Feed Type, enter a Search String, then click *OK*.

| PIN:           |               |        |    | Enter PIN numb    | ber |
|----------------|---------------|--------|----|-------------------|-----|
| Feed Type:     | Home Timeline | ٥      |    | Select Feed Type  | e   |
| Search String: |               |        |    | Enter Search Stri | ing |
|                |               | Cancel | ок | Click OK          |     |

Feed Types:

- Home Timeline
- User Timeline
- Favorites
- Search Displays Twitter feeds that contain a search string.

The Search String field is only active when you select Search as the Feed Type. Enter any word or phrase to use in searching for Twitter feeds that contain your selected words

### **Create Shot**

To create a new Twitter shot, select *Twitter > Create Shot*. When the new shot icon is displayed in the Sot List, click it to place it in the Preview window. You can click and

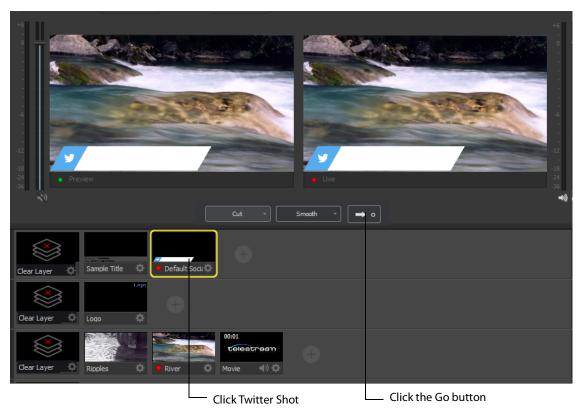

drag the Twitter message box to any location in the shot. Click the Go button to take it live.

**Note:** when a message feed is selected (see the *Message Feed* section below), the message will be automatically filled in.

### **Message Feed**

Click *Twitter > Message Feed* to add some Twitter messages to your broadcast. When the message window displays, search (optionally) for the messages you want to broadcast.

|        | Γ                 |              | ——— Enter search word                                                                                                   |            |
|--------|-------------------|--------------|----------------------------------------------------------------------------------------------------|------------|
| Search | n: 🔍 coffee       | 😮 3 of       | 43                                                                                                    | Delete All |
| Live   | Time              | User ID      | Message                                                                                                    | Delete     |
| 0      | 10/23/14 12:05 PM | Telestream   | Educator Vaida Bogdan gives us the insiłOREDOM! http://t.co/4GEgoMaBDN                                                  | ×          |
| ٠      | 10/22/14 4:02 PM  | BeepityBloop | Hot coffee, baby.                                                                                                    | ×          |
| 0      | 10/20/14 1:54 PM  | Telestream   | Headed to #SMPTE2014 tomorrow? Get ihttp://t.co/hFCatdGuOq                                                              | ×          |
| 0      | 10/16/14 1:48 PM  | Telestream   | The beginning of something new! http:/                                                                                  | ×          |
| 0      | 10/14/14 9:15 AM  | Telestream   | Happy to announce a new release of Martioning mandates! http://t.co/gGAg6Fe79G                                          | ×          |
| 0      | 10/9/14 10:05 AM  | Telestream   | See how Steve Smith and Wayfarers Chapt the lucky couple!<br>$\label{eq:http://t.co/ZogFOZGjle} http://t.co/ZogFOZGjle$ | ×          |
| 0      | 10/8/14 3:25 PM   | Telestream   | Telestream has products up for awards is!! http://t.co/6VNKYrtgdy                                                       | ×          |

To select messages to be rotated in your broadcast, first check Rotate Selected Every, and enter the number of seconds of the rotation interval. Select the messages you want rotated by checking the box at the left of each message. Select a starting message.

|          |      |                                                           |                 | Enter rotation interval                                                                   |            |
|----------|------|-----------------------------------------------------------|-----------------|-------------------------------------------------------------------------------------------|------------|
|          |      |                                                           |                 | Check Rotate Selected Every                                                               |            |
| Search:  |      | Q Search                                                  | 3 of 43         |                                                                                           | Delete All |
| Select L | .ive | Time                                                      | User ID         | Message                                                                                   | Delete     |
|          | 0    | 10/23/14 12:05 PM                                         | Telestream      | Educator Vaida Bogdan gives us the inside scoo.BOREDOM! http://t.co/4GEgoMaBDN            | ×          |
|          | •    | 10/22/14 4:02 PM                                          | BeepityBloop    | Hot coffee, baby.                                                                         | ×          |
|          | 0    | 10/20/14 1:54 PM                                          | Telestream      | Headed to #SMPTE2014 tomorrow? Get info abs! http://t.co/hFCatdGuOq                       | ×          |
|          | 0    | 10/16/14 1:48 PM                                          | Telestream      | The beginning of something new! http://t.co/9                                             | ×          |
|          | 0    | 10/14/14 9:15 AM                                          | Telestream      | Happy to announce a new release of MacCaptioptioning mandates! http://t.co/gGAg6Fe79G     | ×          |
| 0-       | 0    | 10/9/14 10:05 AM                                          | Telestream      | See how Steve Smith and Wayfarers Chapel use for the lucky couple! http://t.co/ZogFOZGjle | ×          |
|          | 0    | 10/8/14 3:25 PM                                           | Telestream      | Telestream has products up for awards in this stes! http://t.co/6VNKYrtgdy                | ×          |
| C I      | Ę    | Auto Refresh Ev                                           | very: 90 sec    | conds Rotate Selected Every: 5 sec                                                        | conds 🛱    |
|          |      | <ul> <li>Select starti</li> <li>Select message</li> </ul> | ng message<br>s | optionally check Auto<br>Refresh and enter<br>number of seconds                           |            |

You can also (optionally) check *Auto Refresh* and enter number of seconds. The gear icon allows you to select or unselect all messages. Once you have selected your messages, close the Message Feed window.

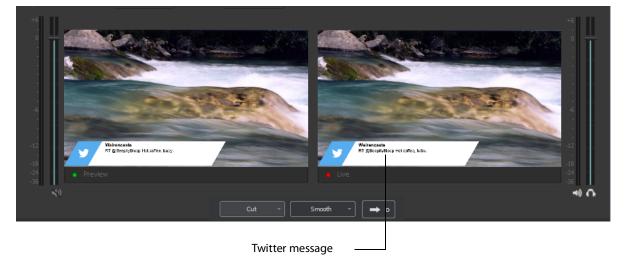

# Preferences

## Introduction

Wirecast One is designed so that you can configure most of your options directly in your Wirecast One document or the Shot Editor. The Preferences window enables you to set up Wirecast One, manage your licenses, update your software, and set advanced video options.

### **Topics**

- Accessing Preferences
- General
- Shot Display
- LicensesSoftware Update
- Hot Keys
- Controllers
- Advanced

# **Accessing Preferences**

To open the Preferences window, select Preferences from the Wirecast One menu (or press the Command+ Comma ("") keys). Preferences are grouped under five topics:

General, Performance, Licenses, Software Update, and Advanced. Click one of these topics to view and change its preferences.

|                                               | Preferences                                                  |
|-----------------------------------------------|--------------------------------------------------------------|
|                                               |                                                              |
| General Shot Display Licenses Software Update | e Reyboard Shortcuts Controllers Advanced                    |
| Settings:                                     | ✓ Open last document on startup                              |
|                                               | Show landing page on startup                                 |
|                                               | Show number of viewers<br>Facebook, Twitch, and YouTube only |
|                                               | Send diagnostic and usage information                        |
|                                               | Help us improve Wirecast by sending anonymous usage data ?   |
|                                               | Hide unlicensed features                                     |
| Transition Buttons:                           | 2 🗘                                                          |
| Maximum Reconnect Attempts:                   | 3                                                            |
| Audio interface:                              | Built-in Output                                              |
| Stock Media Download Folder:                  | /Users/carlj/Documents/Stock Media Downloads Browse          |
|                                               |                                                              |

Wirecast One automatically saves your preferences every time you make a change. The changes are immediately applied.

### **Resetting Preferences**

To reset your preferences, quit Wirecast and then delete the files located at:

~/Library/Preferences/Vara Software/Wirecast Preferences.

Or, you can use Support Assistant to reset preferences (see Send Support Information under *Help Menu*).

**Note:** You should match the output to the canvas size as close as possible to preserve video resolution and quality. For example, a 800x600 source results in significant loss of quality if an aspect ratio of 640x480 is selected. Using 720x576, which is much closer in size, helps preserve video quality.

# General

General preferences enable you to setup the Wirecast One environment.

| owse |
|------|
|      |

**Open last document on startup** When checked, the last document you used is opened when Wirecast One starts up.

**Show landing page on startup** When checked, the Welcome screen is always displayed when Wirecast starts up. You can disable this automatic display by unchecking this option, or by unchecking the box in the corner of the Welcome display. But you can only turn this automatic display back on by checking this box in the *Preferences > Advanced* window.

**Show Number of Viewers** When checked, enables the viewership indicator while streaming.

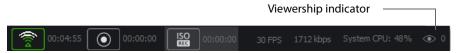

**Send diagnostic and usage information** When checked, causes diagnostic and usage information to be sent anonymously.

**Hide Unlicensed Features** When checked, unlicensed features (Studio and Pro) are hidden from display in the menus.

**Transition Buttons** Select the number of transition buttons (one to three) displayed in the main window.

**Maximum Reconnect Attempts** Enter the number of times you want Wirecast One to try to reconnect to a host provider. The default is three.

Audio Interface Select the audio playback driver used.

**Stock Media Download Folder** If incorrect, browse to (and select) the correct location of your Stock Media Download Folder.

# **Shot Display**

Shot Display preferences enable you to select the display rate used for all internal video rendering.

| • • •                        |                     | Prefer             | ences       |          |
|------------------------------|---------------------|--------------------|-------------|----------|
| General Shot Display License | es Software Update  | Keyboard Shortcuts | Controllers | Advanced |
|                              | Them                | ne: Default        |             | 0        |
| Live GP                      | U Accelerated Icor  | ns: 💽 Highest Fra  | merate      |          |
|                              |                     | Reduced Fr         | amerate     |          |
|                              |                     | Disabled           |             |          |
|                              | Live Audio Mete     | rs: 🗹 Enabled      |             |          |
| When dragging multi          | ple files from Find | er: 🗿 Create Play  | list        |          |
|                              |                     | Create Mult        | iple Shots  |          |
|                              |                     |                    |             |          |

**Theme** Select a theme of how the shot window is displayed.

- Default: Displays shot icons normally.
- Darker: Displays shot icons with a darked background.
- XKeys: Displays shot icons with shot titles highlighted.
- XKeys Layer Backgrounds: Displays shot icons with colored backgrounds.

**Live GPU Accelerated Icons** Select the framerate that the active icons are displayed: Highest, Reduced, or Disabled.

**Note:** Higher framerates will place more demand on your CPU and could diminish the performance of Wirecast.

Live Audio Meters Check to enable the live audio meters feature of Wirecast.

When Dragging Multiple Files From Folder Select what action is to be taken when you drag multiple files from a folder into Wirecast: Create a playlist of the multiple files, or create multiple shots that are not part of a play list.

### Licenses

The licenses preferences enable you to register and license Wirecast One. To purchase a license, click *Purchase*. To activate a license, enter your serial number and click *Activate*.

| Click Purchas                                                                | e                          |
|------------------------------------------------------------------------------|----------------------------|
| O     Preferences                                                            |                            |
| (I) 📰 🔍 🍥 🔳                                                                  |                            |
| General Shot Display Licenses Software Update Keyboard Shortcuts Controllers | Advanced                   |
| Wirecast Pro                                                                 |                            |
|                                                                              | Enter serial               |
| Updates through: 8/3/18                                                      | number                     |
| License Key: WCEN-PJ5U-FWX8-PJ5U-FWX8                                        | activate Click<br>Activate |
| Purchase                                                                     | Activate                   |
|                                                                              |                            |
|                                                                              |                            |

### **Serial Numbers**

The Buy Upgrade Preference window displays the products and serial numbers that you have received for Wirecast One.

**Note:** The serial number is always composed of numbers and upper case letters (excluding upper case letter O), but it never contains quotation marks. When you receive a serial number, it may be enclosed in quotation marks (e.g., "123-456-789").

If you wish to purchase a serial number from the web store, click *Buy*. When Wirecast One displays the Enter Serial Number window, enter the serial number and click Activate. Wirecast One validates the serial number and unlocks Wirecast One. If you previously purchased a copy of Wirecast One and want to use that serial number, enter that serial number to unlock Wirecast One.

**Note:** If you do not want to purchase a serial number directly in Wirecast, you can also purchase a serial number at *www.telestream.net*.

### **Manual Activation**

If your computer is not on the Internet, you can use another computer to activate your license and unlock Wirecast. To manually activate your license, download the Manual Activation Guide at: http://www.telestream.net/telestream-support/wire-cast/training.htm and follow the steps in the guide to unlock Wirecast.

### **Deactivate Serial Numbers**

Deactivating a serial number allows you to re-activate it on another computer. You can always reactivate a serial number by re-entering it. To deactivate a serial number, click the *Deactivate* button on the Licenses tab in Preferences. Wirecast One deactivates the serial number and adds water-marking to the video and audio whenever licensed features are used. When you deactivate a serial number, it is removed from the table.

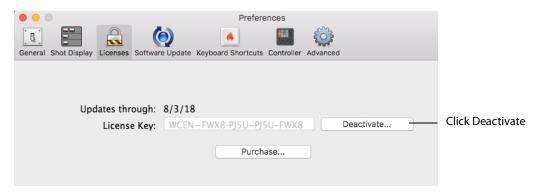

### **Demonstration Mode**

When no serial number is entered or activated, Wirecast One water-marks all output (both to disk and network). The video water-mark is a periodic overlay of the Wirecast One logo. Audio water-mark is a periodic voice over. If you have a Wirecast One serial number and are using a Wirecast One Pro feature without a Pro license, that output is also water-marked.

# **Software Update**

Software update preferences enable you to obtain Wirecast One updates.

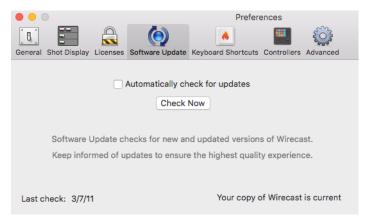

**Automatically Check Updates** Check the Automatically Check For Updates checkbox to cause Wirecast One to check for updates on the Telestream Website each time

Wirecast One is launched. No personal information is transferred to Telestream during this action.

**Check Now** Click *Check Now* to immediately check for updates on the Telestream Website (www.telestream.net). No personal information is transferred to Telestream during this action.

### **Upgrades Included**

With each purchase of Wirecast One – whether it is an upgrade purchase or full license – you receive a Standard Support subscription for 1 year from the date of purchase. This subscription can be renewed annually.

Optionally, customers can choose to upgrade this Standard Support subscription to a Premium Support subscription at any time, for an additional fee. Premium Support subscriptions can also be renewed annually.

Your support subscription is tied to your Wirecast One license. As long as your license is entered into the software and your Premium or Standard support subscription is active, you will be allowed to upgrade to the latest unlocked version of Wirecast One for free. To do this, download and install the latest version of Wirecast One and you will automatically have access to all the new features (depending on your license level).

If your support subscription is expired, or you have not entered your license into the software, you will not be able to upgrade to an unlocked version and the software will revert to *demo* mode. However, you may continue to use the last valid version of the software released during your support subscription coverage.

If your support subscription is about to expire (12 months from the date of purchase), Wirecast One will prompt you to renew it. If you do not renew it before it expires, you may re-subscribe at any time for an additional fee.

# **Hot Keys**

Hot Key preferences enable you to create custom hot key assignments. To add a new hot key, click the add (+) button. Press the keys you want to define that hot key and enter a name for your hot key. To remove a hot key, select it in the hot key list and click the remove (-) button. Additionally, you check the Global check box to make your hotkey "global". This means that even if the Wirecast One window is not the active window, the hot key will still work. Otherwise (if Global is not checked) the window must be selected in order for the hotkey to work.

|              | Preferences                                                         |                                    |
|--------------|---------------------------------------------------------------------|------------------------------------|
| General Shot | Display Licenses Software Update Keyboard Shortcuts Controllers Adv |                                    |
| General Shot | Sisplay Licenses Software Opdate Reyboard Shortcuts Controllers Adv | vanced                             |
| Name         | Key Binding                                                         | Global                             |
| HotKey1      | Shift + 4                                                           | Check Global                       |
| HotKey2      | Ctrl + 5                                                            | (Optionally)                       |
|              |                                                                     |                                    |
| + - Na       | me : Untitled Hotkey Shift + 4                                      |                                    |
|              |                                                                     | press keys to<br>create assignment |
|              | <ul> <li>Click to add a hot key</li> </ul>                          |                                    |
|              | Click to remove a hot key                                           |                                    |

Hot keys are associated with a shot by selecting the Keyboard Shortcuts menu (by clicking the shot gear icon), then selecting a hotkey. This selection binds the hot key to the shot.

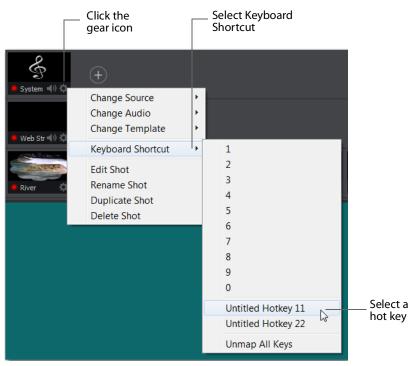

Once a hot key is assigned to a shot, the name of the hot key displays in the shot icon.

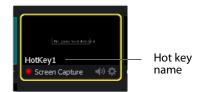

You can assign multiple shots to the same hot key. This is useful when you want different shots on different layers to be activated at the same time using one hot key. To do this, assign the hot key to the first shot (as described above), then assign the same hot key to a second shot on another layer. The shot name will display in both shot icons.

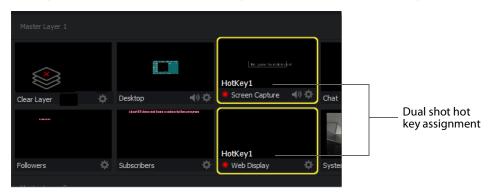

# Controllers

STUDIO

Controllers preferences enable you to adjust MIDI and X-keys controller settings for Wirecast One. Select the *Controllers* tab in the Preferences window, then select a controller from the drop-down menu.

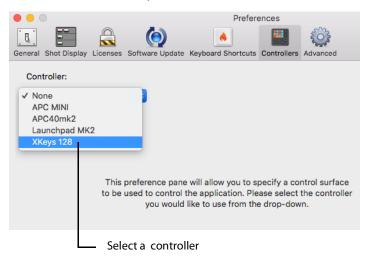

Wirecast One provides control of three MIDI controllers: APC MINI, APC40mk2, Launchpad MK2, and one X-keys controller: XKeys 128.

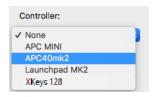

### **MIDI Control Assignments**

Each MIDI controller has up to six controls assigned to it. The locations of each of these controls are shown below for the three midi controllers supported.

| Controller:            | AKAI |   |
|------------------------|------|---|
| APC MINI ~             |      |   |
|                        |      |   |
| 1. Shots Layers        |      |   |
| 2. Go Live             |      |   |
| 3. Transition 1        |      |   |
| 4. Transition 2        |      |   |
| 5. Audio mixer volumes |      |   |
|                        |      |   |
|                        |      |   |
|                        | 5    | 4 |
|                        |      |   |
|                        |      |   |

The locations of APC MINI controls are shown below:

The locations of APC40mk2 controls are shown below:

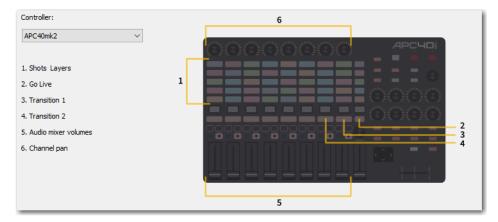

The locations of *Launchpad MK2* controls are shown below:

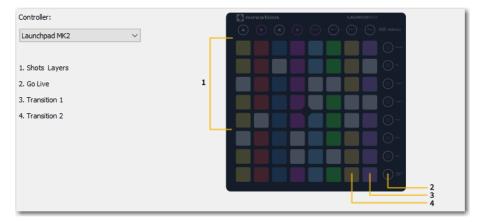

Each MIDI controller has up to six controls assigned to it. The locations of each of these controls are shown below for the three midi controllers supported.

# **MIDI Control Descriptions**

1. Shot Layers The matrix of buttons on the MIDI controller (five rows of eight buttons) automatically correspond to the five layers in the Wirecast One shot list window. Up to eight shots in each layer are controlled by the MIDI controller buttons. Shots are automatically assigned to MIDI controller buttons as they are created. If less than eight shots exist on a layer, the corresponding buttons (to the right) are inactive.

| Clear Laye | ≷<br>r ¢ | New Shot | \$ | Copy of Ne 🔅    | Copy #15 of I 🔅 | Copy #16 of ! 🔅 | Copy #17 of t 🔅 | Copy #18 of t 🔅 | Copy #19 of I 🎲 | (+) |
|------------|----------|----------|----|-----------------|-----------------|-----------------|-----------------|-----------------|-----------------|-----|
| Clear Laye | r ¢      | New Shot | ¢  | Copy #3 of N: 🔅 | Copy #20 of I 🔅 | Copy #21 of ! 🌣 | Copy #22 of t 🔅 | Copy #23 of t 🌣 | Copy #24 of I 🎲 | +   |
| Clear Laye | ≷<br>r ¢ | New Shot | \$ | Copy #4 of N: 🔅 | 🦲 Сору #10 - Ф  | Copy #11 of ! 4 | Copy #12 of ! 🔅 | Copy #13 of I 🔅 | Copy #14 of I 🔅 | ÷   |
| Clear Laye | Ì<br>r¢  | New Shot | \$ | Copy #5 of N 🔅  | Copy #15 of I 🄅 | Copy #16 of ! 🎲 | Copy #17 of ! 🌣 | Copy #18 of ! 🔅 | Copy #19 of I 🔅 |     |

- **2. Go Live** Pressing this MIDI controller button is the same as clicking the *Go Live* button in the Wirecast One Main window.
- **3. Transition 1** Pressing this MIDI controller button is the same as clicking the *Left Transition* button in the Wirecast One Main window.
- **4. Transition 2** Pressing this MIDI controller button is the same as clicking the *Left Transition* button in the Wirecast One Main window.

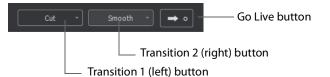

**5. Audio Mixer Volumes** Sliding these MIDI controls adjusts up to eight volume controls in the Wirecast One Audio Panel. Each MIDI slider corresponds (left to right) to a volume control in the Audio Panel. Volume controls are automatically assigned to MIDI controller sliders as they are created. If less than eight volume

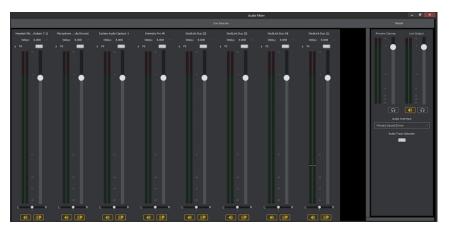

controls exist in the Audio Panel, the corresponding MIDI sliders (to the right) are inactive.

6. Channel Pan Adjusting these MIDI controls sets up to eight Channel Pan controls in the Wirecast One Audio Panel (located just below the volume controls). Each MIDI control corresponds (left to right) to a Channel Pan control in the Audio Panel. Channel Pan controls are automatically assigned to MIDI controls as they are created. If less than eight Channel Pan controls exist in the Audio Panel, the corresponding MIDI controls (to the right) are inactive

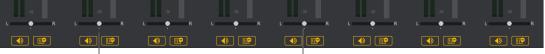

Channel Pan Controls

# **X-keys Control Assignments**

#### STUDIO

The X-keys controller has multiple controls assigned to it. All of the assigned controls are shown below.

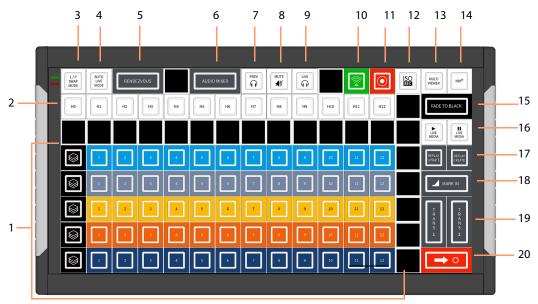

#### **General Key Operations**

- Key lamps turn red when a function is on, and turn blue when off (except for keys that do not have dual states, like the Hot Keys).
  - Function lamps turn red when a function is on, and turn blue when off (except for keys that do not have dual states, like the Hot Keys).
  - Shot switching key lamps turn Blue when shot is in Preview and Red when in Live. Otherwise they are off.
- The Wirecast One software and the X-keys panel stay in sync when keys are pressed or changes are made in Wirecast One.
- Some keys are interactive. In such a case, pressing one key affects the status of another (like the PREV and LIVE keys).

#### **Key Descriptions**

- **1. Five Layers keys** Controls the first twelve shots (plus the Clear Layer shot) on each of the five layers.
- **2. Hot Keys** The twelve keys represent the twelve Hot Keys that have been assigned in Wirecast One. Pressing a key executes the matching numbered Hot Key (1 through 13). The key lamps momentarily turn red, then turn back to blue.

- **3. Live/Preview Swap Mode** Toggles the Live/Preview Swap mode. When in this mode, the Live and Preview shots are swapped.
- **4. Auto Live Mode** Toggles the Live Auto mode. When in this mode, selected shots are displayed in the Live Output window immediately.
- 5. Rendezvous Toggles (show/hide) the display of the Rendezvous window.
- 6. Audio Mixer Toggles (show/hide) the display of the Audio Mixer window.
- **7. Preview Monitor Audio** Toggles the Preview monitor audio (what you hear locally) on and off. (It is mutually exclusive with Live Monitor audio).
- 8. Mute Live Streaming audio Toggles the Live Streaming audio (what your viewers hear) on and off.
- **9. Live Monitor Audio** Toggles the Live monitor audio (what you hear locally) on and off. (It is mutually exclusive with Preview Monitor audio).
- 10. Streaming Toggles streaming on and off.
- **11. Recording** Toggles recording on and off.
- 12. ISO Recording Toggles ISO recording on and off.
- 13. Multi Viewer Enables all displays. Pressing this key is the same as selecting Output > Multi-Viewer Output > Enable All Displays.

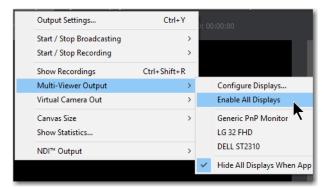

- 14. NDI Enables/Disable NDI output.
- **15. Fade to Black** Pressing this key acts as a "master transition-to-black". The transition used is the one currently selected. It is very helpful when needed to make the Live Output black in an emergency. If Wirecast One is in Live/Preview Swap mode, the live shot is moved to Preview and the pre-fade condition can be restored by pressing the Go key.
- **16. Live Media Play and Pause** Press the Play button to play a selected media file, and press the Pause key to pause it. These keys are interactive. Pressing one changes the lamp status of the other.

**17. Replay Create and Update** These keys execute *Replay+ISO > Create All Replay Shots* and *Replay+ISO > Update All Replay Shots*.

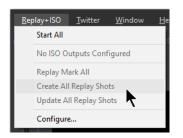

**18. Mark In** Pressing this key executes *Replay+ISO > Program Replay > Replay Mark In*.

| <u>R</u> eplay+ISO <u>T</u> witter <u>W</u> i                         | ndow | <u>H</u> elp                                               |
|-----------------------------------------------------------------------|------|------------------------------------------------------------|
| Start All                                                             |      | 0:00:00                                                    |
| Program Replay                                                        | >    | Start                                                      |
| Replay Mark All<br>Create All Replay Shots<br>Update All Replay Shots |      | Replay Mark In<br>Create Replay Shot<br>Update Replay Shot |
| Configure                                                             |      |                                                            |

- **19. Transitions 1 and 2** These keys select Transition 1 or Transition 2 so that when the Go key is pressed, the selected transition will occur.
- **20. Go** Press this key to execute a transition of the shot from the Preview window to the Live Output window. If Wirecast One is in the Live/Preview mode, the Live output shot will be moved to the Preview window when the Go key is pressed

# Advanced

Advanced preferences enable you adjust advanced settings for Wirecast One.

| • • •                                      |                | Prefer                           | ences       |          |  |
|--------------------------------------------|----------------|----------------------------------|-------------|----------|--|
|                                            | ()             |                                  |             | <b>E</b> |  |
| General Shot Display Licenses So           | oftware Update | Keyboard Shortcuts               | Controllers | Advanced |  |
| Web Strea<br>Microphor<br>Video Display Ra | ne: 🔽 Detec    | le IP Camera Disco<br>t Feedback | very        |          |  |

Web Stream Check to disable automatic IP camera discovery.

**Microphone** Check to automatically detect feedback and force the display of a warning message.

Video Display Rate Select the video display rate: 24, 25, 30, 50 or 60 fps.

The canvas frame rate should be equal to the greatest frame rate used in any output. For example, if two outputs are streaming at 1080p30 and recording at 1080p60, the canvas rate should be set to 60 fps.

The problem is that if the canvas is set to 30 fps when using a 60 fps output, it will result in duplicate frames in the output that are encoded unnecessarily. This wastes resources and creates unnecessarily large files.

conversely, If the canvas is set to 60 fps when using a 30 fps output, only ever other frame will be encoded. This results in losing half the source content frames and places unnecessary GPU load on the system in order to maintain 60 fps canvas.

132 Preferences Advanced

# Menus and Windows

### Introduction

These topics describe the menus, menu items, and keyboard shortcuts in Wirecast One.

### **Topics**

- Wirecast One Menu
- File Menu
- Edit Menu
- Switch Menu
- Media Menu
- Output Menu
- Layout Menu
- Social
- Window Menu
- Help Menu

### Wirecast One Menu

About Wirecast One Displays the version you are running.

**Preferences** Opens the Preferences window. If the Preferences window is already open, it becomes the active window.

Services Presents the Macintosh Services available.

Hide Wirecast One Hides all of the windows.

Hide Others Hides all non-application windows.

Show All Shows all non-application windows.

**Quit Wirecast One** Closes all documents and exits. If the broadcast is playing, you are asked to stop the broadcast first. If a document has not been saved, you are asked to save it.

# **File Menu**

New Creates a new, empty Wirecast One document.

**Open** Displays the Open dialog window for opening a Wirecast One document.

**Open Recent** Displays up to fifteen of the most recently accessed documents. Every time a document is opened or saved it is entered into this list.

**Import Media** Enables you to import media into Wirecast One. A new shot is automatically created using the new media.

**Save** Saves the document. If the document has not already been saved, the Save As... dialog window is displayed.

**Note:** Wirecast One auto-saves your Stream/recording. All formats (WMV, MOV, MP4) will be recoverable in increments of 20 seconds. Any recording less than 20 seconds is corrupted. ISO also recovers. In the case of an unexpected shutdown, the recoverable video is available in increments of one minute.

**Save As** Displays the Save As... dialog window so that the document can be saved using a new file name.

**Close Window** Closes the currently active Wirecast One window. If the window is a document, all of its Shot Editor windows are closed as well. If Wirecast One is still broadcasting, you are asked to stop the broadcast. If the document has not been saved, you are asked to save the document before closing.

# **Edit Menu**

**Undo** Reverses your last change in Wirecast One. Undo is only available in some windows (such as the Preview window). Wirecast One offers an unlimited number of undo actions (within computer memory limitations). Undo information is stored on a per-window basis. Also, if you close a window then reopen it, your undo information is lost.

**Redo** Reverses your last undo action. Redo is only available in some windows (such as the Preview window). Wirecast One offers an unlimited number of redo actions (within your computer's memory limitations). Redo information is stored on a per-window basis. Also, if you close a window then reopen it, your redo information is lost.

Cut Cuts selected text.

**Copy** Copies selected text to clipboard.

Paste Pastes selected text from clipboard to location of cursor.

**Paste as new Consolidated Shot** A *consolidated shot* is a shot created by selecting multiple sources in the Shot Layers tab of the Shot Editor and then creating a new shot using these selected sources. To do this. select multiple inputs, select *Edit* > *Copy*, then selecting *Edit > Paste as new Consolidated Shot* to create a new shot in the selected layer.

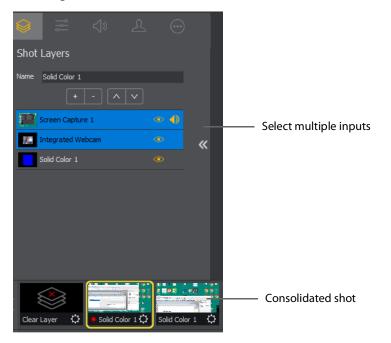

Select All Selects all text in the active window.

Edit Shot Opens the Shot Editor. (See Shot Editor). You can also double-click a shot, or right-click and select Edit Shot, to open the Shot Editor.

Rename Shot Enables you to rename a shot. You can also right-click a shot and select Rename Shot.

Duplicate Shot Duplicates the currently selected shot. You can also right-click a shot and select Duplicate Shot.

**Duplicate Shot Options** Check a source to create a new instance of it when duplicating the shot containing it. Multiple selection is allowed.

| Screen Capture                                                                                                    |
|----------------------------------------------------------------------------------------------------|
| Web Stream                                                                                                    |
| Wirecast Cam                                                                                                    |
| Image Carousel                                                                                                    |
| Solid Color                                                                                                    |
| ✓ Text                                                                                                    |
| Remote Desktop Presenter                                                                                                    |
| Scoreboard                                                                                                    |
| Web Display                                                                                                    |
| When checked, duplicating a shot containing that<br>source type will create a new instance of that<br>source. Therefore, modifying the original will not<br>affect the duplicated version. |

**Delete Shot** Deletes the currently selected shot. You can also right-click a shot and select Delete Shot.

**Move To Layer** Moves a shot to the selected layer. When shots are created, they are assigned to a specific layer. They exist on that layer until they are moved or deleted. You can also click and drag a shot to another layer.

# **Switch Menu**

Go Performs a transition (same action as clicking the Go button).

**Transitions** Wirecast One has two transition buttons that can be assigned any transitions (cut, smooth, etc.) that Wirecast One supports. The Switch menu lists the currently assigned transitions by name. These two transitions can also be selected by pressing the control key and either the 1 or 2 key. (See *Transition Controls* to modify which transitions appear in this menu.).

**Transition Speed** Enables you to select one of five transition speeds ranging from Slowest to Fastest.

**AutoLive** Toggles (turns on and off) the AutoLive feature. AutoLive is a fundamental feature of Wirecast One which enables you to control how you make shots become part of the live broadcast. (See *AutoLive*.)

**Live/Preview Swap** Toggles (turns on and off) the Live/Preview Swap feature. When on, the Live Broadcast and Preview windows trade panes (swap) when the Go button is clicked.

Disable PTZ Preset Recall Enables/Disables PTZ preset recall. (See PTZ Controller).

### Media Menu

Start Playing All Movies Starts playing any movies that are not currently playing.

Pause All Movies Pauses all movies that are currently playing.

**Show Asset Manager** Displays devices that can be configured. Some devices (cameras, etc.) may be configurable. For example, you can configure an iSight camera to manually change its focus, contrast, brightness, etc. Other devices have multiple inputs you can choose (AlchemyTV Card, etc.). (See *Asset Manager*.)

**Note:** The Configure Devices menu selection is present only if a device is connected to Wirecast One. The configuration user interface is provided by the device maker. It is beyond the scope of this document to describe all of the features available for all devices. See the documentation provided with your device on how to configure it.

# **Output Menu**

Output Settings Opens the Output Settings window.

**Start/Stop Broadcasting** Starts (or stops) broadcasting to the network. You can also click the Broadcast button on the Window Bar in the Main Window.

**Start/Stop Recording** Starts (or stops) recording to disk. If you have not yet configured the Output Settings for this document, you are prompted to do so. You can also click the Record button on the Window Bar in the Main Window.

Show Recordings Opens all the folders of all the file directories in the Output Settings.

**Active Broadcast** Once you have logged into your YouTube or Twitch account and you start streaming, you can select *Active Broadcast* to display the YouTube broadcast window in a browser.

**Control Room (YouTube only)** Once you have logged into your YouTube account, you can select *Control Room* to display the YouTube control room window in a browser.

| = You Tube         |                                                                                                    |   | Q                                   | Upload  | <b>4</b> <sup>2</sup> 😩 |
|--------------------|----------------------------------------------------------------------------------------------------|---|-------------------------------------|---------|-------------------------|
| ★ Try a faster and | easier way to stream.                                                                                                    |   |                                     |         | Go live now X           |
| Info and Settings  | Cards II Live Dashboard                                                                                                    |   |                                     | View    | on Watch Page 🖌         |
| Ca Jo Live Stre    | am                                                                                                    |   |                                     |         |                         |
| Start Encoder      | Preview Stream     You're Live!                                                                                                    |   |                                     |         |                         |
| Stop Stream        | ing • LIVE 02:47:54                                                                                                    |   |                                     |         | Help                    |
| Sync to preview pl | ayer 🕜                                                                                                    |   |                                     |         |                         |
| STREAM STATUS      | November 17, 2015 at 1:34 PM (PST)                                                                                                    | ^ | AVERAGE LIVE VIEW DURATION 00:01:36 |         |                         |
| OK                 | Primary stream:<br>The stream's current bitrate (175.00 Kbps) is lower than the recommended bitrate.<br>We recommend that you use a stream bitrate of 2500 Kbps. |   | TOTAL VIEW TIME (HO                 | ours) 0 |                         |
| 720P STREAM        | Primary stream:                                                                                                    | ~ | PEAK CONCURRENT                     | 2       |                         |
| Manage             | Analytics                                                                                                    |   |                                     |         | Send feedback           |
|                    |                                                                                                    |   |                                     |         |                         |
| PREVIEW            |                                                                                                    |   | BROADCAST                           | ALERT   |                         |
|                    |                                                                                                    |   | None                                |         | -                       |
| <                  |                                                                                                    |   |                                     |         | >                       |

**Note:** Active Broadcast is enabled only for Periscope/Twitter and YouTube., Control Room and VOD of Last Broadcast are enabled only when you are logged into YouTube.

**Facebook (Facebook Live Only)** Select *Active Broadcast* to display your Facebook Live event.

| <u>O</u> ut | put <u>L</u> ayout | Replay+ISO | Twitter    | <u>W</u> indow | <u>H</u> elp |        |                         |    |
|-------------|--------------------|------------|------------|----------------|--------------|--------|-------------------------|----|
|             | Output Settings    |            | Ctrl       | +Y             |              |        | $\overline{\mathbf{O}}$ | Re |
|             | Start / Stop Broa  | dcasting   |            | > <sup>^</sup> |              |        | <u> </u>                |    |
|             | Start / Stop Reco  | ording     |            | >              |              |        |                         |    |
|             | Show Recording     | s          | Ctrl+Shift | + R            |              |        |                         |    |
|             | External Display   | Output     |            | >              |              |        |                         |    |
|             | Virtual Camera (   |            | >          |                |              |        |                         |    |
|             | Active Broadcas    | t          |            |                |              |        |                         |    |
|             | Control Room       |            |            |                |              |        |                         |    |
|             | VOD of Last Bro    | adcast     |            |                |              |        |                         |    |
|             | Facebook           |            |            | >              | Active Bro   | adcast |                         |    |
|             | Canvas Size        |            |            | >              |              |        | νζ.                     |    |
|             | Show Statistics    |            |            |                |              |        |                         |    |

Periscope/Twitter Opens menu to monitor your Periscope/Twitter broadcast.

- Active Broadcast Once you have logged into your Periscope/Twitter account and you start streaming, you can select *Active Broadcast* to display the your broadcast window in a browser.
- **Producer Dashboard** Once you have logged into your Periscope/Twitter account, you can select *Producer Dashboard* to display the Periscope/Twitter dashboard window in a browser. In the dashboard you can start your broadcast by clicking the *Go Live* button.

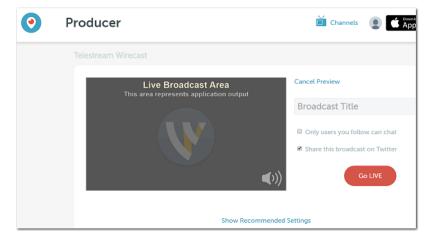

To stop your broadcast click the Stop Broadcast button.

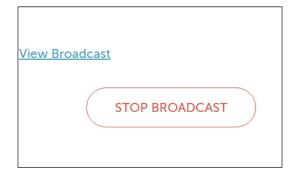

• **Toggle Broadcast** Click to toggle between *Go Live* and *Stop Broadcast* on the Producer Dashboard.

**Canvas Size** Sets the canvas size resolution used when broadcasting a Wirecast One document.

**Note:** You should match the output to the canvas size as close as possible to preserve video resolution and quality. For example, a 800x600 source results in significant loss of quality if a resolution of 640x480 is selected. Using 720x576, which is much closer in size, helps preserve video quality.

**Show Statistics** Displays the statistics window for your broadcast. You can select (for display): Bitrate, RTMP Queue Size, Framerate, System CPU Usage, and System Memory Usage.

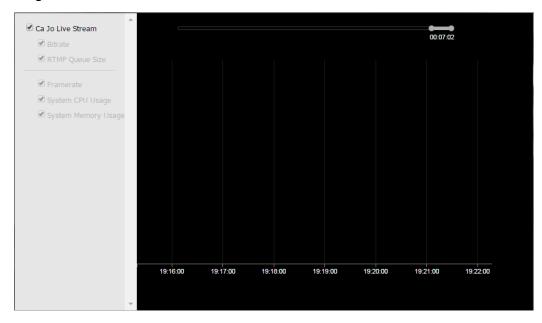

# Layout Menu

Master Audio Shows (or hides) the Master Audio controls.

Show Live and Preview Displays the Live and Preview windows.

Show Preview Only Displays the Preview window only.

**Show Live Only** Displays the Live window only.

**Note:** The above three controls are the same as the Live/Preview Control buttons at the top of the main window.

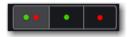

Zoom Layers In Increases the size of *all* the layer icons.

Zoom Layers Out Decreases the size of all the layer icons.

Zoom Layers To Sets the size of *all* the layer icons to: 50%,100%, or 200%.

**Note:** You can also change *each* layer size by clicking and dragging the divider line between layers. Additionally, you can change the size of *all* layers by holding the command key while clicking and dragging the divider line between layers.

**Go to Layer** Displays the selected layer. You can also press command + Shift keys with the T, F, N, B, or A keys to select a layer. Each of these letter keys represents a layer name: Title, Foreground, Normal, Background, and Audio.

Activate layer Activate (checked) or deactivate (unchecked) a layer. You can also click the LED on the right side of each layer window.

Game Overlay Shows or hides an overlay that displays streaming statistics.

# Social

Two social media options are provided: Facebook and Twitter. Facebook enables you to receive poling data from viewers. Twitter enables you to add Twitter messages to your broadcast along with filtering what messages are displayed.

### Facebook

**Note:** Facebook Polls are only shown in the Facebook UI when the Facebook Video is playing, and fully open.

Facebook polls are controlled through the Social menu in Wirecast One. Select *Social* > *Facebook* > *Create New Poll* to create a new poll.

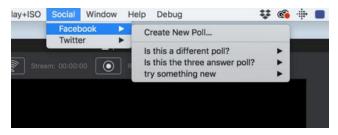

The *Social* > *Facebook* menu contains the *Create New Poll* option as well as any previously created polls. Polls are not saved with the document. They are saved with the WC application, the same as preferences are.

(See *Facebook* in the Social Media section of this user guide for more detailed information).

#### **Twitter Menu**

Message Feed Brings up your Twitter feed.

Create Shot Creates a shot with a social media title in Master Layer 1.

Settings Brings up the Social Media Settings dialog.

|                | Authenticate    |    |        |
|----------------|-----------------|----|--------|
| Feed Type:     | Home Timeline 🔹 | ļ  |        |
| Search String; |                 |    |        |
|                |                 | ОК | Cancel |

- **Authenticate** Click to authenticate your account with Twitter. Enter your pin when the PIN field displays.
- **Feed Type** Select a Feed Type: Home Timeline, User Timeline, Favorites, Search. If you select Search, the Search String field becomes active.
- **Search String** Enter a search string. (Active only when Search is selected in Feed Type above.)

(See *Twitter* in the Social Media section of this user guide for more detailed information).

# Window Menu

Minimize Minimizes the front-most window.

Zoom Maximizes the front-most window (zooms to the full size of the screen).

Welcome to Wirecast One Displays the Welcome screen.

Encoder Presets Opens the Encoder Presets window.

Show USB Devices Opens a list of all USB devices.

**Document Windows** All open document windows are listed at the bottom of this menu.

# **Help Menu**

Wirecast One Help Opens the online help version of the User Guide.

**Open Wirecast One PDF User Guide** Opens the PDF version of the User Guide.

**Open Tutorial HTML** Opens the Wirecast One Tutorial in your browser. To follow the tutorial, you'll need to Create a Document for the Tutorial as well.

Create Document for Tutorial Creates a new Wirecast One Document which contains the media necessary for following the Tutorial.

**Buy/Upgrade** Opens *Buy Upgrade* in the Preferences window. This window allows you to purchase licenses and to activate or deactivate them.

**Provide Feedback** Opens the Telestream Website feedback page where you can enter any feedback you may have about our product or company.

**Send Support Information** Opens a Support Assistant dialog window. To create a new support ticket, select *Create a support ticket*. The information is sent to the Telestream support team for evaluation. If you have been previously issued a case number, select *Link with existing support case #* and enter your case number. You can also select *Do not receive follow-up from Telestream*. This enables you to send support information to Telestream without receiving a response. Click *Save Report* to save the information to a file on your computer. Click *Send Report* to send the information to Telestream.

**Note:** You must click *Send Report* to create a ticket. If you click *Save Report*, a ticket will not be created.

| E-Mail Address:          | * Require             | ed |
|--------------------------|-----------------------|----|
| First Name:              | Last Name:            |    |
| Company:                 |                       |    |
| Description and/or steps | reproduce             |    |
|                          |                       | *  |
| Reset Preferences        | Save Report Send Repo | rt |

Visit Telestream Website Opens the Telestream Website home page.

Telestream**Acknowledgments** Opens an on-line help to Acknowledgments.

144 Menus and Windows Help Menu

# **Broadcasting**

# Introduction

Before you can broadcast with Wirecast, you must configure your output settings. Once configured, broadcasting is started by selecting *Output > Start/Stop Broadcasting > Start All*. If you try to broadcast without configuring, Wirecast opens the Output Settings window for you.

**Note:** Wirecast One will not prevent your computer from entering sleep mode. Therefore, to ensure uninterrupted streaming, you should disable sleep mode on your computer while using Wirecast One.

**Note:** To avoid a decrease in video quality, Wirecast One should not be used at CPU usage above 80%. See the Telestream Website for suggested configurations.

#### **Topics**

- Canvas Size
- Virtual Camera
- Output Settings
- Encoder Presets
- RTMP Server
- Telestream Cloud Settings
- BoxCast, Churchstreaming.tv, DaCast Streaming Services, ESE Networks, High School Zoom, Jet-Stream, Lightcast, Livestream, Meridix Live Sports Platform, Onstream media, Pitchtime, SermonAudio, StreamingChurch.tv, StreamShark.io, StreamSpot, Streaming Media Hosting, Stretch Internet, Sunday Streams, Tulix Streaming, Ustream, WorshipStream,
- Azure Media Services, Sermon.net, Verizon Digital Media Services, West Studio.
- Brightcove, Limelight
- Akamai
- LinkedIn Live
- LiveArena
- Twitter/Periscope
- Twitch

- Vimeo
- Wowza Streaming Engine.
- Zixi
- Facebook Live
- Facebook Live With User Code
- Microsoft Stream
- YouTube
- Streaming

# **Canvas Size**

When *Output* > *Canvas Size* is selected, a drop-down menu with various canvas sizes is displayed allowing you to select the canvas size you want. You can also select *Auto*. This automatically sets the canvas size to the highest resolution that was selected when the encoder was chosen.

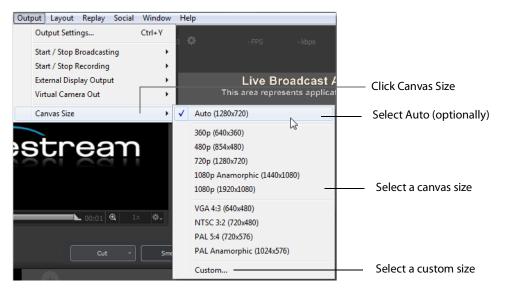

**Note:** Canvas size selection *1080p Anamorphic (1440x1080)* is a narrower (1440) display stretched to display as 1080.

| This is an advanced feature whose use is only recommended in special situations.<br>For example, when broadcasting screen captures. |                                          |
|----------------------------------------------------------------------------------------------------|------------------------------------------|
| Enter a custom width and height for the canvas below. Width: 720 Height: 480                                                        | <ul> <li>Set width and height</li> </ul> |
| Cancel OK                                                                                                    |                                          |

There is also a *Custom* option that enables you to set the canvas width and height.

Wirecast One can manage a wide variety of input sources, enabling you to have several live camera sources. However, really high-quality video sources can cause more harm than good. For example, an HD camera feed into a Wirecast One canvas that is set to HD resolution and then broadcast out in HD, requires a lot of work for the graphics processor. If the frame rate starts to drop but the CPU usage stays steady, it creates a bottleneck. The solution is to reduce the frame size going through Wirecast One. Therefore, there is no need to bring input video in at HD resolution if Wirecast One is streaming out a lower resolution.

Keep in mind that resizing down is good but resizing up reduces quality. As a rule, you should try to keep your resolution as constant as possible from source to output. There is no benefit from using an HD camera if you're only broadcasting a low resolution stream. This only increases the work your computer must do without any increase in output quality.

# **Virtual Camera**

Wirecast One enables you to present the output of Wirecast One as if it were a camera (a virtual camera), allowing it to be automatically detected by other applications when they are launched. To setup Wirecast One as a virtual camera, select *Output > Virtual Camera Out*, then select the output resolution to use. You can also select *Match Canvas* to cause the resolution to be the same as the current canvas size.

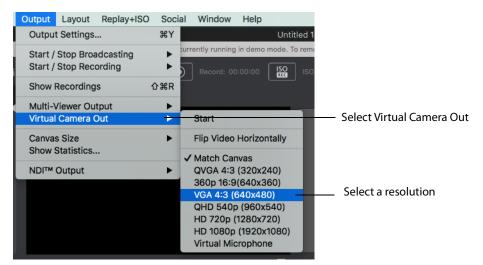

**Start** Once you have selected an output resolution, select *Start* to make Wirecast One output available to other applications on your computer.

Some of the applications Wirecast One can work with using virtual camera are:

- Google+ Hangouts
- Skype
- GoToMeeting

Note: Virtual Camera only works with one application at a time.

**Flip Video Horizontally** When checked (selected) the Virtual Camera video is flipped horizontally.

**Virtual Microphone** When selected, enables you to present the audio output of Wirecast as if it were a microphone (a virtual microphone), allowing it to be automatically detected by other applications when they are launched.

Note: Virtual Microphone can only be installed during Wirecast One installation.

# **Output Settings**

To configure output settings select *Output > Output Settings* to open the Output Settings window.

When the dialog box displays, select a destination, then click OK.

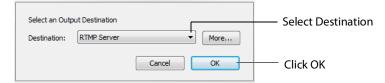

You can also click *More* to display a list of all available destinations. Check the checkbox for each destination you want to include in the destination menu list.

|                 |   | Select the desti | nations you would like to be visible: |    |        |
|-----------------|---|------------------|---------------------------------------|----|--------|
| Charal          |   | Visible          | Destination                           |    | ^      |
| Check           |   |                  | Azure Media Services                  |    |        |
| destinations to |   |                  | Akamai                                |    |        |
| include them in |   |                  | Bambuser                              |    |        |
| Destination     | _ |                  | Brightcove                            |    |        |
| menu list       | - |                  | churchstreaming.tv                    |    |        |
|                 |   |                  | DaCast Streaming Services             |    |        |
|                 |   |                  | ESE Networks                          |    |        |
|                 |   |                  | Facebook Live                         |    |        |
|                 |   |                  | Facebook Live - with User Code        |    |        |
|                 |   |                  | Lightcast.com                         |    |        |
|                 |   |                  | Limelight                             |    |        |
|                 |   |                  | Livestream                            |    |        |
|                 |   |                  | Meridix Live Sports Platform          |    |        |
|                 |   |                  |                                       |    | ¥      |
|                 |   | Select All       | Unselect All                          | ОК | Cancel |

The Output Settings window displays the destination you selected. Each destination window has a unique set of controls including a way to authenticate your connection.

| Name:<br>Destination:<br>Encoding:<br>Restream and Caption          | More         | <b>\$</b> * |  |
|---------------------------------------------------------------------|--------------|-------------|--|
| Audio Track Selection:                                              | Track 1      | Мар         |  |
| Stream ID:<br>Event Name:<br>Angle:<br>Video Bit Rate:<br>Username: | Authenticate |             |  |
| Bitrate:                                                            | 4242 k       |             |  |
| Location:<br>Stream Delay:                                          | 0 seconds    |             |  |
| ,                                                                   |              |             |  |

## **Multiple Output Settings**

Wirecast One enables you to specify many output settings for your presentation. This means you may configure Wirecast One to broadcast multiple data rates simultaneously, or even broadcast and record with different encoders at the same time. You can also broadcast to multiple RTMP Server destinations while recording to disk.

At the top of the Output Settings window is a list of the current settings. Uncheck the checkbox of any setting you want removed from your broadcast. You can add as many output settings as you need, but keep in mind that each additional destination will require more system resources.

Click the Gear icon to access actions that enable you to create reference movies you can distribute to your viewers. Each destination type provides a unique set of actions.

# Configuration

There are two items to configure before broadcasting: Destination and Encoding.

When you broadcast with Wirecast One, you must pre-configure at least one destination. A destination can be a broadcast server, content distribution network or local disk recording.

Each encoding preset uses a different broadcast technology (RTMP, Windows Media, etc.). The destinations described below depend on the Encoder Presets you have chosen.

The *Encoder* determines how your presentation is encoded (or compressed). There are many options available. Wirecast One simplifies this process by providing several simple presets to choose from. (See also *The Encoder Presets Window*).

# **Encoder Presets**

The Encoder menu is located near the top of the Output Settings window. The Destination menu is located above the Encoder menu. The More button and Gear menu provide optional settings.

|                        |                                             |     |     | — More button      |
|------------------------|---------------------------------------------|-----|-----|--------------------|
| Name:                  | Stream Now Live 1                           |     |     |                    |
| Destination:           | YouTube                                     | - M | ore | - Destination menu |
| Destriction            |                                             | -   | age | — Encoding menu    |
| Encoding:              | YouTube: 720p30 Intel QuickSync (1250 Kbps) | × 🗘 |     | 5                  |
| Restream and Capti     | ons: Enable Learn More                      |     |     | — Gear menu        |
| Audio Track Selection: | Track 1                                     | M   | lap |                    |

**More** Click *More* to display a list of all available destinations. Check the checkbox for each destination you want to include in the destination menu list.

|                         | Select the desti | nations you would like to be visible: |    |        |
|-------------------------|------------------|---------------------------------------|----|--------|
| Check                   | Visible          | Destination                           |    | ^      |
| destinations to         |                  | Azure Media Services                  |    |        |
| include them in         |                  | Akamai                                |    |        |
|                         |                  | Bambuser                              |    |        |
| Destination<br>menulist |                  | Brightcove                            |    |        |
| menulist                |                  | churchstreaming.tv                    |    |        |
|                         |                  | DaCast Streaming Services             |    |        |
|                         |                  | ESE Networks                          |    |        |
|                         |                  | Facebook Live                         |    |        |
|                         |                  | Facebook Live - with User Code        |    |        |
|                         |                  | Lightcast.com                         |    |        |
|                         |                  | Limelight                             |    |        |
|                         |                  | Livestream                            |    |        |
|                         |                  | Meridix Live Sports Platform          |    |        |
|                         |                  |                                       |    | ¥      |
|                         | Select All       | Unselect All                          | ОК | Cancel |

**Filter** Select *Filter* from the Gear menu to display a check list of encoder presets. Check the presets you want to display in the Encoder presets menu. Click *Save* when finished.

| lect the Presets that you would like to be visible in the Encoder Presets dropdown in the<br>badcast Settings dialog.                                                                                                    |                |                                                                                                    |                   |            |    |
|----------------------------------------------------------------------------------------------------|----------------|----------------------------------------------------------------------------------------------------|-------------------|------------|----|
| badcast Settings dialog.         /isible       Preset         Default: 1080p30 (4Mbps) x264 H.264         Default: 720p30 (4Mbps) x264 H.264         Default: 720p30 (2Mbps) x264 H.264         Default: 540p30 (1.5Mbps) x264 H.264         Default: 480p30 (1Mbps) x264 H.264         Default: 1080p30 (0.75Mbps) x264 H.264         Default: 360p30 (0.75Mbps) x264 H.264         Default: 1080p60 (7Mbps) x264 H.264         Default: 1080p60 (7Mbps) x264 H.264         Default: 240p30 (0.45Mbps) x264 H.264         Default: 240p60 (2.75Mbps) x264 H.264         Default: 360p60 (1.5Mbps) x264 H.264         Default: 340p60 (1.5Mbps) x264 H.264         Default: 340p60 (1.5Mbps) x264 H.264         Default: 340p60 (1.5Mbps) x264 H.264         Default: 340p60 (1.5Mbps) x264 H.264         Default: 340p60 (1.5Mbps) x264 H.264         Default: 340p60 (1.5Mbps) x264 H.264         Default: 240p60 (1.5Mbps) x264 H.264         Default: 240p60 (1.5Mbps) x264 H.264         Default: 240p60 (1.5Mbps) x264 H.264         Default: 240p60 (1.5Mbps) x264 H.264         Default: 240p60 (1.5Mbps) x264 H.264         Default: 240p60 (1.5Mbps) x264 H.264                                                                                                    | 🔇 Edit Visible | e Presets                                                                                                    | -                 |            | ×  |
| Insole       Preset         Image: Insole       Default: 1080p30 (4Mbps) x264 H.264         Image: Image: Image |                |                                                                                                    | er Presets dropdo | own in the |    |
| Insole       Preset         Image: Insole       Default: 1080p30 (4Mbps) x264 H.264         Image: Image: Image | Vicible        | Broast                                                                                                    |                   |            | •  |
| Default: 720p30 (4Mbps) x264 H.264         Default: 720p30 (2Mbps) x264 H.264         Default: 540p30 (1.5Mbps) x264 H.264         Default: 480p30 (1.5Mbps) x264 H.264         Default: 480p30 (0.75Mbps) x264 H.264         Default: 240p30 (0.75Mbps) x264 H.264         Default: 1080p60 (7Mbps) x264 H.264         Default: 720p60 (4Mbps) x264 H.264         Default: 720p60 (4Mbps) x264 H.264         Default: 720p60 (4Mbps) x264 H.264         Default: 340p60 (1.5Mbps) x264 H.264         Default: 340p60 (1.5Mbps) x264 H.264         Default: 340p60 (1.5Mbps) x264 H.264         Default: 340p60 (1.5Mbps) x264 H.264         Default: 340p60 (1.5Mbps) x264 H.264         Default: 340p60 (1.5Mbps) x264 H.264         Default: 340p60 (1.5Mbps) x264 H.264         Default: 340p60 (1.5Mbps) x264 H.264         Default: 340p60 (1.5Mbps) x264 H.264         Default: 340p60 (1.5Mbps) x264 H.264         Default: 240p60 (1.65Mbps) x264 H.264         Default: 240p60 (1.65Mbps) x264 H.264                                                                                                    |                |                                                                                                    |                   |            |    |
| Default: 720p30 (2Mbps) x264 H.264         Default: 540p30 (1.5Mbps) x264 H.264         Default: 480p30 (1.5Mbps) x264 H.264         Default: 480p30 (0.75Mbps) x264 H.264         Default: 240p30 (0.45Mbps) x264 H.264         Default: 1080p60 (7Mbps) x264 H.264         Default: 720p60 (4Mbps) x264 H.264         Default: 540p60 (2.75Mbps) x264 H.264         Default: 480p60 (1.5Mbps) x264 H.264         Default: 360p60 (1.5Mbps) x264 H.264         Default: 360p60 (1.5Mbps) x264 H.264         Default: 360p60 (1.5Mbps) x264 H.264         Default: 360p60 (1.5Mbps) x264 H.264         Default: 240p30 (0.45Mbps) x264 H.264         Default: 240p30 (0.45Mbps) x264 H.264         Default: 240p30 (0.45Mbps) x264 H.264                                                                                                    |                |                                                                                                    |                   |            |    |
| Default: 540p30 (1.5Mbps) x264 H.264         Default: 480p30 (1Mbps) x264 H.264         Default: 360p30 (0.75Mbps) x264 H.264         Default: 240p30 (0.45Mbps) x264 H.264         Default: 1080p60 (7Mbps) x264 H.264         Default: 720p60 (4Mbps) x264 H.264         Default: 540p60 (2.75Mbps) x264 H.264         Default: 480p60 (1.5Mbps) x264 H.264         Default: 360p60 (1.5Mbps) x264 H.264         Default: 360p60 (1.5Mbps) x264 H.264         Default: 360p60 (1.5Mbps) x264 H.264         Default: 360p60 (1.5Mbps) x264 H.264         Default: 240p20 (1Mbps) x264 H.264         Default: 240p20 (1Mbps) x264 H.264                                                                                                    |                |                                                                                                    |                   |            |    |
| Default: 480p30 (1Mbps) x264 H.264         Default: 360p30 (0.75Mbps) x264 H.264         Default: 240p30 (0.45Mbps) x264 H.264         Default: 1080p60 (7Mbps) x264 H.264         Default: 720p60 (4Mbps) x264 H.264         Default: 540p60 (2.75Mbps) x264 H.264         Default: 480p30 (1.5Mbps) x264 H.264         Default: 360p60 (1.5Mbps) x264 H.264         Default: 360p60 (1.5Mbps) x264 H.264         Default: 360p60 (1.25Mbps) x264 H.264         Default: 240p30 (0.45Mbps) x264 H.264         Default: 240p30 (0.45Mbps) x264 H.264         Default: 240p60 (1Mbps) x264 H.264                                                                                                    |                | the second second second second second second second second second second second second second second second se                                                                                                    |                   |            |    |
| Default: 360p30 (0.75Mbps) x264 H.264           Default: 240p30 (0.45Mbps) x264 H.264           Default: 1080p60 (7Mbps) x264 H.264           Default: 720p60 (4Mbps) x264 H.264           Default: 540p60 (2.75Mbps) x264 H.264           Default: 480p60 (1.5Mbps) x264 H.264           Default: 360p60 (1.5Mbps) x264 H.264           Default: 360p60 (1.5Mbps) x264 H.264           Default: 360p60 (1.5Mbps) x264 H.264           Default: 240p60 (1Mbps) x264 H.264           Default: 240p60 (1Mbps) x264 H.264           Default: 240p60 (1Mbps) x264 H.264                                                                                                    |                | A CONTRACT OF A CONTRACT OF A |                   |            |    |
| Default: 240p30 (0.45Mbps) x264 H.264           Default: 1080p60 (7Mbps) x264 H.264           Default: 720p60 (4Mbps) x264 H.264           Default: 540p60 (2.75Mbps) x264 H.264           Default: 480p60 (1.5Mbps) x264 H.264           Default: 360p60 (1.25Mbps) x264 H.264           Default: 360p60 (1.45Mbps) x264 H.264           Default: 240p60 (1.45Mbps) x264 H.264           Default: 240p20 (0.45Mbps) x264 H.264           Default: 240p20 (0.45Mbps) x264 H.264                                                                                                    |                | and the second second sec                                                                                                    |                   |            |    |
| Default: 1080p60 (7Mbps) x264 H.264           Default: 720p60 (4Mbps) x264 H.264           Default: 540p60 (2.75Mbps) x264 H.264           Default: 480p60 (1.5Mbps) x264 H.264           Default: 360p60 (1.25Mbps) x264 H.264           Default: 240p60 (1.45Mbps) x264 H.264           Default: 240p60 (1.45Mbps) x264 H.264           Default: 240p60 (1.45Mbps) x264 H.264           Default: 240p20 (1.45Mbps) x264 H.264                                                                                                    |                | 1. 1. 1. 1. 1. 1. 1. 1. 1. 1. 1. 1. 1. 1                                                                                                    |                   |            |    |
| Default: 720p60 (4Mbps) x264 H.264           Default: 540p60 (2.75Mbps) x264 H.264           Default: 480p60 (1.5Mbps) x264 H.264           Default: 360p60 (1.25Mbps) x264 H.264           Default: 240p60 (1Mbps) x264 H.264           Default: 240p60 (1Mbps) x264 H.264           Default: 240p60 (1Mbps) x264 H.264                                                                                                    |                |                                                                                                    |                   |            |    |
| Default: 540p60 (2.75Mbps) x264 H.264           Default: 480p60 (1.5Mbps) x264 H.264           Default: 360p60 (1.25Mbps) x264 H.264           Default: 240p60 (1Mbps) x264 H.264           Default: 240p60 (1Mbps) x264 H.264           Default: 240p60 (1Mbps) x264 H.264                                                                                                    |                | Default: 1080p60 (7Mbps) x264 H.264                                                                                                    |                   |            |    |
| Default: 480p60 (1.5Mbps) x264 H.264           Default: 360p60 (1.25Mbps) x264 H.264           Default: 240p60 (1Mbps) x264 H.264           Default: 240p60 (10.45Mbpc) x264 H.264                                                                                                    |                | Default: 720p60 (4Mbps) x264 H.264                                                                                                    |                   |            |    |
| Default: 360p60 (1.25Mbps) x264 H.264           Default: 240p60 (1Mbps) x264 H.264           Default: 240p60 (1Mbps) x264 H.264                                                                                                    |                | Default: 540p60 (2.75Mbps) x264 H.264                                                                                                    |                   |            |    |
| Default: 240p60 (1Mbps) x264 H.264                                                                                                    |                | Default: 480p60 (1.5Mbps) x264 H.264                                                                                                    |                   |            |    |
| 2 Default 240-20 /0.45M/bect v264 L 264                                                                                                    |                | Default: 360p60 (1.25Mbps) x264 H.264                                                                                                    |                   |            |    |
| 4 Dofaulti 240m20 (0.455Mbmc) v264 🗆 264                                                                                                    |                | Default: 240p60 (1Mbps) x264 H.264                                                                                                    |                   |            |    |
| Select All Cancel Save                                                                                                    |                | Default: 240e20 (0.45Mbec) v264 H 264                                                                                                    |                   |            | ~  |
|                                                                                                    | Select All     | Unselect All                                                                                                    | Cancel            | Sav        | /e |

**New Preset** Select *New Preset* from the Gear menu to create a new encoder preset. Enter a name for your new preset and click OK. (See *Creating New Presets*).

| Enter New Preset Name: |             |
|------------------------|-------------|
| Unnamed preset         | Enter name  |
| OK Cancel              | —— Click OK |

**View Details** Select *View Details* from the Gear menu to modify an encoder preset. (See *Creating New Presets*). One important option is Strict Constant Bitrate. When checked, the bitrate is strictly held at the bitrate entered in *Average bit rate*.

| Encoder Preset: | H.264 720p  | 16:9 (1280x720)      |                       |             | •       |                                                                         |
|-----------------|-------------|----------------------|-----------------------|-------------|---------|-------------------------------------------------------------------------|
| Video Enco      | oding       |                      |                       |             |         |                                                                         |
|                 |             | Encoder:             | x264                  | -           |         |                                                                         |
|                 |             | Width:               | 1280                  | ]           |         |                                                                         |
|                 |             | Height:              | 720                   | ]           |         |                                                                         |
|                 |             | Frames per second:   | 30 🔻                  | ]           |         |                                                                         |
|                 |             | Average bit rate:    | 2025                  |             | kbits/s |                                                                         |
|                 |             | Quality              | 3 - (Very Fast encodi | ng) Default | •       |                                                                         |
|                 | x264        | command line options |                       |             |         |                                                                         |
|                 |             | Profile              | Main                  |             | •       |                                                                         |
|                 |             | Key frame every      | 240                   |             | frames  |                                                                         |
|                 |             | Timecode every       | 30                    |             | frames  |                                                                         |
|                 |             |                      | Strict Constant Bitr  | ate         |         | <ul> <li>Check (optionally)</li> <li>Strict Constant bitrate</li> </ul> |
| 🔽 Audio Enci    | oding (AAC) |                      | Keyframe Aligned      |             |         |                                                                         |
|                 |             | Channels:            | Stereo 🔻              |             |         |                                                                         |
|                 |             | Target bit rate:     | 192 🔻                 | kbits/s     |         |                                                                         |
|                 |             | Sample rate:         | 44.100 🔻              | kHz         |         |                                                                         |
|                 | Clos        | e Delete             | Save As               | Save        | Help    |                                                                         |

**More** Click the *More* button to display a check list of destinations. Check the destinations you want to display in the Destination menu. Click *OK* when finished.

| Select the dest | inations you would like to be visible: |           |                                        |
|-----------------|----------------------------------------|-----------|----------------------------------------|
| Visible         | Destination                            | ^         |                                        |
|                 | Azure Media Services                   |           |                                        |
|                 | Akamai                                 |           |                                        |
|                 | Bambuser                               |           |                                        |
|                 | Brightcove                             |           |                                        |
|                 | churchstreaming.tv                     |           |                                        |
|                 | DaCast Streaming Services              |           | <ul> <li>Check destinations</li> </ul> |
|                 | ESE Networks                           |           |                                        |
|                 | Facebook Live                          |           |                                        |
|                 | Facebook Live - with User Code         |           |                                        |
|                 | Lightcast.com                          |           |                                        |
|                 | Limelight                              |           |                                        |
|                 | Livestream                             |           |                                        |
|                 | Meridix Live Sports Platform           |           |                                        |
|                 |                                        | ¥         | — Click OK                             |
| Select All      | Unselect All                           | OK Cancel |                                        |

### **Multicast and Unicast**

You can select Multicast or unicast from the Destination menu. Multicast lets you broadcast to multiple computers simultaneously. Unicast lets you broadcast to a specific computer.

| Nam<br>Destinatio<br>Encodin     | n: Multicast     | Multicast<br>RTP H.264 720p 16:9 (1280x720) |      |  |     |  | <br>Select Multi<br>or Unicast<br>Select Save |
|----------------------------------|------------------|---------------------------------------------|------|--|-----|--|-----------------------------------------------|
| Restream and Capt                | ions: 🔄 Enable 🛽 | earn More                                   |      |  |     |  | SDP file                                      |
| Audio Track Selectio             | n:               | Track 1                                     |      |  | Мар |  |                                               |
| Video Address:<br>Audio Address: | Generate         | Video Port:<br>Audio Port:<br>TTL:          | 5432 |  |     |  |                                               |
|                                  | e: 2563 k        |                                             |      |  |     |  |                                               |
| Locatio                          | n: multicast://  |                                             |      |  |     |  |                                               |

You need to create an SDP File, and you must do so every time you change any option on this page (including the encoder preset). To create an SDP file click the gear icon and select *Save SDP File*, navigate to the desired location, and click *Save* in the Save File dialog window. The SDP file must be given to the user to place on the computer that receives your broadcast.

During multicast, your broadcasting computer sends data across your local network, identifying it as a broadcast that it has no specific destination. Since many applications could be doing the same thing, the broadcasting computer must have a unique way of defining the data that is being multicast. This enables clients to choose between the available multicast streams.

The multicast protocol uses unique addresses, one for video and one for audio. Although these unique addresses look like TCP/IP addresses, they are not. Instead, they provide a way to define uniqueness among all multicast data flowing over the network. Once the broadcasting computer is streaming this data through the local network, any computer on the network can receive it.

The SDP file becomes the glue between your broadcast computer and the viewer computers. The SDP file contains multicast addresses, encoding format, and other important information.

## **RTMP Server**

Wirecast One can stream to an RTMP/ H.264-compatible streaming server (RTMP Server Media Server, Wowza Media Server, etc.).

To configure RTMP Server Streaming, follow these steps:

**1.** Select *Destination* > *RTMP Server*.

- 2. Select an encoder.
- **3.** Enter the Address to the RTMP server. The default RTMP port is 1935, but you may need to configure your firewall to allow connections on this port.
- **4.** Wirecast One can import a RTMP Server Encoder configuration file (XML file). Click Open FMLE XML File, and navigate to the configuration file and select either version 2.5 or version 3.0. Wirecast One reads the Address and Stream information from that file. Many online streaming services offer FMLE configuration files which Wirecast One can use.

**Note:** Only the Address and Stream information from the XML configuration file is used. No Encoding information is imported.

| Destina           | ation:                             | RTMP Server<br>RTMP Server<br>Default: 720p30 (4Mbps) x264 H.264 | More 🕸             | Select a<br>— Destination<br>— Select an<br>encoder |                                            |
|-------------------|------------------------------------|------------------------------------------------------------------|--------------------|-----------------------------------------------------|--------------------------------------------|
| Restream and Ca   | aptio                              | ns: 🗌 Enable Learn More                                          |                    |                                                     |                                            |
| Audio Track Selec | Audio Track Selection: Track 1 Map |                                                                  |                    |                                                     |                                            |
| Address:          | rtmp                               | //localhost: 1935/live                                           |                    |                                                     | Enter the<br>Address to the<br>RTMP server |
| Stream:           | mySt                               | ream                                                             | Open FMLE XML File |                                                     |                                            |
| User Agent:       | Wire                               | cast/FM 1.0 V                                                    | Set Credentials    |                                                     |                                            |
|                   | ation:                             | 4192 k<br>rtmp://localhost:1935/live/myStream<br>0 seconds       |                    |                                                     |                                            |

#### 5. Click OK to save your settings:

# **Telestream Cloud Settings**

**Note:** Cloud-based streaming and distribution is available in Wirecast One for an additional monthly subscription. Visit the Telestream website for more information.

The Telestream Cloud enables you to add automated live captioning to your broadcast. But it also allows you to do "re-streaming" (multi-distribution of your broadcast through the Cloud).

When you request automated captioning, the Cloud server will send out the audio portion of your broadcast for translation into text. When the text is received, it is embedded as 608/708 captions in the outgoing stream.

When you request stream redistribution, the Cloud takes your single stream source received from Wirecast One and distributes it to multiple endpoints in a high bandwidth environment.

Cloud settings are accessed on the Output Settings window (*Output > Output Settings*). Click *Telestream Cloud Settings* to open the Cloud Settings window.

| RTMP Server | Name:                                  | RTMP Server                         |                    | ]           |    |
|-------------|----------------------------------------|-------------------------------------|--------------------|-------------|----|
|             | Destination:                           | RTMP Server                         | ~                  | More        | Q. |
|             | Encoding:                              | Default: 720p30 (4Mbps) x264 H.264  | ~                  | <b>\$</b> * |    |
|             | Restream and Caption                   | ons: Enable Learn More              |                    |             |    |
|             | Audio Track Selection: Track 1         |                                     |                    | Мар         |    |
|             | Address:                               | rtmp://locahost:1935/live           |                    |             |    |
|             | Stream:                                | myStream                            | Open FMLE XML File |             |    |
|             | User Agent:                            | Wirecast/FM 1.0 $\checkmark$        | Set Credentials    |             |    |
| Add Remove  | Bitrate:<br>Location:<br>Stream Delay: | rtmp://localhost:1935/live/myStream |                    |             |    |
|             | <ul> <li>Click to open Se</li> </ul>   | ttings window                       |                    |             |    |

If you are not already Logged In to the Cloud, a Welcome window will display. Log in by clicking *Log In*. If you are not Signed Up with Telestream Cloud, you can do so by clicking *Sign up*.

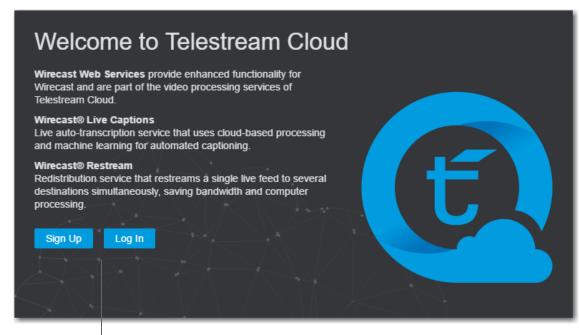

Click Sign Up or Log In

If you click Sign Up, a sign up window will display. Enter all requested information and click Sign Up.

| 0             | Wirecast WebServices                                                                             |                   |
|---------------|--------------------------------------------------------------------------------------------------|-------------------|
|               | below to create account. Make sure you enter the correct<br>II be used to activate your account. |                   |
| First Name:   |                                                                                                  |                   |
| Last Name:    |                                                                                                  |                   |
| Email:        |                                                                                                  | Enter information |
| Password:     |                                                                                                  |                   |
| Country:      | Andorra 👻                                                                                        |                   |
| Mobile Phone: | •                                                                                                |                   |
|               | & Sign up                                                                                        | Click Sign Up     |
| ¢.+           | telestrean cloud<br>1 (866) 233 3187 - © 2018 Telestream, LLC                                    |                   |

When the Activate Account window displays, wait until you receive your Activation Code via phone call or text. Enter the activation code and click *Activate my account*. If

you do not receive an activation code, or if the code does not work, request a new one by clicking *Resend Code*.

|                                      | telestrean cloud                                  |                                |
|--------------------------------------|---------------------------------------------------|--------------------------------|
| Account Ac<br>Please enter the activ | tivation<br>ation code you received on your phone |                                |
| Activation code:                     |                                                   | Enter activation code received |
|                                      | Activate my account                               | ——— Click Activate             |
|                                      | Resend code                                       |                                |
|                                      | Call me with a code                               |                                |

Once you are logged in, clicking the *Telestream Cloud Settings* button will open the Cloud Settings window.

For captioning, select a language. You can, optionally, enable live captioning.

**Note:** When you check this option, *all* of your streaming destinations via the Cloud will include automatic live captions.

For re-streaming, select Encoding for all destinations that are re-streamed via the Cloud. Click the *Get More* or the *Manage Account* button to navigate to the Telestream Cloud Dashboard.

| Wirecast Live Captions<br>Language:<br>Time Remaining:  | Live Captions English (US) 303 minutes Get More                              | ~           | Check Live Captions<br>Select a language<br>Click Get More (optionally) |
|---------------------------------------------------------|------------------------------------------------------------------------------|-------------|-------------------------------------------------------------------------|
| Wirecast Restream<br>Encoding:<br>Currently Configured: | Default: 720p30 (4Mbps) x264 H.264<br>0 configured<br>-4644 minutes Get More | ~           | Select Encoding                                                         |
| Your livestream will end after your remain              | ning minutes run out unless you have approved overa<br>Manage Account        | ge charges. | Click Manage account<br>Click Log Out                                   |

When you are ready to select multiple streaming destinations to be used by the Cloud, open the Output Settings window (*Output > Output Settings*) and select multiple streaming destinations by clicking the *Add* button. Check *Enable* for all destinations to

be included in the Cloud streaming distribution. Click *Telestream Cloud Settings* to open the Cloud Settings window.

| Facebook Live  Not Configured  | Name:                              | Not Configured                                            |
|--------------------------------|------------------------------------|-----------------------------------------------------------|
| RTMP Server                    | Destination:                       | YouTube V More                                            |
| RTMP Server                    | Encoding:                          | Default: 720p30 (4Mbps) x264 H.264 (Enable Restream)      |
| YouTube VouTube Not Configured | Restream and Capt                  | tions: Enable Learn More                                  |
|                                | Audio Track Selection:             | Track 1 Map                                               |
|                                | Username:                          | Authenticate                                              |
|                                | Event type:                        | You Tube                                                  |
|                                | Event:                             | No Events Configured V Edit                               |
|                                |                                    | + - C Use backup server Automatically Start Event Sign Up |
|                                | Bitrate:                           | 1378 k                                                    |
| C Telestream Cloud Settings    | Location:                          |                                                           |
| Add Remove                     | Stream Delay:                      | 0 seconds                                                 |
| Click Add                      |                                    | Check Enable                                              |
|                                | <ul> <li>Click Telestre</li> </ul> | eam Cloud Settings                                        |

**Note:** When *Enable* is checked, Encoding is grayed-out. This is because encoding for all distributed streams is set on the Cloud Settings page.

# **CDN Partners**

Listed below are the Content Distribution Network (CDN) partner destinations available in Wirecast One. Most destinations share a common user interface and only require a user name and password. Destinations that do not conform to this paradigm, or require additional parameters, are presented separately.

Note: The list of CDN partners in Wirecast One is subject to change at any time.

BoxCast, Churchstreaming.tv, DaCast Streaming Services, ESE Networks, High School Zoom, Jet-Stream, Lightcast, Livestream, Meridix Live Sports Platform, Onstream media, Pitchtime, SermonAudio, StreamingChurch.tv, StreamShark.io, StreamSpot, Streaming Media Hosting, Stretch Internet, Sunday Streams, Tulix Streaming, Ustream, WorshipStream,

To stream to one of these CDN partners, follow these steps:

- 1. Optionally, enter a Name for your destination.
- 2. Select a CDN partner from the Destination menu.

| Name:<br>Destination:  | Not Configured<br>Bambuser         | More             | Select<br>Destination<br>Select an |
|------------------------|------------------------------------|------------------|------------------------------------|
| Encoding:              | Default: 720p30 (4Mbps) x264 H.264 | ✓ ♣ <sup>+</sup> | encoder                            |
| Restream and Capti     | ons: Enable Learn More             |                  |                                    |
| Audio Track Selection: | Track 1                            | Мар              | Click Map<br>(optionally)          |

**3.** You can (optionally) click the Map button to open the Muti-Track Input Mapper. For each Channel, select (by checking the box) one or more inputs.

|        | Multi-Track Input Mapper |         |          |         |         |         |         |         |         |
|--------|--------------------------|---------|----------|---------|---------|---------|---------|---------|---------|
| Source | Channel                  | Track 1 | Track 2  | Track 3 | Track 4 | Track 5 | Track 6 | Track 7 | Track 8 |
|        | 1 ·<br>2 ·               |         | <b>V</b> | _       | _       | _       | _       |         |         |

- 4. Enter your username or email.
- **5.** Click *Authenticate* to enter your password and generate the RTMP URL. You only need to do this one time because Wirecast One stores the channel information for future streams. The default RTMP port is 1935. You may need to configure your firewall to enable connections on this port.

**Note:** If you do not have a username and password, you can sign up with a CDN partner by clicking *Sign Up*.

- **6.** Select your channel.
- 7. Optionally, you can refresh your connection by clicking *Refresh*.
- 8. Optionally, enter a Stream Delay value. This provides a time buffer between your live stream from Wirecast One and the actual broadcast itself. You can set the delay from 0 to 999 seconds. However, greater delays require greater memory use. The amount of memory used is displayed when you enter the amount of delay.
- 9. Click OK when finished.

|               |              | <ul> <li>Enter user name</li> <li>Click Authenticate and</li> </ul>             |
|---------------|--------------|---------------------------------------------------------------------------------|
| Username:     | Authenticate | enter password                                                                  |
| Channel:      | Refresh      | <ul> <li>Select Channel</li> <li>Click Refresh</li> <li>(optionally)</li> </ul> |
| Bitrate:      | 4192 k       |                                                                                 |
| Location:     |              |                                                                                 |
| Stream Delay: | 0 seconds    | — Enter delay (optionally)                                                      |

### Azure Media Services, Sermon.net, Verizon Digital Media Services, West Studio.

To stream to one of these CDN partners, follow these steps:

- 1. Optionally, enter a Name for your destination.
- **2.** Select a CDN partner from the Destination menu.

#### 3. Select an encoder.

| Name:                  | Azure Media Services              | p |            | <br>Select<br>Destination     |
|------------------------|-----------------------------------|---|------------|-------------------------------|
| Destination:           | Azure Media Services              | ~ | More       | Select an                     |
| Encoding:              | Azure: H.264 720p 16:9 (1280x720) | ~ | <b>☆</b> - | encoder                       |
| Restream and Captio    | ns: Enable Learn More             |   |            |                               |
| Audio Track Selection: | Track 1                           |   | Мар        | <br>Click Map<br>(optionally) |

**4.** You can (optionally) click the Map button to open the Muti-Track Input Mapper. For each Channel, select (by checking the box) one or more inputs.

|        | Multi-Track Input Mapper |         |          |         |         |         |         |         |         |  |
|--------|--------------------------|---------|----------|---------|---------|---------|---------|---------|---------|--|
| Source | Channel                  | Track 1 | Track 2  | Track 3 | Track 4 | Track 5 | Track 6 | Track 7 | Track 8 |  |
|        | 1 ·<br>2 ·               |         | <b>V</b> | _       | _       | _       | _       |         |         |  |

- 5. Enter the domain name or IP address (this is provided by the CDN partner).
- 6. Enter the stream name of your broadcast (this is provided by the CDN partner).

**Note:** If you do not have a stream name and password, you can sign up with the CDN partner by clicking *Learn More*.

- 7. Optionally, enter a Stream Delay value. This provides a time buffer between your live stream from Wirecast One and the actual broadcast itself. You can set the delay from 0 to 999 seconds. However, greater delays require greater memory use. The amount of memory used is displayed when you enter the amount of delay.
- 8. Click OK when finished.

| Address: rtr<br>Stream: my | np://localhost: 1935/live                                      | - Enter Address<br>Enter Stream<br>name |
|----------------------------|----------------------------------------------------------------|-----------------------------------------|
|                            | 2: 2153 k 1: rtmp://localhost: 1935/live/myStream 7: 0 seconds | Enter delay<br>(optionally)             |

# Brightcove, Limelight

To stream to one of these CDN partners, follow these steps:

- 1. Optionally, enter a Name for your destination.
- **2.** Select a CDN partner from the Destination menu.
- 3. Select an encoder.

| Name:                  | Not Configured                     | _ |            | <br>Select CDN |
|------------------------|------------------------------------|---|------------|----------------|
|                        |                                    |   |            |                |
| Destination:           | Brightcove ~                       | Ļ | More       | Select an      |
| Encoding:              | Default: 720p30 (4Mbps) x264 H.264 | ~ | <b>*</b> - | encoder        |
| Audio Track Selection: | Track 1                            |   | Мар —      | <br>Click Map  |
|                        |                                    |   |            | (optionally)   |

**4.** You can (optionally) click the Map button to open the Muti-Track Input Mapper. For each Channel, select (by checking the box) one or more inputs.

|        | Multi-Track Input Mapper |         |             |         |         |         |         |         |         |
|--------|--------------------------|---------|-------------|---------|---------|---------|---------|---------|---------|
| Source | Channel                  | Track 1 | Track 2     | Track 3 | Track 4 | Track 5 | Track 6 | Track 7 | Track 8 |
|        | 1 ·<br>2 ·               | -       | <b>&gt;</b> | _       |         | _       |         | _       |         |

- 5. Enter the domain name or IP address (this is provided by the CDN partner).
- 6. Enter the stream name of your broadcast (this is provided by the CDN partner).
- 7. Click Set Credentials to enter your Username and Password.

**Note:** If you do not have a stream name and password, you can sign up with the CDN partner by clicking *Learn More*.

- 8. Optionally, enter a Stream Delay value. This provides a time buffer between your live stream from Wirecast One and the actual broadcast itself. You can set the delay from 0 to 999 seconds. However, greater delays require greater memory use. The amount of memory used is displayed when you enter the amount of delay.
- 9. Click OK when finished.

| Address:                   |                 |                         | <ul> <li>Enter Address</li> </ul> |
|----------------------------|-----------------|-------------------------|-----------------------------------|
| Stream:                    |                 | brightcove <sup>-</sup> | — Enter Stream                    |
| Sueam:                     | Set Credentials | Learn More              | name                              |
| Bitrate:                   | 4192 k          |                         | — Click Set<br>Credentials        |
| Location:<br>Stream Delay: |                 |                         | — Enter delay<br>(optionally)     |
|                            |                 |                         | (optionally)                      |

#### Akamai

To stream to Akamai, follow these steps:

- 1. Optionally, enter a Name for your destination.
- 2. Select Akamai from the Destination menu.
- 3. Select an encoder.

| Name:                  | Not Configured               |               | Select Akamai             |
|------------------------|------------------------------|---------------|---------------------------|
| Destination:           | Akamai                       | ✓ More ♣*     | Select an                 |
| Encoding:              | Tele Test (teletest1) (x264) | ~ <b>\$</b> * | encoder                   |
| Audio Track Selection: | Track 1                      | Map           | Click Map<br>(optionally) |

**4.** You can (optionally) click the Map button to open the Muti-Track Input Mapper. For each Channel, select (by checking the box) one or more inputs.

|        | Multi-Track Input Mapper |         |          |         |         |         |         |         |         |  |  |  |
|--------|--------------------------|---------|----------|---------|---------|---------|---------|---------|---------|--|--|--|
| Source | Channel                  | Track 1 | Track 2  | Track 3 | Track 4 | Track 5 | Track 6 | Track 7 | Track 8 |  |  |  |
|        | 1 ·<br>2 ·               |         | <b>V</b> |         | _       | _       |         |         |         |  |  |  |

- 5. Enter your Akamai Stream ID and Event Name.
- **6.** Enter your Akamai Angle and Video Rate.
- 7. Enter your user name and click Authenticate to enter your log in information.

**Note:** If you do not have a username and password, you can sign up with Akamai by clicking the Akamai icon, or by clicking *Sign Up*.

8. Optionally, enter a Stream Delay value. This provides a time buffer between your live stream from Wirecast One and the actual broadcast itself. You can set the delay from 0 to 999 seconds. However, greater delays require greater memory use. The amount of memory used is displayed when you enter the amount of delay.

#### 9. Click OK.

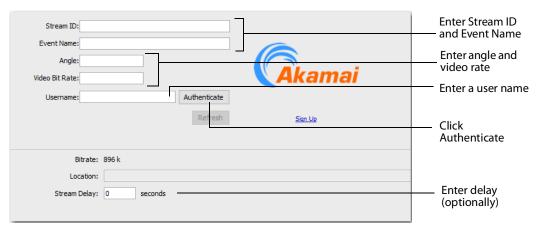

### LinkedIn Live

To stream to LinkedIn Live, follow these steps:

- **1.** Optionally, enter a Name for your destination.
- 2. Select *LinkedIn Live* from the Destination menu.
- 3. Select an encoder.

| Name:                  | Not Configured                       | ] |          | <br>Select LinkedIn |
|------------------------|--------------------------------------|---|----------|---------------------|
| Destination:           | LinkedIn Live                        | • | More 🔯 🗸 | Select an           |
| Encoding:              | LinkedIn: H.264 720p 16:9 (1280x720) | , | ¢٠       | encoder             |
| Restream and Captions: | Enable Sign Up                       |   |          | Click Map           |
| Audio Track Selection: | Track 1                              |   | Мар      | (optionally)        |

**4.** You can (optionally) click the Map button to open the Muti-Track Input Mapper. For each Channel, select (by checking the box) one or more inputs.

| Multi-Track Input Mapper |            |         |         |         |         |         |         |         |         |  |  |  |
|--------------------------|------------|---------|---------|---------|---------|---------|---------|---------|---------|--|--|--|
| Source                   | Channel    | Track 1 | Track 2 | Track 3 | Track 4 | Track 5 | Track 6 | Track 7 | Track 8 |  |  |  |
|                          | 1 ·<br>2 · |         |         |         | _       | _       | _       | _       | _       |  |  |  |

5. Select Organization or Member and click Login.

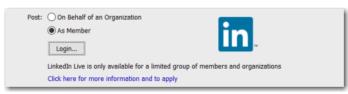

**6.** When the login window displays, enter email/phone and password information, then click *Sign In*.

| Linked in<br>Welcome Back                                                     |             |
|-------------------------------------------------------------------------------|-------------|
| Don't miss your next opportunity. Sign in to stay<br>your professional world. | vupdated on |
| Email or Phone                                                                |             |
| Password                                                                      | Show        |
| Sign in                                                                       |             |
| Cancel                                                                        |             |
| Forgot password?                                                              | ,           |
| New to LinkedIn? Join now                                                     |             |

**Note:** If you do not have a username and password, you can sign up with LinkedIn Live by clicking *Join Now*.

- 7. Select a LinkedIn Live Ingest Region.
- 8. Enter your LinkedIn Live Angle and Video Rate.
- 9. Enter your Post information
- 10. Check Draft (optionally) if you want your post to be just a draft.
- **11.** Click Create Broadcast.
- **12.** Optionally, enter a Stream Delay value. This provides a time buffer between your live stream from Wirecast One and the actual broadcast itself. You can set the delay from 0 to 999 seconds. However, greater delays require greater memory use. The amount of memory used is displayed when you enter the amount of delay.
- 13. Click OK.

| Ingest Region:        | Oscar Riley Logout          | Select an<br>— Ingest Region                   |
|-----------------------|-----------------------------|------------------------------------------------|
| Privacy:              | Public                      | <ul> <li>Select Privacy level</li> </ul>       |
| Post                  | this is a test              | <ul> <li>Enter Post<br/>information</li> </ul> |
|                       | Draft Mode Create Broadcast | Check Draft<br>— (optionally)                  |
| Bitrate:<br>Location: | 2153 K                      | <ul> <li>Click Create Broadcast</li> </ul>     |
| Stream Delay:         | 0 seconds                   | — Enter delay<br>(optionally)                  |

#### LiveArena

To stream to LiveArena, follow these steps:

- 1. Optionally, enter a Name for your destination.
- **2.** Select *LiveArena* from the Destination menu.
- 3. Select an encoder.

| Name:                  | Not Configured                            | Г      |      |    | <br>Select<br>LiveArena   |
|------------------------|-------------------------------------------|--------|------|----|---------------------------|
| Destination:           | LiveArena                                 | ~      | More | ¢٠ | <br>Select an             |
| Encoding:              | LiveArena: Live Encoding - 720p30@3.5Mbps | $\sim$ | ¢٠   |    | encoder                   |
| Restream and Captions: | Enable Configure                          |        |      |    |                           |
| Audio Track Selection: | Track 1                                   |        | Мар  |    | Click Map<br>(optionally) |

**4.** You can (optionally) click the Map button to open the Muti-Track Input Mapper. For each Channel, select (by checking the box) one or more inputs.

| Multi-Track Input Mapper |            |         |         |         |         |         |         |         |         |  |  |  |
|--------------------------|------------|---------|---------|---------|---------|---------|---------|---------|---------|--|--|--|
| Source                   | Channel    | Track 1 | Track 2 | Track 3 | Track 4 | Track 5 | Track 6 | Track 7 | Track 8 |  |  |  |
|                          | 1 ·<br>2 · |         |         |         |         |         |         |         |         |  |  |  |

- 5. Enter your LiveArena Account ID, User Name, and Password.
- 6. Click Apply.

**Note:** If you do not have a username and password, you can sign up with LiveArena by clicking the LiveArena icon, or by clicking *Sign Up*.

7. Optionally, enter a Stream Delay value. This provides a time buffer between your live stream from Wirecast One and the actual broadcast itself. You can set the delay from 0 to 999 seconds. However, greater delays require greater memory use. The amount of memory used is displayed when you enter the amount of delay.

#### 8. Click OK.

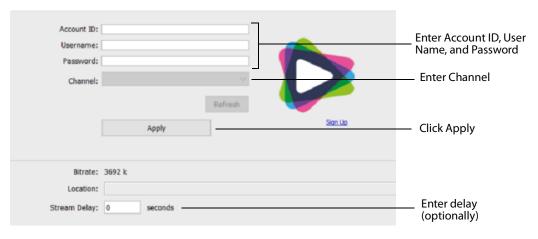

# **Twitter/Periscope**

To stream to Twitter/Periscope follow these steps:

- **1.** Optionally, enter a Name for your destination.
- 2. Select *Twitter/Periscope* from the Destination menu.

|                        |                   |          | — Select Twitter            |
|------------------------|-------------------|----------|-----------------------------|
| Name:                  | Not Configured    |          | Sciect i witter             |
| Destination:           | Twitter/Periscope | ✓ More ₩ |                             |
| Encoding:              |                   | $\sim$   |                             |
| Audio Track Selection: | Track 1           | Map -    | Click Map<br>— (optionally) |

**3.** You can (optionally) click the Map button to open the Muti-Track Input Mapper. For each Channel, select (by checking the box) one or more inputs.

|        | Multi-Track Input Mapper |         |         |         |         |         |         |         |         |  |  |
|--------|--------------------------|---------|---------|---------|---------|---------|---------|---------|---------|--|--|
| Source | Channel                  | Track 1 | Track 2 | Track 3 | Track 4 | Track 5 | Track 6 | Track 7 | Track 8 |  |  |
|        | 1 ·<br>2 ·               |         | _       | _       | _       | _       | _       | _       |         |  |  |

**4.** Click *Plus* (+) to enter your username and password.

| Accounts: Select Account                         | <ul> <li>Click Plus (+)<br/>to Sign In</li> </ul> |
|--------------------------------------------------|---------------------------------------------------|
| Sign Up                                          |                                                   |
| Bitrate: 896 k Location: Stream Delay: 0 seconds |                                                   |

- Ints: Select Account ~ + -Copy the user code below Сору Authorization н Code Θ Periscope Paste it at the following url Sign Up https://pscp.tv/auth Click on link Bitrate: 896 k Location: Enter delay am Delay: 0 seconds (optionally)
- 5. Copy the Authorization Code and click on the link below it.

**6.** When the Authorization Code window displays, paste in the code and click *Authorize*.

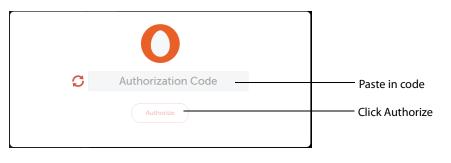

**Note:** If the Authorization Code window does not display, or if an error window displays, try clearing your browser history or try using a different browser, and then sign in again.

- 7. Optionally, enter a Stream Delay value. This provides a time buffer between your live stream from Wirecast One and the actual broadcast itself. You can set the delay from 0 to 999 seconds. However, greater delays require greater memory use. The amount of memory used is displayed when you enter the amount of delay.
- 8. Click OK.

### Twitch

To stream to Twitch, follow these steps:

- **1.** Optionally, enter a Name for your destination.
- **2.** Select *Twitch* from the Destination menu.
- 3. Select an encoder.

|                        |                              |           | Select Twitch             |
|------------------------|------------------------------|-----------|---------------------------|
| Name:                  | Not Configured               |           |                           |
| Destination:           | Twitter/Periscope            | ✓ More ♣* | Select an                 |
| Encoding:              | Tele Test (teletest1) (x264) | ~         | encoder                   |
| Audio Track Selection: | Track 1                      | Мар       | Click Map<br>(optionally) |

**4.** You can (optionally) click the Map button to open the Muti-Track Input Mapper. For each Channel, select (by checking the box) one or more inputs.

|        | Multi-Track Input Mapper |         |         |         |         |         |         |         |         |
|--------|--------------------------|---------|---------|---------|---------|---------|---------|---------|---------|
| Source | Channel                  | Track 1 | Track 2 | Track 3 | Track 4 | Track 5 | Track 6 | Track 7 | Track 8 |
|        | 1 ·<br>2 ·               |         |         |         |         |         |         |         |         |

- 5. Enter your Twitch username.
- 6. Click Authenticate to open the Twitch Log In window.

**Note:** If you do not have a username and password, you can sign up with Twitch by clicking the Twitch icon or by clicking *Sign Up*.

| Username:      | Authenticate                                                                  | — Click      |
|----------------|-------------------------------------------------------------------------------|--------------|
| Ingest Server: | Asia: Hong Kong V                                                             | Authenticate |
|                | ate: 896 k<br>tion: :live_106098034_r7cf3aHxda2fdbCtXpbdpaEnFpKihO<br>seconds |              |

| Log In Sign Up      |                                    |
|---------------------|------------------------------------|
| Username            |                                    |
| Password -          | <br>Enter Username and<br>Password |
| Trouble logging in? |                                    |
| Log In              | <br>Click Log In                   |
|                     |                                    |
| Cancel              |                                    |

7. When the Twitch Login window displays, enter your username and password and click *Log In*.

- 8. Optionally, enter a Stream Delay value. This provides a time buffer between your live stream from Wirecast One and the actual broadcast itself. You can set the delay from 0 to 999 seconds. However, greater delays require greater memory use. The amount of memory used is displayed when you enter the amount of delay.
- 9. Click OK when finished

| Username:<br>Ingest Server: | cjcarl55 Change<br>Asia: Hong Kong ~ Sign U                                    | <b>ED</b>                   |
|-----------------------------|--------------------------------------------------------------------------------|-----------------------------|
|                             | rate: 896 k<br>tion: :live_106098034_r7cf3aHxda2fdbCtXpbdpaEnFpKihO<br>elay: 0 | Enter delay<br>(optionally) |

#### Vimeo

To stream to Vimeo, follow these steps:

- **1.** Optionally, enter a Name for your destination.
- **2.** Select *Vimeo* from the Destination menu.
- 3. Select an encoder.

|                        |                                  | _ |            | Select Vimeo                  |
|------------------------|----------------------------------|---|------------|-------------------------------|
| Name:                  | Not Configured                   |   |            | <br>Select villeo             |
| Destination:           | Vimeo                            | ~ | More       | Select an                     |
| Encoding:              | Vimeo: 720p30 (4Mbps) x264 H.264 | ~ | <b>⇔</b> - | <br>encoder                   |
| Audio Track Selection: | Track 1                          |   | Мар        | <br>Click Map<br>(optionally) |
|                        |                                  |   |            | (optionally)                  |

**4.** You can (optionally) click the Map button to open the Muti-Track Input Mapper. For each Channel, select (by checking the box) one or more inputs.

| Multi-Track Input Mapper |            |         |         |         |         |         |         |         |         |
|--------------------------|------------|---------|---------|---------|---------|---------|---------|---------|---------|
| Source                   | Channel    | Track 1 | Track 2 | Track 3 | Track 4 | Track 5 | Track 6 | Track 7 | Track 8 |
|                          | 1 ·<br>2 · |         |         |         |         |         |         |         | _       |

5. Click Authenticate to enter your username and password.

| Username:<br>Live Streams: | Authenticate | v Edit  | V       | Click Authenticate<br>and enter username<br>and password |
|----------------------------|--------------|---------|---------|----------------------------------------------------------|
| Monthly Stream Quota:      | Used Re      | maining | Sign Up |                                                          |
|                            |              |         |         |                                                          |

**Note:** If you do not have a username and password, you can sign up with Vimeo by clicking *Sign Up*.

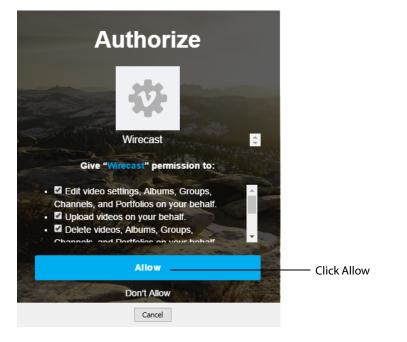

6. When the Authorization window displays, click Allow.

#### 7. Click the plus (+) icon to add a new event.

| Username:<br>Live Streams:<br>Monthly Stream Quota: | Authenticate       No Live Events Available       + - 2       Locd       Kemmerner         Sign Up | — Click plus icon |
|-----------------------------------------------------|----------------------------------------------------------------------------------------------------|-------------------|
|                                                     | rate: 4128 k<br>tion:<br>elay: 0 seconds                                                           |                   |

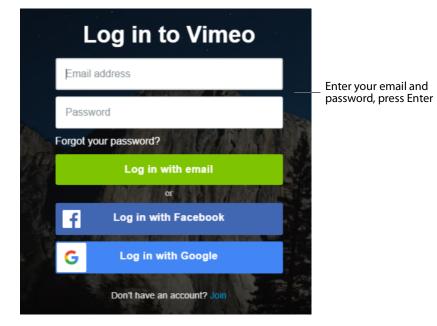

8. Enter your email and password, then press Enter.

- **9.** Optionally, enter a Stream Delay value. This provides a time buffer between your live stream from Wirecast One and the actual broadcast itself. You can set the delay from 0 to 999 seconds. However, greater delays require greater memory use. The amount of memory used is displayed when you enter the amount of delay.
- 10. Click OK when finished

| Username:        | carl jones Change           |                             |
|------------------|-----------------------------|-----------------------------|
| Live Streams:    | my stream 10/27/2017 V Edit |                             |
| Stream Name:     | my stream                   | Enter Stream Name           |
| Description:     | MY STREAM                   | — Enter Description         |
|                  |                             |                             |
|                  | Cancel Done Sign Up         | Click Done                  |
| Bit              | rate: 6128 k                |                             |
| Loca<br>Stream D | tion:                       | Enter delay<br>(optionally) |

## Wowza Streaming Engine.

To stream to Wowza Streaming Engine, follow these steps:

- 1. Optionally, enter a Name for your destination.
- **2.** Select *Wowza* from the Destination menu.
- 3. Select an encoder.

|                        |                                    |               | Select Wowza  |
|------------------------|------------------------------------|---------------|---------------|
| Name:                  | Wowza Streaming Engine             |               |               |
| Destination:           | Wowza Streaming Engine             | ✓ More        | ——— Select an |
| Encoding:              | Default: 720p30 (4Mbps) x264 H.264 | ~ <b>\$</b> * | encoder       |
| Audio Track Selection: | Track 1                            | Map -         | Click Map     |
|                        |                                    |               | (optionally)  |

**4.** You can (optionally) click the Map button to open the Muti-Track Input Mapper. For each Channel, select (by checking the box) one or more inputs.

|        | Multi-Track Input Mapper |         |         |         |         |         |         |         |         |
|--------|--------------------------|---------|---------|---------|---------|---------|---------|---------|---------|
| Source | Channel                  | Track 1 | Track 2 | Track 3 | Track 4 | Track 5 | Track 6 | Track 7 | Track 8 |
|        | 1 ·<br>2 ·               |         |         |         |         |         |         |         |         |

- 5. Enter the domain name or IP address (this is provided by the CDN partner).
- **6.** Enter the stream name of your broadcast (this may be provided by the CDN partner).
- 7. Click Import Wowza Config to import a Wowza configuration to use.
- 8. Select User Agent. Default is Wirecast One/FM1.0.
- 9. Click Set Credentials to enter your Username and Password.

**Note:** If you do not have a stream name and password, you can sign up Wowza.

- **10.** Optionally, enter a Stream Delay value. This provides a time buffer between your live stream from Wirecast One and the actual broadcast itself. You can set the delay from 0 to 999 seconds. However, greater delays require greater memory use. The amount of memory used is displayed when you enter the amount of delay.
- 11. Click OK when finished.

| Address: rtmp://localhost:1935/live -               |                     | <ul> <li>Enter Address</li> </ul>                  |
|-----------------------------------------------------|---------------------|----------------------------------------------------|
|                                                     |                     | — Enter Stream name                                |
|                                                     |                     |                                                    |
| Stream: myStream                                    | Import Wowza Config | <ul> <li>Click to import config</li> </ul>         |
| User Agent: Wirecast/FM 1.0                         | Set Credentials     | — Select User Agent                                |
| Bitrate: 4192 k Location: rtmp://localhost:1935/liv | e/myStream          | <ul> <li>Click Set</li> <li>Credentials</li> </ul> |
| Stream Dela <del>y: 0 seconds</del>                 |                     | <ul> <li>Enter delay (optionally)</li> </ul>       |

### Zixi

To stream to Zixi, follow these steps:

- 1. Optionally, enter a Name for your destination.
- **2.** Select *Zixi* from the Destination menu.
- 3. Select an encoder.

| Name:                  | Not Configured                    |   |      | -           | — Select Zixi           |
|------------------------|-----------------------------------|---|------|-------------|-------------------------|
| Destination:           |                                   | ~ | More | <b>\$</b> - | Select an<br>—— encoder |
| Encoding:              | Azure: H.264 720p 16:9 (1280x720) | ~ | \$~  |             | Click Map               |
| Audio Track Selection: | Track 1                           |   | Мар  |             | (optionally)            |

**4.** You can (optionally) click the Map button to open the Muti-Track Input Mapper. For each Channel, select (by checking the box) one or more inputs.

| Multi-Track Input Mapper |            |         |         |         |         |         |         |         |         |  |
|--------------------------|------------|---------|---------|---------|---------|---------|---------|---------|---------|--|
| Source                   | Channel    | Track 1 | Track 2 | Track 3 | Track 4 | Track 5 | Track 6 | Track 7 | Track 8 |  |
|                          | 1 ·<br>2 · |         |         |         |         |         |         |         |         |  |

- 5. Enter Zixi connection information.
- 6. Enter your Zixi channel name and password.
- 7. Click *Apply* to generate the RTMP URL. You only need to do this one time because Wirecast One stores the channel information for future streams. The default RTMP port is 1935. You may need to configure your firewall to enable connections on this port.

**Note:** If you do not have a username and password, you can sign up with Zixi by clicking the Zixi icon, or by clicking *Sign Up*.

8. Optionally, enter a Stream Delay value. This provides a time buffer between your live stream from Wirecast One and the actual broadcast itself. You can set the delay from 0 to 999 seconds. However, greater delays require greater memory use. The amount of memory used is displayed when you enter the amount of delay.

#### 9. Click OK.

| Broadcaster Address:<br>Broadcaster Port: 2088<br>Latency [milliseconds]: 4000<br>Channel Name:<br>Password: | Enter Zixi     connection info     Enter Channel Name     and Password |
|----------------------------------------------------------------------------------------------------|------------------------------------------------------------------------|
| Refresh Sign Up                                                                                              | — Click Apply                                                          |
| Bitrate: 4192 k Location: Stream Delay: 0 seconds                                                            | Enter delay<br>(optionally)                                            |

# **Facebook Live**

Note: You cannot stream to any other destination when Facebook is active.

To stream to Facebook, follow these steps:

- **1.** Optionally, enter a Name for your destination.
- 2. Select Facebook Live from the Destination menu (if not already selected).
- **3.** Select an encoder from the *Encoding* menu.
- **4.** Choose the audio track to be used by selecting it from the *Audio Track Selection* menu.

|                        | Not Configured                      |        | — Select<br>Facebook Live |
|------------------------|-------------------------------------|--------|---------------------------|
| Destination:           | Facebook Live                       | ✓ More | Select an                 |
| Encoding:              | Facebook: 720p30 (4Mbps) x264 H.264 | ✓ ♣-   | encoder                   |
| Restream and Caption   | ns: Enable Learn More               |        | Click Map                 |
| Audio Track Selection: | Track 1                             | Мар    | — (optionally)            |

**5.** You can (optionally) click the Map button to open the Muti-Track Input Mapper. For each Channel, select (by checking the box) one or more inputs.

|        | Multi-Track Input Mapper |         |         |         |         |         |         |         |         |
|--------|--------------------------|---------|---------|---------|---------|---------|---------|---------|---------|
| Source | Channel                  | Track 1 | Track 2 | Track 3 | Track 4 | Track 5 | Track 6 | Track 7 | Track 8 |
|        | 1<br>2                   |         | _       | _       | _       |         | _       | _       | _       |

**Note:** If you change the encoding settings while streaming to Facebook, an error will occur. The encoder settings are set by Facebook.

**6.** Click *Authenticate* and Login to Facebook. If you are already logged into Facebook, you can click the *Change* button to login to a different Facebook account.

|           |              | <ul> <li>Click Aut</li> </ul> | henticate |         |   |                                     |                |
|-----------|--------------|-------------------------------|-----------|---------|---|-------------------------------------|----------------|
| Username: | Authenticate | Log Out                       |           |         |   |                                     |                |
| Schedule: | Go Live Now  |                               |           |         |   | $\sim$                              |                |
| Post To:  | Pages        | O Profile                     | ) Groups  | OEvents | ~ | Show verified pages only<br>Refresh | <u>Sian Up</u> |

**Note:** If you do not have a username and password, you can sign up with Facebook by clicking the Facebook icon, or by clicking *Sign Up*.

7. Select Go Live Now or Schedule for Later from the Post To menu.

| Username: | Car C | lone                              | Cha | ange   | Log Out |   |                                                    |
|-----------|-------|-----------------------------------|-----|--------|---------|---|----------------------------------------------------|
| Schedule: | Go Li | ive Now                           |     |        |         |   |                                                    |
| Post To:  | ~     | Go Live Now<br>Schedule for Later |     | Groups | OEvents |   | <ul> <li>Select Post</li> <li>To option</li> </ul> |
|           | _     |                                   |     |        |         | ~ | ·                                                  |

8. If you selected Schedule for Later, select also a start date and a time.

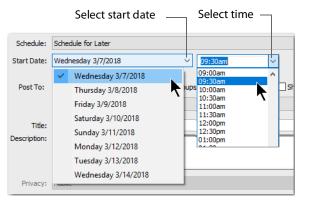

**9.** Select *Pages, Profile, Groups,* or *Events* from the Post To destination menu. Click *Refresh* to refresh the page list. If planning to use co-branded content, check the *Show verified pages only* checkbox to filter out all non-verified pages. Enter a Title and a Description. Click *Create* to refresh after changing any settings.

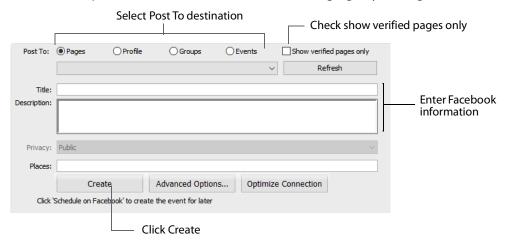

**Note:** When Scheduling events on Facebook you must start the broadcast within ten minutes after the designated start time. Otherwise, the event will be ended by Facebook.

**10.** After you request Facebook to schedule your event, Wirecast One will display a notice verifying the day and time of the event.

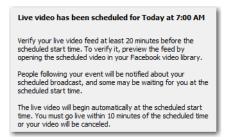

**11.** Once your event is scheduled, the event date and time are displayed and you can update or delete the event. You can also click *Show Facebook Post* to display your event in a browser.

| Username:      | Car Clone Change Log Out                         |                                   |
|----------------|--------------------------------------------------|-----------------------------------|
| Schedule:      | @ Today at 7:00 AM (Car Clone)                   |                                   |
| Start Date:    | Wednesday 3/28/2018 V 07:00am V                  | <ul> <li>Event date</li> </ul>    |
|                |                                                  | and time                          |
| Post To: Car C | lone                                             |                                   |
| Title:         |                                                  |                                   |
| Description:   |                                                  |                                   |
|                |                                                  |                                   |
| L              | pdate Event Delete Event Show Facebook Post      | <ul> <li>Click to show</li> </ul> |
|                |                                                  | Facebook post                     |
| Click '        | Update Event' to change post for scheduled event |                                   |
|                | Click to delete event                            |                                   |
|                | Click to update event                            |                                   |

- **Update Event** If you selected a previously scheduled event from the Schedule menu, you change the Date, Time, Title, and Description and click *Update Event*.
- **Delete Event** If you wish to delete a previously scheduled event, select that event from the Schedule menu and click *Delete Event*.

**12.** If you selected *Go Live Now*, select also *Pages*, *Profile*, *Groups*, or *Events* and enter a Title and Description (as described in step 9 above). Optionally, click Advanced Options.

| Username:    | Car Clone          |                | Change               | og Out    |                             |          |                |
|--------------|--------------------|----------------|----------------------|-----------|-----------------------------|----------|----------------|
| Schedule:    | Go Live Now        |                |                      |           |                             | $\sim$   |                |
| Post To:     | Pages              |                | ⊖ Groups             | OEvents   | Show verified pages or      | ly       |                |
|              |                    |                |                      | ``        | <ul> <li>Refresh</li> </ul> |          |                |
| Title:       |                    |                |                      |           |                             |          |                |
| Description: |                    |                |                      |           |                             |          |                |
| Privacy:     | Public             |                |                      |           |                             | <u> </u> | Click Advanced |
| Places:      |                    |                |                      |           |                             |          |                |
|              | Creat              | te             | Advanced Optio       | ns Optimi | ze Connection               |          |                |
| Click '      | Create' to refresh | n RTMP URL aft | er editing any field |           |                             |          |                |

**13.** When the Advanced Settings window displays, setup co-branding details and Stream Type.

| Branded content setting | s (output destination must be a verified page)                                                                                                    |             | Details        |
|-------------------------|----------------------------------------------------------------------------------------------------|-------------|----------------|
| With:                   |                                                                                                    | (Branded Co | ntent Sponsor) |
|                         | Search for verified sponsors only                                                                                                    |             |                |
| Stream Type:            | Regular                                                                                                    |             | Details        |
|                         | ◯ Ambient                                                                                                    |             |                |
|                         | Ambient will generate a continuous live stream of unlimited<br>ambient will not generate VOD or send notifications to follo<br>live feeds of aquariums, museums, and zoos. |             |                |
|                         |                                                                                                    | OK          | Cancel         |

- With Facebook permits users with a verified page (blue check mark) to select a sponsor for branded content within their posts. When the user selects a verified page, they will see a blue check mark badge next to the page selection menu and gain access to the With field. Typing in the With field brings up the same results as you might see when following a normal browser based workflow. Branded content is only supported for *Pages* and is disabled for Groups and Events. Additional information about Branded content restrictions can be found at: https://developers.facebook.com/docs/graph-api/advanced/branded-content.
- **Stream Type** Select a stream type: *Regular* or *Ambient*. Ambient generates a continuous live stream of unlimited duration.

**14.** If you selected to post to a *Profile*, select also a level of Privacy: *Public*, *Friends*, or *Only Me*. Enter also any *Places* information to put the live stream on the *Facebook Live Map* and enable everyone to see where people are streaming from.

| Post To:     |          | ges      | Profile   | ⊖ Groups                | OEvents     |         | Show verified pages only |   |                |
|--------------|----------|----------|-----------|-------------------------|-------------|---------|--------------------------|---|----------------|
|              |          |          |           |                         |             | $\sim$  | Refresh                  |   |                |
| Title:       |          |          |           |                         |             |         |                          |   |                |
| Description: |          |          |           |                         |             |         |                          |   |                |
|              |          |          |           |                         |             |         |                          |   |                |
| Privacy:     | Public   |          |           |                         |             |         | ~                        | 1 |                |
| rivacy.      | T CIDIIC |          |           |                         |             |         |                          |   | Select Privacy |
| Places:      | $\sim$   | Public   |           |                         |             |         |                          |   | and Places     |
|              |          | Friends  | 7         | dvanced Options         | Optimize Co | nnectio | 1                        | 1 |                |
|              |          | Only Me  |           |                         |             |         |                          |   |                |
| Click '      | Create   | torenesm | KTIMP UKL | after editing any field |             |         |                          |   |                |

**15.** The places map looks like this:

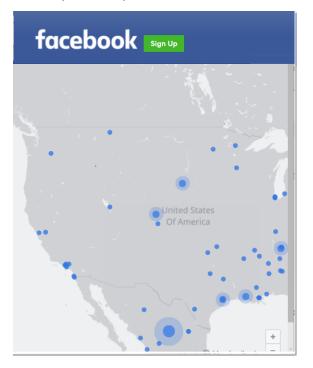

**16.** Click *Create* to start an event on Facebook. You can, optionally, optimize your connection by clicking *Optimize Connection*. When you do a progress bar is

displayed while optimization is performed. Click Cancel Speed Test at any time to cancel your optimization request.

| Username:    | Car Clone                              | Change Log             | g Out         |                                     |  |  |
|--------------|----------------------------------------|------------------------|---------------|-------------------------------------|--|--|
| Schedule:    | Go Live Now                            |                        |               | ~                                   |  |  |
| Post To:     | Pages     Profile                      | ⊖ Groups               | ⊖ Events<br>∽ | Show verified pages only<br>Refresh |  |  |
| Title:       |                                        |                        |               |                                     |  |  |
| Description: |                                        |                        |               |                                     |  |  |
| Privacy:     | Public                                 |                        |               | $\sim$                              |  |  |
| Places:      |                                        |                        |               |                                     |  |  |
|              | Create                                 | Advanced Option        | s Optimize    | e Connection                        |  |  |
| Click        | Create' to refresh RTMP URL a          | fter editing any field |               |                                     |  |  |
|              | Click Create Click Optimize Connection |                        |               |                                     |  |  |

**17.** Click OK when finished.

### **Facebook Live - With User Code**

Facebook Live - With User Code enables you to stream to Facebook without needing to know the account password to log in to Facebook. The only interaction (after output settings is set up) is to begin the streaming in Wirecast One, at which point Facebook detects the Wirecast One stream and enters the preview mode.

This is a "set and forget" process. Once you have setup and established connection with a Facebook Encoder, the output settings never need to be re-entered. Each time a stream is initiated, the authentication from the account is retrieved and saved in the Wirecast One settings, and a new broadcast is searched sought.

To stream to Facebook with User Code, follow these steps:

- 1. Sign In to the Facebook account you want to access.
- 2. In Wirecast One, select Output > Output Settings. Then select Facebook Live with User Code.

| Name:                               | RTMP Server                                                                                                    |            |                      |
|-------------------------------------|----------------------------------------------------------------------------------------------------|------------|----------------------|
| Destination:                        | RTMP Server                                                                                                    | ✓ More ♣*  |                      |
| Encoding:<br>Audio Track Selection: | Azure Media Services<br>Akamai<br>Bambuser<br>Brightcove<br>churchstreaming.tv<br>DaCast Streaming Services<br>Dailymotion | ₩          |                      |
|                                     | ESE Networks<br>Facebook Live<br>Facebook Live - with User Code<br>Lightcast.com<br>Limelight                              | Select Fac | ebook Live<br>r Code |

- 3. Optionally, enter a Name for your destination.
- **4.** Select *Facebook Live with User Code* from the Destination menu (if not already selected).
- **5.** Select Automatic in the *Encoding* menu.

**Note:** Selecting *Automatic* sets the target bitrate and encoding size based on your canvas. Wirecast One sends your canvas size to Facebook which responds with the preferred width, height and bandwidth to use for that size canvas.

Also, in restricted bandwidth situations it is recommended that you choose a preset with the desired bitrate for your actual bandwidth.

**6.** Choose the audio track to be used by selecting it from the *Audio Track Selection* menu.

|                        | Not Configured<br>Facebook Live - with User Code | Ç | More        | <br>Select<br>Facebook<br>Select |
|------------------------|--------------------------------------------------|---|-------------|----------------------------------|
| Encoding:              | Automatic                                        | Ŷ | <b>\$</b> * | <br>Automatic                    |
| Restream and Cap       | tions: Enable Learn More                         |   |             | Click Map                        |
| Audio Track Selection: | Track 1                                          |   | Мар         | <br>(optionally)                 |

**7.** You can (optionally) click the Map button to open the Muti-Track Input Mapper. For each Channel, select (by checking the box) one or more inputs.

| Multi-Track Input Mapper                         |            |         |         |         |         |         |         |         |         |
|--------------------------------------------------|------------|---------|---------|---------|---------|---------|---------|---------|---------|
| Source                                           | Channel    | Track 1 | Track 2 | Track 3 | Track 4 | Track 5 | Track 6 | Track 7 | Track 8 |
| Microphone Array (Realtek High Definition Audio) | 1 ·<br>2 · | -       |         | _       |         | _       | _       | _       | _       |

**8.** Select your Facebook account from the drop-down menu, then click the Plus button (+) to start the pairing process with a Facebook user.

| Name:<br>Destination:<br>Encoding:<br>Audio Track Selection: | Not Configured Facebook Live - with User Code Automatic Track 1                                                                                                    | More | <b>Q</b> * |                                                                              |
|--------------------------------------------------------------|----------------------------------------------------------------------------------------------------|------|------------|------------------------------------------------------------------------------|
| Accounts:                                                    | A Facebook Live user code allows you to stream to a Facebook account by using a one-time stream key, rather than having to sign in to Facebook. Pair a Facebook account with this user code by following the directions below. After pairing, go to the Facebook Live Video interface (via Page Publishing Tools) and set Wirecast as the Live Encoder. Paired accounts are saved and may be reused for any live videos with Wirecast set as the encoder. | + -  | Sign Up    | <ul> <li>Select FB<br/>account</li> <li>Click the Plus<br/>button</li> </ul> |

9. Copy the user code obtained from Facebook, and click on the link provided.

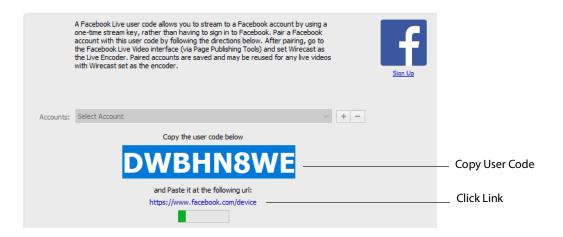

**10.** When the Facebook window displays, paste in the User Code and click *Continue*.

| f Search Q                                                                                                    | Car   Home   Find Friends 🛛 👫 🔗 🚫 🤅                                                                                                    |
|----------------------------------------------------------------------------------------------------|----------------------------------------------------------------------------------------------------|
| Enter the code                                                                                                    | What is this?<br>Facebook for Devices helps you use your<br>Facebook account to access apps and<br>services on smart TVs, cameras, printers |
| Only enter a code from a source that you trust.                                                                                                    | and other devices. You can use<br>Facebook for Devices to log in, share and<br>more.                                                        |
| Contin                                                                                                    | ue                                                                                                    |
| About Create ad Create Page Developers Careers Privacy Cookies AdChoices[> Terr<br>Facebook © 2018<br>English (UK) English (US) Español Français (France) 中文(商体) 4곳과 Português (Brasii) Italiano 한국 |                                                                                                    |
| Paste in User Code                                                                                                    | — Click Continue                                                                                                    |

**11.** Facebook will display a Success window when the code is accepted.

| f Search         |                  | Q                 | 🕕 Car |
|------------------|------------------|-------------------|-------|
|                  |                  |                   |       |
|                  | $\odot$          |                   |       |
|                  | Success!         |                   |       |
| You are now conr | ected to Wirecas | t on your device. |       |
|                  |                  |                   |       |

**12.** Wirecast One displays a "Loading" paired encoders message while it searches to see if it is registered as an encoder with Facebook. Once Wirecast One is properly

registered as an encoder for the account, it starts "Checking" to find the broadcast (live video) where it is set as the encoder.

|           | A Facebook Live user code allows you to stream to a Facebook account by using a<br>one-time stream key, rather than having to sign in to Facebook. Pair a Facebook<br>account with this user code by following the directions below. After pairing, go to<br>the Facebook Live Video interface (via Page Publishing Tools) and set Wirecast as<br>the Live Encoder. Paired accounts are saved and may be reused for any live videos<br>with Wirecast set as the encoder. | Sign Up |
|-----------|----------------------------------------------------------------------------------------------------|---------|
| Accounts: | Car Clone                                                                                                    |         |
|           |                                                                                                    |         |

**13.** On Facebook, select *Paired Encoder*, set the Live Encoder to Wirecast One, and then click *Connect*.

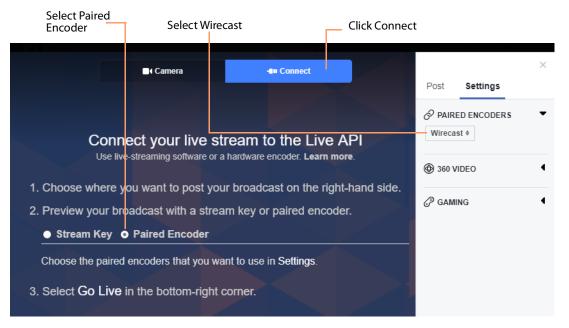

**14.** If Encoding is set to *Automatic*, Wirecast One searches for the live video broadcast from Facebook. When found, Wirecast One displays the server URL along with the stream key of the paired account. Click *OK* to close the Output Settings window.

|                       | A Facebook Live user code allows you to stream to a Facebook account by using a one-time stream key, rather than having to sign in to Facebook. Pair a Facebook account with this user code by following the directions below. After pairing, go to the Facebook Live Video interface (via Page Publishing Tools) and set Wirecast as the Live Encoder. Paired accounts are saved and may be reused for any live videos with Wirecast set as the encoder. |
|-----------------------|----------------------------------------------------------------------------------------------------|
| Accounts:             | Car Clone                                                                                                    |
| Bitrate:<br>Location: | 4128 k<br>rtmps://live-api.facebook.com:443/rtmp/:864151727118161?s_gl=1&a=ATitN6Io15eODsv9                                                                                                    |
| Server                | URL Stream Key                                                                                                    |

**Note:** In low bandwidth situations, you may choose an Encoding Preset other than *Automatic*. The stream URL will still be automatically determined, but the specified encoder preset is used instead of Automatic.

**15.** In Wirecast One, begin streaming to Facebook by clicking the *Streaming icon*.

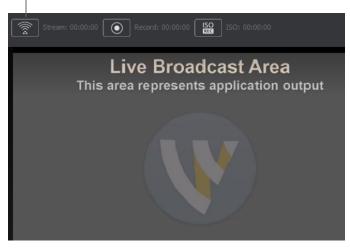

Click Streaming icon

|   | 4 Camera | - Connect                                                               |    |                | ×         |
|---|----------|-------------------------------------------------------------------------|----|----------------|-----------|
|   | PRE      | VIEW                                                                    |    | Post Settings  |           |
| т |          | dcast Area<br>s application outpu                                       | ıt | PAIRED ENCODER | RS •      |
|   |          |                                                                         |    | ⊕ 360 VIDEO    | •         |
|   |          |                                                                         |    |                |           |
|   |          | o. For example, don't include bu<br>I content is clearly distinguishabl |    | () Schedule    | 🗗 Go Live |
|   |          |                                                                         |    | Click Go Live  |           |

**16.** When Facebook displays the Preview screen, click *Go Live*.

**Note:** Expect a 5-20 second lag between Wirecast One output and what is seen on Facebook.

**17.** When *Go Live* is clicked, Wirecast One detects this and automatically sends an *OnGoLive* message back to Facebook. This is what actually publishes the live video over Facebook. Facebook then displays the live broadcast with the elapsed time. Click *End Broadcast* to end the Facebook broadcast.

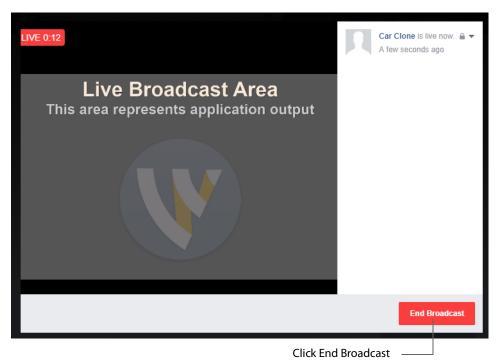

**18.** When Facebook displays the "video has ended" window, click *Done*. Wirecast One will detect this automatically and will stop streaming.

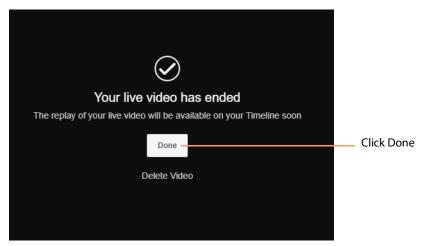

If you stop streaming from Wirecast One by re-clicking the *Streaming icon*, the Facebook broadcast remains live and keeps looking for the feed from Wirecast One. If you re-start streaming from Wire cast (by re-clicking the *Streaming icon* again),

Facebook will restart its streaming. However, if you do not re-start streaming from Wirecast One, Facebook will eventual time out and end its broadcast.

### **Microsoft Stream**

In order to broadcast using Microsoft Stream, you must first configure your streaming using Office 365. For a detailed procedure on how to do this visit the Telestream website at:

https://support.telestream.net/s/article/Wirecast-10-Publish-to-Microsoft-Stream

When the Output Settings window displays, select *Microsoft Stream* as your Destination and click *OK*.

| Select an Outp | but Destination    | Calaat Miana aft           |
|----------------|--------------------|----------------------------|
| Destination:   | Microsoft Stream V | Select Microsoft<br>Stream |
|                | OK Cancel          | Click OK                   |

When the Output window displays, select an Encoder and Audio Track for you stream. Paste in the address copied from Office 365 where streaming was initiated. Optionally, enter a Stream Delay if needed. Click *Ok* when finished.

| Microsoft Stream | Name:                  | Microsoft Stream                  |                    |                            |
|------------------|------------------------|-----------------------------------|--------------------|----------------------------|
| Microsoft Stream | Encoding:              |                                   | :9 (1280x720) 🗸 🛓  | Select Microsoft<br>Stream |
|                  | Audio Track Selection: | Track 1                           | Мар                | —— Select Audio Track      |
|                  | Address:               | rtmp://localhost:1935/live        |                    | — Paste in Address         |
|                  | Stream:                | myStream                          | Open FMLE XML File |                            |
|                  | User Agent:            | Wirecast/FM 1.0 $\sim$            | Set Credentials    |                            |
|                  | Bitrate:               | 2153 k                            |                    |                            |
|                  | Location:              | rtmp://localhost:1935/live/myStre | am                 |                            |
|                  | Stream Delay:          | 0 seconds                         |                    |                            |

You can also click the Map button to open the Muti-Track Input Mapper. For each Channel, select (by checking the box) one or more inputs.

|        | Multi-Track | Input Ma | apper    |         |         |         |         |         |         |
|--------|-------------|----------|----------|---------|---------|---------|---------|---------|---------|
| Source | Channel     | Track 1  | Track 2  | Track 3 | Track 4 | Track 5 | Track 6 | Track 7 | Track 8 |
|        | 1 ·<br>2 ·  | <b>V</b> | <b>V</b> |         |         |         | _       |         |         |

Click OK when finished.

### YouTube

**Note:** Custom encoders cannot be used to stream to YouTube. They may only be used to encode a recording to disk.

To stream to YouTube, follow these steps:

- 1. Log into your YouTube account using your browser.
- 2. Optionally, enter a Name for your destination.
- **3.** Select *YouTube* from the Destination menu.
- **4.** Select an encoder.

| Name:                  | Not Configured                              | — Select     |
|------------------------|---------------------------------------------|--------------|
| Destruction            |                                             | YouTube      |
| Destination:           | YouTube V More 🏘                            | — Select an  |
| Encoding:              | YouTube: 720p30 Intel QuickSync (1250 Kbps) | encoder      |
| Restream and Caption   | s: Enable Learn More                        | Click Map    |
| Audio Track Selection: | Track 1 Map                                 | (optionally) |
|                        |                                             |              |

**5.** You can (optionally) click the Map button to open the Muti-Track Input Mapper. For each Channel, select (by checking the box) one or more inputs.

|        | Multi-Track | Input Ma | apper   |         |         |         |         |         |         |
|--------|-------------|----------|---------|---------|---------|---------|---------|---------|---------|
| Source | Channel     | Track 1  | Track 2 | Track 3 | Track 4 | Track 5 | Track 6 | Track 7 | Track 8 |
|        | 1 ·<br>2 ·  |          | ▼       | _       | _       |         | _       |         |         |

**6.** Check (optionally) *Automatically Start Event* to automatically start your event on YouTube when you start streaming. Click the plus (+) icon to add a new event.

| Username:   | Authenticate            |                           |          |                     |
|-------------|-------------------------|---------------------------|----------|---------------------|
| Event type: |                         | $\sim$                    | You Tube |                     |
| Event:      | No Events Configured    | ✓ Edit                    |          |                     |
|             | + - C Use backup server | Automatically Start Event | Sign Up  | Check Auto Start    |
| Bit         | rate: 1378 k            |                           |          | (optionally)        |
| Loca        | tion:                   |                           |          | ——— Click plus icon |
| Stream De   | elay: 0 seconds         |                           |          |                     |
|             |                         |                           |          |                     |

**Note:** If you do not have a YouTube account, click *Sign Up* (or go to www.youtube.com).

| Event Title: | My Event Title                                 |                                                                 |
|--------------|------------------------------------------------|-----------------------------------------------------------------|
| Start Date:  | March 🔹 10 💌 2015 08:00am 💌                    |                                                                 |
| End Date:    | January v I2:00am v Enabled                    |                                                                 |
| Description: | My Event Description                           | - Enter event info                                              |
| Tags:        | e.g. albert einstein, flying pig, mashup       |                                                                 |
| Privacy:     | Public 🔹                                       |                                                                 |
| Category:    | Film + Animation                               |                                                                 |
|              | Allow embedding Details Enable Closed Captions | Optionally check<br>Allow Editing and<br>Enable Closed Captions |
|              |                                                |                                                                 |

#### 7. Enter all of your event information and click *Save*.

**Note:** Click the *Details* button to get more information on *Embed videos* & *playlists* from Google.

8. Click Authenticate, enter your login information, and wait for your event to appear in the Event menu box. Click the minus icon (-) to remove a selected event. Optionally, enter a Stream Delay value. This provides a time buffer between your live stream from Wirecast and the actual broadcast itself. You can set the delay from 0 to 999 seconds. Click *OK* when finished.

| Click<br>Authenticate        |             |                         |                           |                |
|------------------------------|-------------|-------------------------|---------------------------|----------------|
| Wait for event               | Username:   | Authenticate            |                           |                |
| to appear                    | Event type: |                         | $\sim$                    | You Tube       |
| Click minus                  | Event:      | No Events Configured    | ✓ Edit                    |                |
| (-) to remove<br>an event    |             | + - C Use backup server | Automatically Start Event | <u>Sign Up</u> |
| unevent                      | Bit         | rate: 1378 k            |                           |                |
| Enter a                      | Loca        | tion:                   |                           |                |
| stream delay<br>(optionally) | Stream D    | elay: 0 seconds         |                           |                |

**Note:** If you are not already signed in, an OAuth window is launched enabling you to sign into your YouTube account. Enter your account information and click *Sign In*.

### Streaming

Click the Stream button to start streaming.

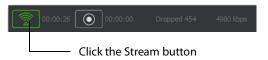

The Stream icon will blink until a connection is made. Once you are connected the Stream icon turns green. If you cannot connect an error message will display.

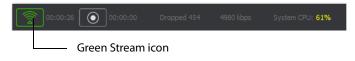

Connection strength is indicated by how many bars are displayed in the Stream icon. Fewer bars indicates a weaker (slower) connection.

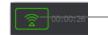

Green connection strength bars

If the connection is ever broken, a no connection icon is displayed in place of the bars.

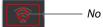

— No connection icon

When the connection recovered, the *no connection* icon is replaced with the green bars.

Click *Stream* again to stop streaming. You can also record your broadcast by clicking *Record*.

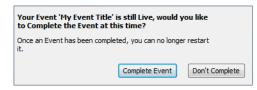

While streaming, status is displayed.

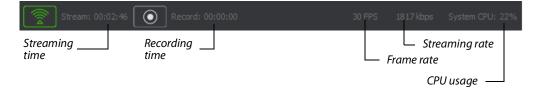

If you are streaming to Facebook, additional status is displayed on the right side of the status bar.

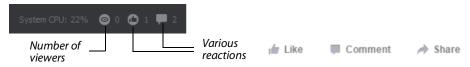

If you are streaming via the Cloud, additional status is displayed on the right side of the status bar.

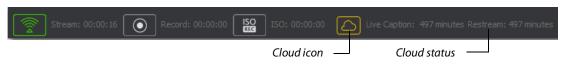

**Note:** Cloud-based streaming and distribution is available in Wirecast One for an additional monthly subscription. Visit the Telestream website for more information.

Wirecast One attempts to reconnect. Each time reconnection is attempted, the stream icon will blink. The number of reconnection trys is set in the General Preferences (Select *File>Preferences*, then click the *General* tab).

|                                                                                 | Preferences                                                                                                    |
|---------------------------------------------------------------------------------|----------------------------------------------------------------------------------------------------|
| General Performance Licenses Software Update                                    | e Keyboard Shortcuts Controllers Advanced                                                                                                    |
| Settings:                                                                       | <ul> <li>Open last document on startup</li> <li>Show landing page on startup</li> <li>Show number of viewers         <ul> <li>Facebook, Twitch, and YouTube only</li> <li>Send diagnostic and usage information</li> <li>Help us improve Wirecast by sending anonymous usage data</li> <li>Hide unlicensed features</li> </ul> </li> </ul> |
| Transition Buttons:                                                             | 2                                                                                                    |
| Maximum Reconnect Attempts:<br>Audio interface:<br>Stock Media Download Folder: | 3<br>Built-in Output<br>/Users/carli/Documents/Stock Media Downloads<br>Browse                                                                                                    |

### **Record To Disk**

If you want to archive your stream, you can use the Record To Disk destination.

**Note:** Wirecast auto-saves your Stream/recording. All formats (WMV, MOV, MP4) will be recoverable in increments of 20 seconds. Any recording less than 20 seconds is

corrupted. ISO also recovers. In the case of an unexpected shutdown, the recoverable video is available in increments of one minute.

To record to disk, follow these steps:

1. Click the Record button at the top of the Wirecast Main window.

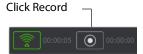

**2.** When the Output window opens, click the *Add* button at the bottom of the window to add a recording destination

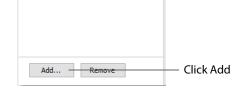

3. When the dialog box displays, select *Record to Disk* and click OK.

| Select an Output Destination             | 1                       |
|------------------------------------------|-------------------------|
| Destination: Record To Disk - MOV   More | — Select Record to Disk |
| OK Cancel                                | — Click OK              |

- In the Output Settings window select *Record To Disk* (for MP4 or Windows Media, MOV)
- 5. Select an encoder.
- 6. Click Browse or enter the path to where you want your recording located.
- 7. Select the recording mode: Use Filename Only, Auto Increment Filenames, or Timestamp Filenames. If you select Auto Increment Filenames, your filename will have an incremental number appended to the end of it. This causes a new file to be created every time you start recording to disk, otherwise your previous file is overwritten (if you have selected Use Filename Only).

#### 8. Click OK.

| Name:        | Record To Disk - MOV               |           |                                                   |
|--------------|------------------------------------|-----------|---------------------------------------------------|
| Destination: | Record To Disk - MOV               | ✓ More ‡. | Select Record To Disk                             |
| Encoding:    | MJPEG 720p 16:9 (1280x720)         | × #*      | - Select an encoder                               |
| File:        | C:\Users\carlj\Videos\MyStream.mov |           | Enter filename<br>or navigate to<br>file Location |
|              | O Use Filename Only                | Browse    |                                                   |
|              | O Auto Increment Filenames         |           | - Select recording                                |
|              | Timestamp Filenames                |           | mode                                              |
| Bitrate:     |                                    |           |                                                   |
| Location:    | C:\Users\carlj\Videos\MyStream.mov |           |                                                   |
|              |                                    | OK Cancel | - Click OK                                        |
|              |                                    |           |                                                   |

**Note:** When recording to disk on FAT32 formatted drives, single files cannot be larger than 4GB in size. So, recording to disk on a FAT32 formatted drive may result in files that do not close properly if they exceed 4GB in size. It is recommended that you record to disk on a Mac OS X Extended formatted partition whenever possible.

# **Encoder Presets**

### Introduction

Wirecast supports a wide variety of encoders (also known as codecs).

An encoder is a program that compresses the audio and/or video output of Wirecast One for broadcast. Without an encoder, the uncompressed data is too large to successfully broadcast across a network. This is why encoders are so important.

The settings for encoders range from simple to very complex. Because of this, Wirecast One offers presets of the most common settings for encoders. This provides a starting point, reduces complexity, and enables you to experiment and adjust settings as you test your broadcast.

**Note:** Encoder Presets can also be edited from the Output Settings window. To do this select *Output > Output Settings*, click the gear icon, then choose *View Details* from the drop-down menu.Topics

- The Encoder Presets Window
- MainConcept H.264
- x264
- ProRes

## **The Encoder Presets Window**

To open the Encoder Presets window, select Window > *Encoder Presets*. The Encoder Preset menu at the top of the window provides a list of encoder presets. Select a preset to edit.

| Encoder Preset: Default: 480p60 (1.5Mbps) x264 | H.264                            | •         | — Select an encoder pr |
|------------------------------------------------|----------------------------------|-----------|------------------------|
| Video Encoding                                 |                                  |           |                        |
| Encoder:                                       | x264 💌                           |           |                        |
| Width:                                         | 854                              |           |                        |
| Height:                                        | 480                              |           |                        |
| Frames per second:                             | 60 🔻                             |           |                        |
| Average bit rate:                              | 1500                             | kbits/sec |                        |
| Quality                                        | 3 - (Very Fast encoding) Default | •         |                        |
| x264 command line options                      |                                  |           |                        |
| Profile                                        | Main                             | •         |                        |
| Key frame every                                | 480                              | frames    |                        |
| Timecode every                                 | 30                               | frames    |                        |
|                                                | Strict Constant Bitrate          |           |                        |
|                                                | Keyframe Aligned                 |           |                        |
| Audio Encoding (AAC)                           |                                  |           |                        |
| Channels:                                      | Stereo 🔻                         |           |                        |
| Target bit rate:                               | 128 🔻 kbits/sec                  |           |                        |
| Sample rate:                                   | €44.100 ▼ kHz                    |           |                        |
| Close Delete                                   | Save As Save                     | Help      |                        |

### **Creating New Presets**

The default encoder presets cannot be changed. However, you can make a copy of any preset, modify it as needed, and save it under a new name. You can refer back to the default presets at any time since they are never modified.

To create a new preset, you must make a copy of an existing preset. To do this, select an existing preset from the Encoder Presets menu that is close to what you need, change settings as needed, then click *Save As* to save the preset with a new name.

| Encoder Preset: Default: 480p60 (1.5Mbps) x2 | 54 H. 264                          | ▼]        | —— Select an encoder preset      |
|----------------------------------------------|------------------------------------|-----------|----------------------------------|
| Video Encoding                               |                                    |           |                                  |
| Encode                                       | : x264 💌                           |           |                                  |
| Widt                                         | 854                                |           |                                  |
| Heigh                                        | : 480                              |           |                                  |
| Frames per second                            | 60 💌                               |           |                                  |
| Average bit rate                             | : 1500                             | kbits/sec |                                  |
| Qualit                                       | y 3 - (Very Fast encoding) Default | <b>-</b>  | change                           |
| x264 command line options                    |                                    |           | settings                         |
| Profil                                       | Main                               | •         |                                  |
| Key frame ever                               | y 480                              | frames    |                                  |
| Timecode even                                | у 30                               | frames    |                                  |
|                                              | Strict Constant Bitrate            |           |                                  |
| Vadio Encoding (AAC)                         | Keyframe Aligned                   |           |                                  |
| Channel                                      | : Stereo 🔻                         |           |                                  |
| Target bit rate                              | : 128 🔻 kbits/sec                  |           |                                  |
| Sample rate                                  | : 44.100 🔻 kHz                     |           |                                  |
| Close Delete                                 | Save As Save                       | Help      | —— Save as new<br>encoder preset |

#### **Profile Options**

Many encoder presets enable you to select one of three profiles: Baseline, Main, or High.

**Baseline Profile (BP)** Baseline profile is primarily for low-cost applications that require additional data loss robustness. This profile is used in some video conferencing and mobile applications. It includes all features supported in the Constrained Baseline Profile, plus three additional features used for loss robustness (or for other purposes such as low-delay multi-point video stream compositing). The importance of this profile has faded somewhat since the definition of the Constrained Baseline Profile in 2009. All Constrained Baseline Profile bitstreams are also considered to be Baseline Profile bitstreams, since these two profiles share the same profile identifier code value.

Main Profile (MP) The Main profile is used for standard-definition digital TV broadcasts that use the MPEG-4 format as defined in the DVB standard. It is not, however, used for

high-definition television broadcasts, since the importance of this profile faded when the High Profile was developed in 2004 for that application.

**High Profile (HiP)** The High profile is the primary profile used for broadcast and disc storage applications, particularly for high-definition television applications. For example, this profile is used by the Blu-ray Disc storage format and the DVB HDTV broadcast service.

1.

## MainConcept H.264

To modify a MainConcept H.264 preset, follow these steps:

- 1. Open the Encoder Presets window.
- 2. Select the MainConcept H.264 encoder preset from the Encoder menu.

| Video Encoding            |                                  |          |                |
|---------------------------|----------------------------------|----------|----------------|
| Encoder:                  | x264 🔻                           |          | —— Select Main |
| Width:                    | 960                              |          | Concept H.26   |
| Height:                   | 540                              |          |                |
| Frames per second:        | 60 👻                             |          |                |
| Average bit rate:         | 2000 k                           | bits/sec |                |
| Quality                   | 3 - (Very Fast encoding) Default | •        |                |
| x264 command line options | vbv-bufsize 1600                 |          |                |
| Profile                   | Main                             | •        |                |
| Key frame every           | 120                              | frames   |                |
| Timecode every            | 30                               | frames   |                |
|                           | V Strict Constant Bitrate        |          |                |
| V Audio Encoding (AAC)    | Keyframe Aligned                 |          |                |
| Channels:                 | Stereo 💌                         |          |                |
| Target bit rate:          | 96 v kbits/sec                   |          |                |
| Sample rate:              | 44.100 ▼ kHz                     |          |                |
| <b>Close</b> Delete       | Save As Save                     | Help     |                |

Note: To use a newly created preset (See Creating New Presets).

- **3.** Check the Video Encoding checkbox. When checked, the video for your broadcast is encoded. When unchecked, a blank video screen is provided. This is the preferred method of producing audio-only broadcasts.
- 4. Enter the Width of your broadcast video.
- 5. Enter the Height of your broadcast video.
- **6.** Select the desired frames per second (fps) of your broadcast. This value is a target value for the encoder and the exact value is not guaranteed.

- 7. Enter the average bit rate in Kbits (1000 bits) per second. This is the target bit rate of your video. Higher numbers provide better quality. The connection speed of your audience is a significant factor in determining your target bit rate. The encoder compresses the video to approximate this target. However, at different times during your broadcast the bit rate may be higher or lower than the target rate.
- 8. Select an encoder profile from the Profile menu. Three profiles are provided: Baseline, Main, and High. The Baseline profile is commonly used in mobile applications. It is also used in other applications which operate with limited processing power, storage capacity, and/or bandwidth. The Main profile is appropriate for general-purpose applications of broadcast media, such as highbandwidth Internet broadcasting. The High profile provides the highest broadcast quality encoding.
- **9.** Key Frame (optionally) allows you to enter the number of frames. A movie is a sequence of images and each image is called a frame. To compress video data, most encoders take a frame and make it a reference (also known as a key). This keyframe is sent as part of the broadcast, and all of the data after that keyframe is relative to it. The benefit of this is that the compressor only needs to send what has changed since the last keyframe. The main drawback of this is that over time it becomes harder for the encoder to distinguish the frame-difference information, especially if there is a lot of motion in the video. Another drawback is if your viewer's computer misses a keyframe, the video is distorted until the next keyframe is sent. However, you can control how often the encoder makes a new keyframe by setting the number of frames. The more keyframes you broadcast, the more bandwidth required and less compression, but results in better quality video.
- **10.** Check (optionally) the Timecode Every checkbox and enter the number of frames between timecodes. Wirecast One can generate timecodes embedded in the flash stream. If a frames value of zero is entered, the timecode is never sent. Wirecast One sends metadata along with the frames. This data looks like an ONFi call. Various timecodes and timestamps are also sent with the stream.
- 11. Check (optionally) Strict Constant Bitrate. When checked, it forces the Average bit rate (see item 8 above) to maintain the exact bit rate entered. CBR pads the data (when necessary) to meet exact bitrate specified. Disabling CBR can result in slightly improved quality and decrease file size, but at the cost of greater bitrate fluctuations which could prove troublesome for certain streaming destinations. Selecting this option for recording is not recommended because it can result in decreased quality and larger files, with no real benefit.
- **12.** Check (optionally) Keyframe aligned. When checked, it facilitates adaptive bitrate streaming by ensuring that keyframes from multiple streams are in sync, along with the keyframes timestamp, DTS and PTS values. But this is true only if those other streams also have the option turned on and have the same keyframe interval. To accomplish this, Wirecast One disables scene detection and manually inserts the keyframe at the exact keyframe interval specified. Therefore, to ensure quality and smooth switching in the player, the keyframe interval should be in the 1 to 4 second range. When Keyframe Aligned is enabled, absolute timestamp is also enabled.

- **13.** Check (optionally) the Audio Encoding (AAC) checkbox. When checked, the audio for your broadcast is included. When unchecked, audio is absent. This is the preferred method of producing video-only broadcasts because the presence of silent audio uses bandwidth.
- **14.** Select the number of channels: Mono or Stereo. Mono uses less bandwidth than stereo, but stereo is more pleasing to the listener.
- **15.** Select the audio bit rate, in Kbits (1000 bits) per second, from the Target Bit Rate menu. This is the target bit rate of your audio. Higher numbers provide better quality. The connection speed of your audience is a significant factor in determining your target bit rate. The encoder compresses the audio to approximate this target. However, at different times during your broadcast the bit rate may be higher lower than the target rate. The total broadcast bit rate is a function of video bit rate plus audio bit rate.
- **16.** Select the audio sample rate, in kHz (1000 Hz) per second, from the Sample Rate menu. This value specifies how many thousands of times per second to sample the audio in the broadcast. Higher values provide better quality sound, but at greater bandwidth.
- **17.** Click Save to save your settings.

## x264

**Note:** The x264 implementation of the H.264 standard results in better quality and lower CPU usage for any given bitrate, but at the cost of higher memory usage. The default implementation is based on the MainConcept codec and uses less memory.

To modify an x264 preset, follow these steps:

- 1. Open the Encoder Presets window.
- **2.** Select an x264 from the Encoder menu.

| Video Encoding            |                                  |           |             |
|---------------------------|----------------------------------|-----------|-------------|
| Encoder:                  | x264 •                           |           | — Select x2 |
| Width:                    | 960                              |           |             |
| Height:                   | 540                              |           |             |
| Frames per second:        | 60 🗸                             |           |             |
| Average bit rate:         | 2000                             | kbits/sec |             |
| Quality                   | 3 - (Very Fast encoding) Default | •         |             |
| x264 command line options | vbv-bufsize 1600                 |           |             |
| Profile                   | Main                             | •         |             |
| Key frame every           | 120                              | frames    |             |
| Timecode every            | 30                               | frames    |             |
|                           | Strict Constant Bitrate          |           |             |
|                           | Keyframe Aligned                 |           |             |
| V Audio Encoding (AAC)    |                                  |           |             |
| Channels:                 | Stereo 🔻                         |           |             |
| Target bit rate:          | 96 🔹 kbits/sec                   |           |             |
| Sample rate:              | 44.100 • kHz                     |           |             |
| Close Delete              | Save As Save                     | Help      |             |

Note: To use a newly created preset (See Creating New Presets).

- **3.** Check the Video Encoding checkbox. When checked, the video for your broadcast is encoded. When unchecked, a blank video screen is provided. This is the preferred method of producing audio-only broadcasts.
- **4.** Enter the Width of your broadcast video.
- 5. Enter the Height of your broadcast video.
- **6.** Select the desired frames per second (fps) of your broadcast. This value is a target value for the encoder and the exact value is not guaranteed.
- **7.** Enter the average bit rate in Kbits (1000 bits) per second. This is the target bit rate of your video. Higher numbers provide better quality. The connection speed of your audience is a significant factor in determining your target bit rate. The encoder

compresses the video to approximate this target. However, at different times during your broadcast the bit rate may be higher or lower than the target rate.

- **8.** Select encoding quality (*Ultra fast* to *Very slow* encoding). Slower encoding results in better quality.
- **9.** In the *x264 command line options* edit box, enter any command line options you want included.
- 10. Select an encoder profile from the Profile menu. Three profiles are provided: Baseline, Main, and High. The Baseline profile is commonly used in mobile applications. It is also used in other applications which operate with limited processing power, storage capacity, and/or bandwidth. The Main profile is appropriate for general-purpose applications of broadcast media, such as highbandwidth Internet broadcasting. The High profile provides the highest broadcast quality encoding.
- 11. Key Frame (optionally) allows you to enter the number of frames. A movie is a sequence of images and each image is called a frame. To compress video data, most encoders take a frame and make it a reference (also known as a key). This keyframe is sent as part of the broadcast, and all of the data after that keyframe is relative to it. The benefit of this is that the compressor only needs to send what has changed since the last keyframe. The main drawback of this is that over time it becomes harder for the encoder to distinguish the frame-difference information, especially if there is a lot of motion in the video. Another drawback is if your viewer's computer misses a keyframe, the video is distorted until the next keyframe is sent. However, you can control how often the encoder makes a new keyframe by setting the number of frames. The more keyframes you broadcast, the more bandwidth required. The result is less compression but better quality video.
- 12. Check (optionally) Strict Constant Bitrate. When checked, it forces the Average bit rate (see above) to maintain the exact bit rate entered. CBR pads the data (when necessary) to meet exact bitrate specified. Disabling CBR can result in slightly improved quality and decrease file size, but at the cost of greater bitrate fluctuations which could prove troublesome for certain streaming destinations. Selecting this option for recording is not recommended because it can result in decreased quality and larger files, with no real benefit.
- **13.** Check (optionally) Keyframe aligned. When checked, it facilitates adaptive bitrate streaming by ensuring that keyframes from multiple streams are in sync, along with the keyframes timestamp, DTS and PTS values. But this is true only if those other streams also have the option turned on and have the same keyframe interval. To accomplish this, Wirecast One disables scene detection and manually inserts the keyframe at the exact keyframe interval specified. Therefore, to ensure quality and smooth switching in the player, the keyframe interval should be in the 1 to 4 second range. When Keyframe Aligned is enabled, absolute timestamp is also enabled.
- 14. Check (optionally) the Timecode Every checkbox and enter the number of frames between timecodes. Wirecast One can generate timecodes embedded in the flash stream. If a frames value of zero is entered, the timecode is never sent. Wirecast One sends metadata along with the frames. This data looks like an ONFi call. Various timecodes and timestamps are also sent with the stream.

- **15.** Check (optionally) the Audio Encoding (AAC) checkbox. When checked, the audio for your broadcast is included. When unchecked, audio is absent. This is the preferred method of producing video-only broadcasts because the presence of silent audio uses bandwidth.
- **16.** Select the number of channels: Mono or Stereo. Mono uses less bandwidth than stereo, but stereo is more pleasing to the listener.
- **17.** Select the audio bit rate, in Kbits (1000 bits) per second, from the Target Bit Rate menu. This is the target bit rate of your audio. Higher numbers provide better quality. The connection speed of your audience is a significant factor in determining your target bit rate. The encoder compresses the audio to approximate this target. However, at different times during your broadcast the bit rate may be higher or lower than the target rate. The total broadcast bit rate is a function of video bit rate plus audio bit rate.
- **18.** Select the audio sample rate, in kHz (1000 Hz) per second, from the Sample Rate menu. This value specifies how many thousands of times per second to sample the audio in the broadcast. Higher values provide better quality sound, but at greater bandwidth.
- **19.** Click Save to save your settings.

# **ProRes**

To modify a ProRes preset, follow these steps:

- 1. Open the Encoder Presets window.
- 2. Select the ProRes encoder preset from the Encoder menu.

| Video Encoding                            |                            |                                   |  |  |
|-------------------------------------------|----------------------------|-----------------------------------|--|--|
| Encoder:                                  | ProRes C                   | <ul> <li>Select ProRes</li> </ul> |  |  |
| Width:                                    | 1920                       |                                   |  |  |
| Height:                                   | 1080                       |                                   |  |  |
| Frames per second:                        | 30                         |                                   |  |  |
| Quality                                   | Least - ProRes 422 proxy ᅌ |                                   |  |  |
|                                           |                            |                                   |  |  |
| <ul> <li>Audio Encoding (LPCM)</li> </ul> |                            |                                   |  |  |
| Channels:                                 |                            |                                   |  |  |
| Sample rate: 44.100 🗘 kHz                 |                            |                                   |  |  |
|                                           |                            |                                   |  |  |
|                                           |                            |                                   |  |  |
|                                           |                            |                                   |  |  |
|                                           |                            |                                   |  |  |
|                                           |                            |                                   |  |  |
|                                           |                            |                                   |  |  |
| ? Close Delet                             | te Save As Save            |                                   |  |  |
|                                           |                            |                                   |  |  |

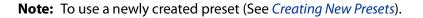

- **3.** Check the Video Encoding checkbox. When checked, the video for your broadcast is encoded. When unchecked, a blank video screen is provided. This is the preferred method of producing audio-only broadcasts.
- 4. Enter the Width of your broadcast video.
- 5. Enter the Height of your broadcast video.
- **6.** Select the desired frames per second (fps) of your broadcast. This value is a target value for the encoder and the exact value is not guaranteed.
- **7.** Set the quality of your encoding at high, medium, or low. Higher quality results if greater CPU usage.
- 8. Check (optionally) the Audio Encoding (AAC) checkbox. When checked, the audio for your broadcast is included. When unchecked, audio is absent. This is the preferred method of producing video-only broadcasts because the presence of silent audio uses bandwidth.

- **9.** Select the number of channels: Mono or Stereo. Mono uses less bandwidth than stereo, but stereo is more pleasing to the listener.
- **10.** Select the audio sample rate, in kHz (1000 Hz) per second, from the Sample Rate menu. This value specifies how many thousands of times per second to sample the audio in the broadcast. Higher values provide better quality sound, but at greater bandwidth.
- **11.** Click Save to save your settings.

210 Encoder Presets ProRes

# Making Great Broadcasts

### Introduction

These topics provide helpful information about how to prepare for creating great presentations.

#### **Topics**

- Overview
- High Quality Audio
- Good Lighting
- Broadcast Settings

### **Overview**

There are many ways to make a good live event even better. But this appendix focuses on two main things to remember about video streaming:

- **High Quality Audio Input** Great looking video with poor audio input appears unprofessional.
- **Good Lighting** Poor lighting can ruin an otherwise excellent live event. If you are doing chroma keying, this may become the most important part of your setup.

When video is saved to disk or sent over the network, it needs to be compressed. The compression process is done by encoders (codecs) which are optimized to work with clean input data. This means that if the audio or video is muddy to start with, it remains muddy after compression. Some codecs may even highlight poor input because the algorithm is built to look for differences.

Your goal should be to give the best possible quality audio and video to the compression process as possible. This means making sure what you see in the Live area is the best possible quality because Wirecast One takes exactly what you see and sends it to the codecs.

# **High Quality Audio**

Audio has an artistic aspect to it. You can make a great live event even better by remembering to focus on a few details. Here are some suggestions on producing clean audio.

- Use a Good Microphone Though this may sound obvious, a good microphone can make a huge difference. Most DV cameras have an audio input for an external microphone. Use this, whenever possible, instead of the built-in microphone that comes with the camera. Built-in microphones are usually not good quality and tend to pick up hum from the electronics inside the camera. Even when it is not a great microphone, an external microphone almost always sound better.
- Use a Microphone Splitter If you are doing an interview with one camera, you can use two microphones with a splitter (less than \$5). This often gives better results than one omni-directional microphone at a distance. You can also use a dual lapel microphone with a splitter.
- **Position the Microphone Properly** Place any microphone as close to the sound source as possible, even when using omni-directional microphones, because sound volume decreases greatly the farther away the microphone is placed. Stronger signals coming into the microphone results in better quality.
- Use Lapel Microphones Even inexpensive (less than \$20) lapel microphones can make a huge difference because it places the microphone much closer to the person speaking.
- **Control Environmental Noise** If a chair squeaks, use a different one. If you have a wood floor and you can hear people shuffling their feet as they talk, put down a rug. Do whatever it takes to keep noise at a minimum. Microphones pick up everything.

# **Good Lighting**

Do not underestimate the power of lighting. When an event is shot outdoors, a great deal of attention goes into lighting. For professionals, lighting is viewed as an artistic task. Many people make their living controlling lighting, so there is a lot to it. Here are a few suggestions to help you obtain reasonably good lighting:

- If you are using only one lighting source, do not shine it directly on your subject. You should diffuse the light by bouncing it off of a wall or by shining it through opaque material.
- Avoid deep shadows. Make sure you fill all areas of your subject with light. Sometimes this requires adjusting the light to bounce off a different wall or use two lights. Placing a light low and another one high is often a good way to light evenly.
- Do not light too evenly. If you evenly light a set, you may actually be worse off than not lighting the set at all. Take a sample shot and see if it looks natural. Good lighting usually has a little more light coming from above than any other direction. You should very rarely light just from below a subject.

- Beware of having too much light on your subject. If your subjects are people and you must use a lot of light, use make-up to compensate for the overly bright lighting. This is not necessarily a bad thing, but you must choose how much effort you want to go through to make a good live event. If your lighting balance is excellent, you can avoid using make-up on your subjects. The key in adjusting the lighting is to look at your subject and make sure they do not look washed out.
- Watch professional events and learn from them. As you watch, notice the lighting instead of watching the program. Notice how they employ the suggestions listed above.

These guidelines might seem to suggest subtle improvements, but good lighting can make an amateur video look professional and a professional video look fabulous. The important thing to remember is that one or two properly placed lights makes a huge difference in the quality of your live event.

### **Triangular Lighting**

One advanced and very effective approach to good lighting is known as *triangular lighting* (or *three light setup*). Although this may sound complicated, it is actually quite simple. It involves setting up three lights (sometimes using natural light as one of the light sources), in a configuration that achieves a good balance. Here are the main elements of Triangular Lighting:

- **Main Light (Key Light)** This is the strongest of your lights and does most of the work. This light normally comes from one side of the camera (the left, for example) and is slightly raised. However, using just the main light results in shadowing.
- **Fill Light** This is a soft light placed directly in front of the subject. It removes shadows and fills in the image. It is usually direct and usually comes from the same direction as the camera (or just to the side and behind it). It could be, for example, placed on the same level as the head of a person you are lighting. If you use only a fill light, your subject might appear too dark. The only purpose of a fill light is to add to the main light by filling in shadows. If your key light comes from the left of your camera, your fill light should come from the right, and vice versa.
- **Back Light (Rim Light)** This light is directed from behind the subject and above it. This is the hardest light to explain, but the best way is to describe it as an accent of your subject. If you look at a typical high school yearbook picture, you will notice that the top-left (or top-right) part of each head shot has a highlight of light in it. This light is the *back light*. It is also called a *rim light* because it makes a slight rim around the edge of the head of your subject. This light normally comes from behind and above the subject, and it is focused. Make sure it is not directed at the camera.

Most serious lighting starts with these three basic lights. There are also some great Websites that describe these techniques in great detail.

# **Broadcast Settings**

Once you have good video and audio coming into Wirecast One, the final item of importance is make sure the Broadcast Settings are configured correctly for your presentation. Though there are many broadcast parameters to modify, there are three that are the most important: bandwidth, motion, and encoder settings.

#### Bandwidth

The first item of importance is knowing how much bandwidth is available. Bandwidth is how much data you can broadcast from your computer. This depends on the speed of your network connection and the type of connection your viewers are using. More specifically, it is the minimum speed between you and all of your viewers.

Thus, you must know who your viewers are and what kind of connection they have. This may be difficult to know because you must determine if their connection is cable modem or DSL and whether or not they reside on your local network.

In some situations, you are broadcasting for just your local network (in an office building, for example). In this case you should discuss your plans with your network administrator and verify that you will not disrupt the network with your broadcasts. Ask them what your upper limit bandwidth should be. Your available bandwidth is the minimum of what you can upload, combined with what your viewers can download.

### Motion

Once you know your bandwidth, you need to decide whether or not your video contains a lot of motion. Motion is how much things move around in your video presentations. An interview is considered low motion. A sports event, however, would probably be high motion. Wirecast One comes configured with defaults to help ease your configuration task. Choose a default configuration that meets your motion (and bandwidth) constraints.

### **Encoder Settings**

The parameters of the encoders are quite technical and can be overwhelming. It is beyond the scope of this document to describe the delicate balance required in setting them. There are professionals who fine-tune encoders to do exactly what is required. The Wirecast One default settings are generally optimal for the various network environments. (See *Encoder Presets* for information on changing the encoder settings.)

# Acknowledgements

### Acknowledgements

- Overview
- Steinberg VST Plug-In SDK Licensing Agreement (Version "3.6.6- 17.06.2016")
- Syphon
- MIT
- TurboJPEG

#### **Overview**

Portions of this software may utilize the following copyrighted material, the use of which is hereby acknowledged:

#### Steinberg VST Plug-In SDK Licensing Agreement (Version "3.6.6- 17.06.2016")

#### **OBJECT OF THE AGREEMENT**

1. The object of this agreement consists of the Steinberg VST PlugIn Software Development Kit version 3.6.6 respectively any preview version of this Kit, comprising of documentation, example code, and several PlugIn examples. These are described hereinafter as the "Licensed Software Developer Kit".

2.In case a preview or beta version of the Licensed Software Developer Kit is provided, the Licensee is allowed to use the Licensed Software Developer Kit solely for internal evaluations. Any publishing, distribution or transfer to a third party is not permitted.

3.Steinberg is the holder of all copyrights, rights of ownership, and other rights concerning the Licensed Software Developer Kit.

4. The Licensed Software Developer Kit contains information about how to develop a Product, and how to extend an application so that it can host VST PlugIns, that are developed under the VST PlugIn Specification, either by Steinberg or any Third-Parties.

Currently the Licensed Software Developer Kit is running on the following computer platforms: Apple Macintosh Computers under the Mac OS 10.8, 10.9, 10.10, 10.11 (32 and 64bit) Windows 7, Windows 8 and Windows 10 (32 and 64bit)

**GRANTING OF RIGHTS** 

1.Steinberg hereby grants to the Licensee a non-exclusive, worldwide, nontransferable license during the term of this agreement to use the Licensed Software Developer Kit solely:

- For the development of PlugIns/Application and/or for the development of an application that can host VST PlugIns (herein VST Product),
- Publish, sell or otherwise distribute a Product under his own brand name that is using parts or all of the Licensed Software Developer Kit.

2.In case the Licensee receives a preliminary version of the Licensed Software Developer Kit, the Licensee is not allowed to publish any Product to the public using a preliminary Software Developer Kit. The Licensee is only allowed to publish Products to the public based on a Licensed Software Developer Kit which is not declared as a preliminary version by Steinberg.

3. The Licensee has no permission to sell, licence, give-away and/or distribute the Licensed Software Developer Kit or parts of it for the use as software developer kit in any way, for example, integrated in any framework application, on any medium, including the Internet, to any other person, including sub-licensors of the Licensee or companies where the Licensee has any involvement. This includes re-working this specification, or reverse-engineering any products based upon this specification.

4.In case the Licensed Software Developer Kit is modified, it shall not be published, sold or distributed without agreement of Steinberg. Furthermore, the naming of the Licensed Software Developer Kit shall not include "VST3.6.6 SDK" or any combination containing the VST brand without permission of Steinberg.

5.In case the Licensed Software Developer Kit is extended by additional code, it shall not be used in any other description than "(Licensees company name) extension to the Steinberg VST3.6.6 SDK".

6. The Licensee recognises the value of the goodwill associated with the mark VST Plug-In Technology and acknowledges that such goodwill exclusively belongs to the benefit of Steinberg and belongs to Steinberg. The Licensee warrants that it will not use the mark VST PlugIn Technology on promotional merchandise, with the exception of demo versions of any of his product making use of this Licensed Software Developer Kit. The Licensee warrants that it will not use the mark VST PlugIn Technology on, or in connection with products obscene, pornographic, excessively violent or otherwise in poor taste.

7.If the Licensee is developing a Product, that is using parts or all of the Licensed Software Developer Kit, and this product is not published under his own name but will be published under the name of a third party, this third party has to agree to be bound by Sections 2.1 to 2.3 and 3 of this VST PlugIns SDK Licensing Agreement. The third party has to completely comply with these provisions. If the third party is not in accordance with these conditions, the third party is not allowed to distribute this product which is using parts or all of the Licensed Software Developer Kit.

8. If the Licensee is planning to publish a Product under his own name or under the name of a third party, that is using parts or all of the Licensed Software Developer Kit,

the Licensee is under the obligation to inform Steinberg about it by sending the signed 'Steinberg VST Plug-In SDK Licensing Agreement' to Steinberg, either by mail, or by fax.

#### COPYRIGHTS NOTICE, USE OF TRADEMARKS

If the Licensee is publishing a Product under his own name that is using parts or all of the Licensed Software Developer Kit, the Licensee shall be under an obligation to refer to Steinberg's copyrights and trademarks in the following way:

a) In case that the Licensee is publishing a 'boxed product', the Licensee shall display in a visible manner the VST Logo and Steinberg's copyright notice on the packages. Steinberg's copyrights notice: "VST is a trademark and software of Steinberg Media Technologies GmbH"

b) In case that the Product is published without a physical packages (e.g. download), The Licensee shall display the VST Logo and Steinberg's copyrights notice on the Licensee's website in the context of the Product.

c) The Licensee shall include the VST Logo and Steinberg's copyrights notice in all electronic documentation, regardless of the media used, such as PDF manuals, website etc. and all printed and all electronic advertising materials. The VST Logo artwork and usage guidelines are part of the "Licensed Software Developer Kit" and are supplied by Steinberg in digital format.

d) In the 'about box' or an alternative place (e.g. help menu, startup screen) of the Product in one of the following formats: VST PlugIn Technology by Steinberg Media Technologies, VST PlugIn Interface Technology by Steinberg Media Technologies GmbH.

#### FEES AND ROYALTIES

1. This license is non-royalty bearing and the Licensee shall not obligated to pay to Steinberg any fees or royalties with respect to the VST PlugIn Interface technology.

#### LIMITATION OF LIABILITY

1.Subject to the provisions in the following sub-sections, Steinberg shall only be liable, irrespective of the legal grounds, for damages caused by the intentional or grossly negligent conduct of Steinberg, its legal representatives, managerial employees or any other vicarious agents. In the case of damage caused by the grossly negligent conduct of any other vicarious agents, the liability shall be limited to those damages which must typically be expected within the scope of an agreement such as the present one. Any further liability other than as permitted under this agreement shall be excluded.

2.Any liability of Steinberg for damages arising form violation of life, body and health, from the assumption of a guarantee or from a procurement risk as well as Steinberg's liability for damages pursuant to the Product Liability Act (Produkthaftungsgesetz) shall remain unaffected.

3.To the extent the liability of Steinberg is excluded pursuant to the subsections of these provisions, this shall also apply to the benefit of Steinberg's employees in the event the Licensee files any claims directly against them.

### Syphon

Syphon is licensed under a Simplified BSD license. Copyright 2010 bangnoise (Tom Butterworth) & vade (Anton Marini). All rights reserved.

Redistribution and use in source and binary forms, with or without modification, are permitted provided that the following conditions are met:

- Redistributions of source code must retain the above copyright notice, this list of conditions and the following disclaimer.
- Redistributions in binary form must reproduce the above copyright notice, this list of conditions and the following disclaimer in the documentation and/or other materials provided with the distribution.

THIS SOFTWARE IS PROVIDED BY THE COPYRIGHT HOLDERS AND CONTRIBUTORS "AS IS" AND ANY EXPRESS OR IMPLIED WARRANTIES, INCLUDING, BUT NOT LIMITED TO, THE IMPLIED WARRANTIES OF MERCHANTABILITY AND FITNESS FOR A PARTICULAR PURPOSE ARE DISCLAIMED. IN NO EVENT SHALL THE COPYRIGHT HOLDERS BE LIABLE FOR ANY DIRECT, INDIRECT, INCIDENTAL, SPECIAL, EXEMPLARY, OR CONSEQUENTIAL DAMAGES (INCLUDING, BUT NOT LIMITED TO, PROCUREMENT OF SUBSTITUTE GOODS OR SERVICES; LOSS OF USE, DATA, OR PROFITS; OR BUSINESS INTERRUPTION) HOWEVER CAUSED AND ON ANY THEORY OF LIABILITY, WHETHER IN CONTRACT, STRICT LIABILITY, OR TORT (INCLUDING NEGLIGENCE OR OTHERWISE) ARISING IN ANY WAY OUT OF THE USE OF THIS SOFTWARE, EVEN IF ADVISED OF THE POSSIBILITY OF SUCH DAMAGE.

#### ΜΙΤ

Copyright (c) 2018 Telestream, LLC

Permission is hereby granted, free of charge, to any person obtaining a copy of this software and associated documentation files (the "Software"), to deal in the Software without restriction, including without limitation the rights to use, copy, modify, merge, publish, distribute, sublicense, and/or sell copies of the Software, and to permit persons to whom the Software is furnished to do so, subject to the following conditions:

The above copyright notice and this permission notice shall be included in all copies or substantial portions of the Software.

THE SOFTWARE IS PROVIDED "AS IS", WITHOUT WARRANTY OF ANY KIND, EXPRESS OR IMPLIED, INCLUDING BUT NOT LIMITED TO THE WARRANTIES OF MERCHANTABILITY, FITNESS FOR A PARTICULAR PURPOSE AND NONINFRINGEMENT. IN NO EVENT SHALL THE AUTHORS OR COPYRIGHT HOLDERS BE LIABLE FOR ANY CLAIM, DAMAGES OR OTHER LIABILITY, WHETHER IN AN ACTION OF CONTRACT, TORT OR OTHERWISE, ARISING FROM, OUT OF OR IN CONNECTION WITH THE SOFTWARE OR THE USE OR OTHER DEALINGS IN THE SOFTWARE.

### **TurboJPEG**

This software is based in part on the work of the Independent JPEG Group.

Copyright (C)2009-2019 D. R. Commander. All Rights Reserved.

Copyright (C)2015 Viktor Szathmáry. All Rights Reserved.

Redistribution and use in source and binary forms, with or without modification, are permitted provided that the following conditions are met:

- Redistributions of source code must retain the above copyright notice, this list of conditions and the following disclaimer.
- Redistributions in binary form must reproduce the above copyright notice, this list of conditions and the following disclaimer in the documentation and/or other materials provided with the distribution.
- Neither the name of the libjpeg-turbo Project nor the names of its contributors may be used to endorse or promote products derived from this software without specific prior written permission.

THIS SOFTWARE IS PROVIDED BY THE COPYRIGHT HOLDERS AND CONTRIBUTORS "AS IS", AND ANY EXPRESS OR IMPLIED WARRANTIES, INCLUDING, BUT NOT LIMITED TO, THE IMPLIED WARRANTIES OF MERCHANTABILITY AND FITNESS FOR A PARTICULAR PURPOSE ARE DISCLAIMED. IN NO EVENT SHALL THE COPYRIGHT HOLDERS OR CONTRIBUTORS BE LIABLE FOR ANY DIRECT, INDIRECT, INCIDENTAL, SPECIAL, EXEMPLARY, OR CONSEQUENTIAL DAMAGES (INCLUDING, BUT NOT LIMITED TO, PROCUREMENT OF SUBSTITUTE GOODS OR SERVICES; LOSS OF USE, DATA, OR PROFITS; OR BUSINESS INTERRUPTION) HOWEVER CAUSED AND ON ANY THEORY OF LIABILITY, WHETHER IN CONTRACT, STRICT LIABILITY, OR TORT (INCLUDING NEGLIGENCE OR OTHERWISE) ARISING IN ANY WAY OUT OF THE USE OF THIS SOFTWARE, EVEN IF ADVISED OF THE POSSIBILITY OF SUCH DAMAGE.

#### 220 Acknowledgements Acknowledgements